# MODEL308 PROGRAMMER マニュアル

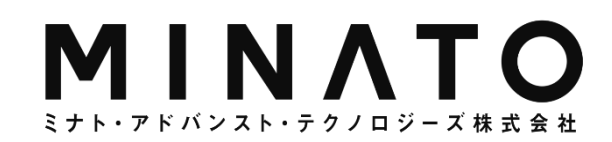

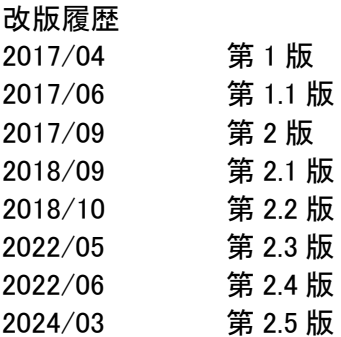

### ご使用の前に

お客様各位

拝啓

貴社ますますご盛栄のこととお喜び申し上げます。平素は格別のお引き立てを頂き、厚く御礼申し上げま す。

さて、この度は、MODEL308 プログラマをお買い上げ頂き誠にありがとうございます。

本書は、MODEL308 プログラマを正しくお使い頂く為の操作方法を説明しておりますので、ご使用になる前 に必ずお読み下さい。

MODEL308 プログラマを本書とともに末永くご愛用頂きますよう、心からお願い申し上げます。

#### 敬具

ユーザー登録(保証登録)のお願い ミナト・アドバンスト・テクノロジーズでは、お買い上げ後のサポートサービスを行わせて頂いております。 弊社ホームページの保証登録フォーム(保証登録はこちら)より登録をお願いします。

登録する際、事前に下記 3 項目を確認しておく事をお勧めします。 製品名 本体のシリアル番号 (本体背面に記載) 本体 Ver. ( CD-ROM に記載 )

故障内容によっては、無償で保証をお受け出来ない場合がございます。 詳しくは、[「保証規定」](#page-5-0)をお読み下さい。

ミナト・アドバンスト・テクノロジーズ株式会社 ホームページ https://www.minatoat.co.jp/

# <span id="page-2-0"></span>**MODEL308** プログラマに接続する **PC** 環境

#### MODEL308プログラマのOS環境

- Windows Vista
- Windows 7 ( 32bit版, 64bit版 対応)
- Windows 8,8.1 ( 32bit版, 64bit版 対応)
- Windows 10 (64bit版 対応)
- Windows 11 (64bit版 対応)

#### 推奨するPC環境

- CPU Pentium4 1GHz以上
- RAM容量 512MB以上
- ハードディスク 1GB 以上 空き容量
- インターフェイス USB2.0以上
- USBポート 1個 以上
- CD ドライブ CD-ROMリーダー

ハードディスクの空き容量はお客様が使用するターゲットデバイスの容量に依存します。 大容量デバイスをスムーズに書き込むためには、空き容量が十分なハードディスクを使用して下さい。

初めてPCをMODEL308プログラマに接続する際には、下記の資料をお読みになってから内容事項に 従って接続をお願いします。

[ [プログラマ本体と初めて接続する](#page-31-0)PCの注意事項 ]

# <span id="page-3-0"></span>本書の簡易説明 本書の簡易説明

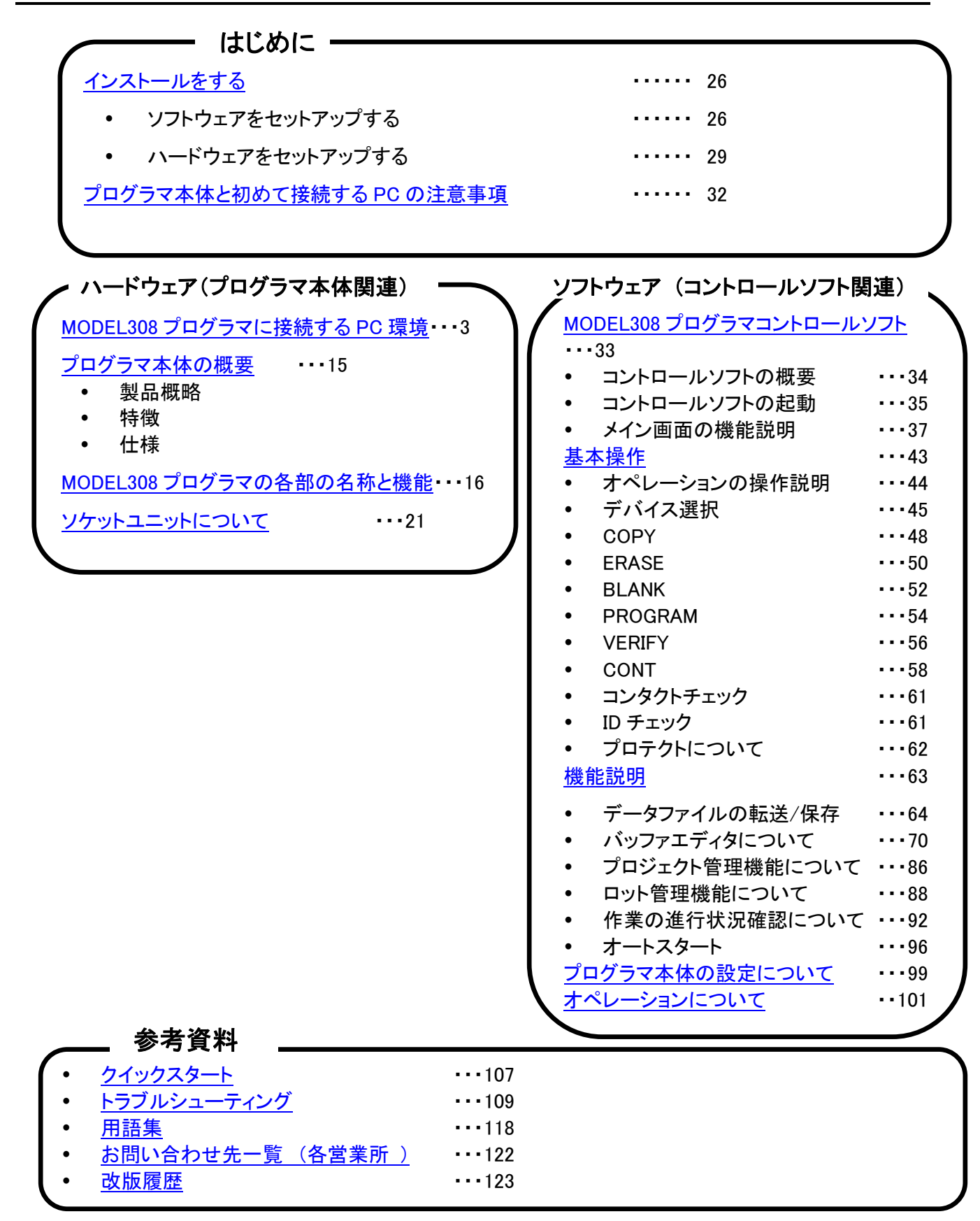

M308-020A-K3

# <span id="page-4-0"></span>MODEL308 プログラマ梱包リスト

ここでは、MODEL308 プログラマをお買い上げ時に同梱されているものを記載しています。開封時に内容及 び数量の確認をお願いします。

万一、異常がありましたら、販売店または、弊社までご連絡下さい。

#### [ 梱包リスト ]

- ・MODEL308 プログラマ 本体
- ・ソケットユニット ( SU308-48DP/3v ) ※プログラマのユニット数 2 個
- ・電源ケーブル
- ・USB ケーブル
- ・CD ( MODEL308 プログラマ用コントロールソフトインストーラ (アプリケーションソフト), USB ドライ バインストーラ,取扱説明書 [ PROGRAMMER マニュアル ] )

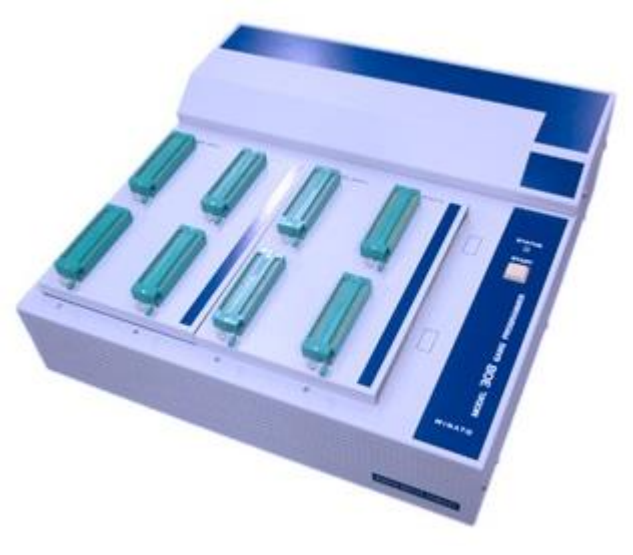

MODEL308

## <span id="page-5-0"></span>保証規定 保証規定

ここでは、MODEL 308 プログラマの製品保証について記述しています。

弊社から出荷後、1 年間の無償修理期間(ユーザー登録完了済みのものに限ります)を設けていますが、 保証の制限により、無償修理保証に該当しない場合がありますので、ご使用の前に、下記の文章を必ずお 読み下さい。

## <span id="page-5-1"></span>無償保証期間

無償保証期間は、弊社より出荷後、1 年間とさせて頂きます。

### <span id="page-5-2"></span>無償保証に該当するもの

- 1. 弊社より出荷後、1 年以内の製品。
- 2. ユーザー登録完了の製品。
- 3. 正常なご使用状態のもとで故障した場合。
- 4. MODEL308 プログラマ本体のハードウェア部分。
- 5. 本保証規定は日本国内で使用する場合。

(This warranty is valid only in Japan)

## <span id="page-5-3"></span>有償修理に該当するもの

保証期間内であっても、次の項目に該当する場合は、有償修理となります。

- 1. ユーザー登録をしていない製品。
- 2. ユーザー登録に未記入の箇所がある場合。
- 3. お客様の誤ったお取り扱いによる事故。
- 4. 天災による事故。

### <span id="page-5-4"></span>保証対象外

次の項目に該当する場合、弊社では一切の責任及び保証は出来ませんので、ご了承ください。

- 1. デバイス及びデータの保証。
- 2. 故障時に生じた直接的、間接的な費用。
- 3. 国内以外で使用される場合。
- 4. 弊社純正品以外の機器を使用した際に生じた不具合及び、トラブル(他社の変換アダプタ/ソフトウェアの 使用)。
- 5. 弊社以外で修理や改造等を行ったもの。
- 6. 取扱説明書に反する使用方法によって生じた故障。
- 7. MODEL308 プログラマのバージョンアップ.。 MODEL308 プログラマバージョンアップは別途、費用が掛かります。詳しくは、MODEL308 プログラマの保守 「MODEL308 [プログラマのバージョンアップ\(デバイス](#page-7-0)/ソフトウェアサポート)」をお読みください。

M308-020A-K3

## <span id="page-6-0"></span>特記事項

- 1. 保証登録を、弊社宛に返送して頂きますと、保証登録完了となります。
- 2. 修理品を弊社宛へ発送して頂く際、発送に掛かる輸送費用はお客様負担とさせて頂きますのでご了承くだ さい。
- 3. 本製品が梱包されてくる梱包箱(製品箱)は修理等で輸送する時に利用出来ますので、大切に保管してくだ さい。本製品を輸送する場合は、弊社指定の梱包箱(製品箱)と梱包材を使用し、しっかりと梱包してくださ い。梱包が不十分ですと製品が破損する場合があります。輸送時に発生した破損部分の費用は、この場 合、お客様の負担とさせて頂きますので、ご了承願います。
- 4. 修理完了品をお客様へ返送させて頂く場合、輸送費は弊社にて負担させて頂きます。
- 5. 本書は予告なく変更する場合がございます。ご了承ください。
- 6. ご不明な点がございましたら弊社までご連絡ください。

### <span id="page-7-1"></span>MODEL308 プログラマの保守 MODEL308 プログラマの保守

MODEL308 プログラマを最良の状態でご使用頂く為の記述事項です。

### <span id="page-7-2"></span>製品保証

MODEL308 プログラマは、弊社から出荷後、1 年間の無償修理が受けられます(ユーザー登録完了済みの ものに限ります)。詳しくは、[「保証規定」](#page-5-0)をお読み下さい。

# <span id="page-7-0"></span>MODEL308 プログラマ バージョンアップ(デバイス/ソフトウェア サポート)

新規デバイス対応、デバイス仕様変更によるソフトウェア等のバージョンアップをサポートさせて頂きます。 MODEL308 プログラマが無償期間内であっても、バージョンアップサポートは、保証対象外の為、これらの 作業は、別途、費用が掛かりますので、ご了承下さい。 ※但し、弊社によるソフトのバグ等は無償にて改善させて頂きます。

### <span id="page-7-3"></span>定期校正

MODEL308 プログラマは、生産機器であり、安心してご利用頂く為にも、日頃の点検と年 1 回の定期校正を お勧めします。

### <span id="page-7-4"></span>修理、定期校正、バージョンアップについて

有償、無償に関わらず、出張修理は行っておりません。

また、代替え機等はご用意しておりませんのでご了承下さい。

修理、定期校正、バージョンアップ等の製品発送に掛かる費用はお客様負担とさせて頂きますのでご了承 下さい。

完成品の返送に掛かる費用は弊社にて負担させて頂きます。

## <span id="page-8-0"></span>安全にお使い頂く為に

### <span id="page-8-1"></span>安全上の注意

PROGRAMMERマニュアルには、ギャングプログラマ MODEL308 プログラマを安全に正しくお使い頂く為 に安全表示が記述されています。

MODEL308 プログラマを安全に正しくお使い頂いて、お使いになる方や他の人々への危害や財産への損 害を未然に防止する為に、次のように絵表示で説明しています。

これら絵表示と意味を十分理解した上で本書をお読みください。また本書は保管して、必要に応じて参照し て下さい。

## <span id="page-8-2"></span>絵表示の説明

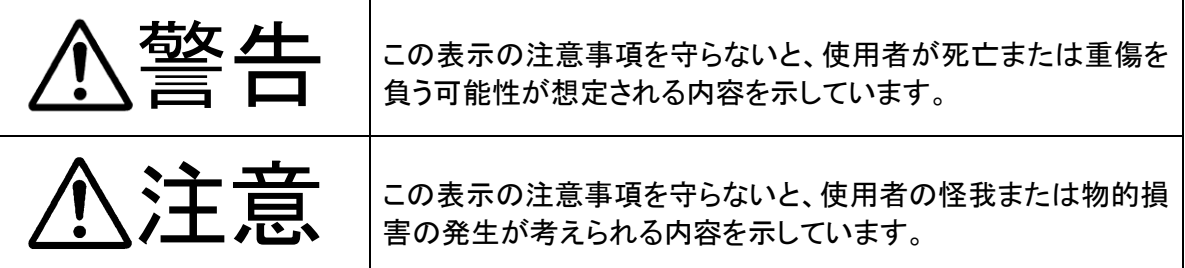

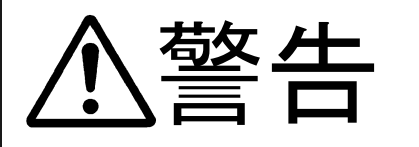

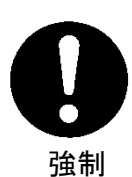

本製品を使用する際は、必ず弊社ミナト・アドバンスト・テクノロジーズが提示する 警告、注意指示に従って下さい。

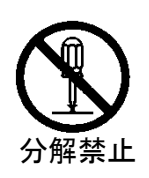

本製品の分解や改造はしないで下さい。火災や感電のおそれがあります。

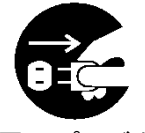

煙が出たり、変な臭いや音がしたら、すぐに AC コンセントからプラグを抜いて下さ い。 そのまま使用を続けると、ショートにより火災や感電する恐れがあります。

電源プラグを抜く

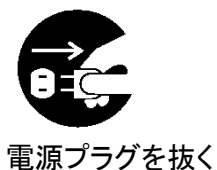

本製品を落としたり、強い衝撃を与えたりした場合は、すぐにACコンセントから電 源プラグを抜いて下さい。

そのまま使用を続けると、ショートにより火災や感電する恐れがあります。 弊社修理窓口にご相談ください。

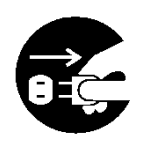

電源プラグを抜く

液体や異物などが内部に入ったら、すぐにACコンセントから電源プラグを抜いて 下さい。

そのまま使用を続けると、ショートにより火災や感電する恐れがあります。 弊社修理窓口にご相談ください。

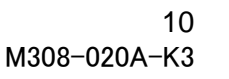

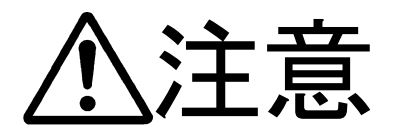

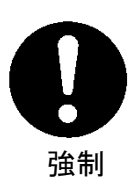

本製品ご使用の際は、本取扱説明書をご理解された MODEL308 プログラマのオ ペレータの方が操作に当たって下さい。

誤ったオペレーションは、本製品またはデバイスを破損させる可能性があります。

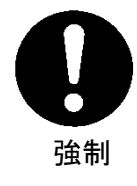

静電気による破損を防ぐために、本製品にふれる前に身近な広い面積の金属に 素手で触れて、身体の静電気を取り除くようにして下さい。

静電気により、本製品またはデバイスを破損する恐れがあります。

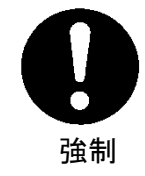

#### 本体表面、デバイスソケットおよびエアーフィルタの清掃をして下さい。

ほこりがたまったままのご使用は、火災や故障の原因になることがあります。定期 的な清掃をして下さい。

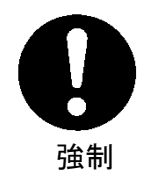

コンタクトチェック及び ID チェック時の LED(赤色)表示デバイスソケットにデバイス を挿入したままの状態で書き込みはしないで下さい。

発熱し、本製品またはデバイスを破損する恐れがあります。

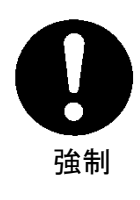

PASS/ FAIL の判定は必ずチェックサムを確認して下さい。

書き込み不良のデバイスが製品に混入する恐れがあります。

# M308-020A-K3<br>MINATO ADVANCED TECHNOLOGIES INC.

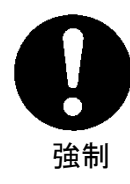

付属品についての注意事項

本製品に付属している電源ケーブルは、日本国内で使用される為に、電気安全 法に従い、適合検査を受けたものです。

国外で使用する場合は、使用される国の安全規格を満足する電源コードに交換し てご使用下さい

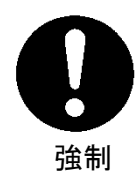

セルフテストを実施する際は、デバイスソケットから、変換アダプタ、およびデバイ スを取り外した状態で行って下さい。

変換アダプタまたはデバイスを破損する恐れがあります。

# <span id="page-12-0"></span>目次

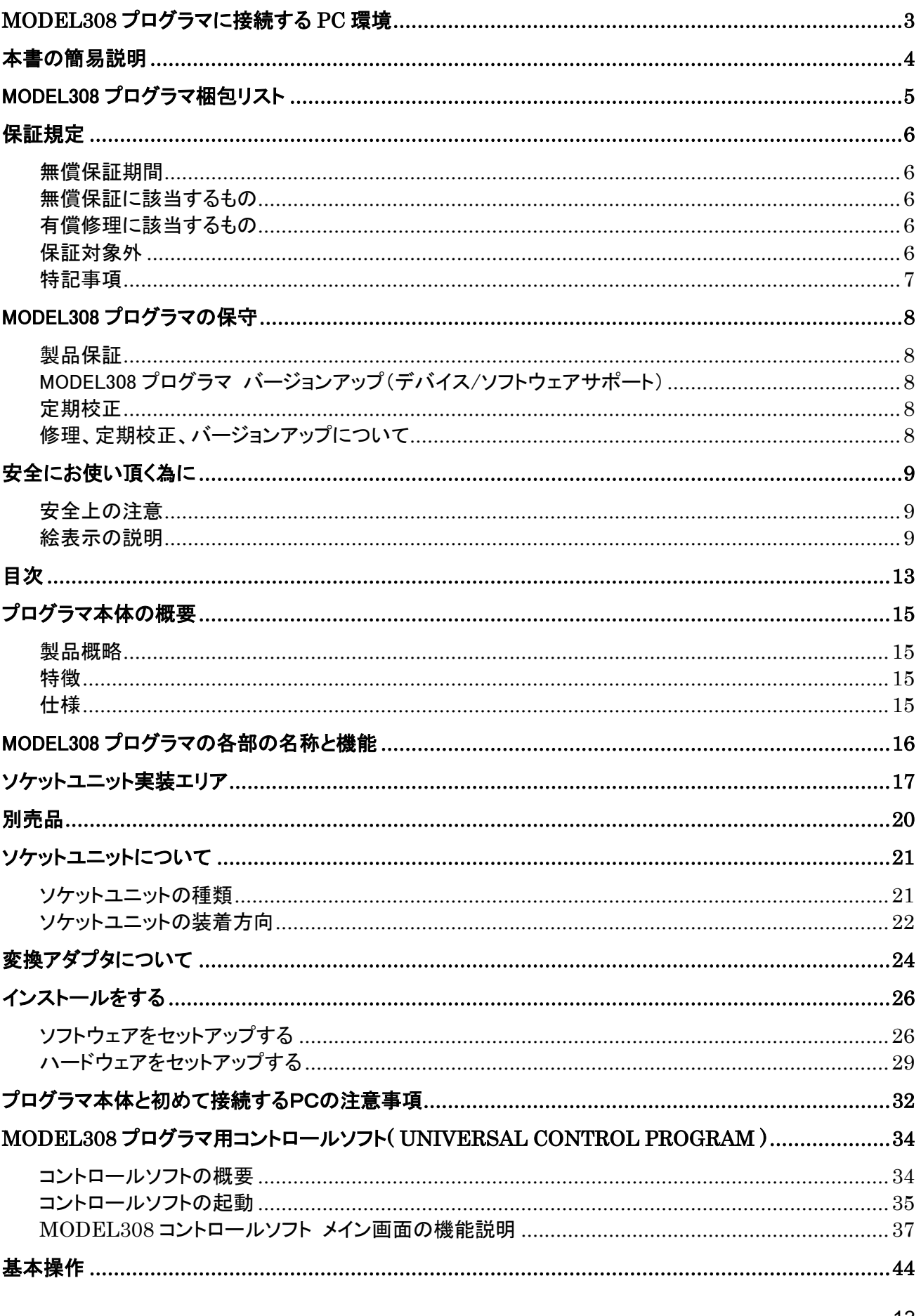

13 M308-020A-K3

### 目次

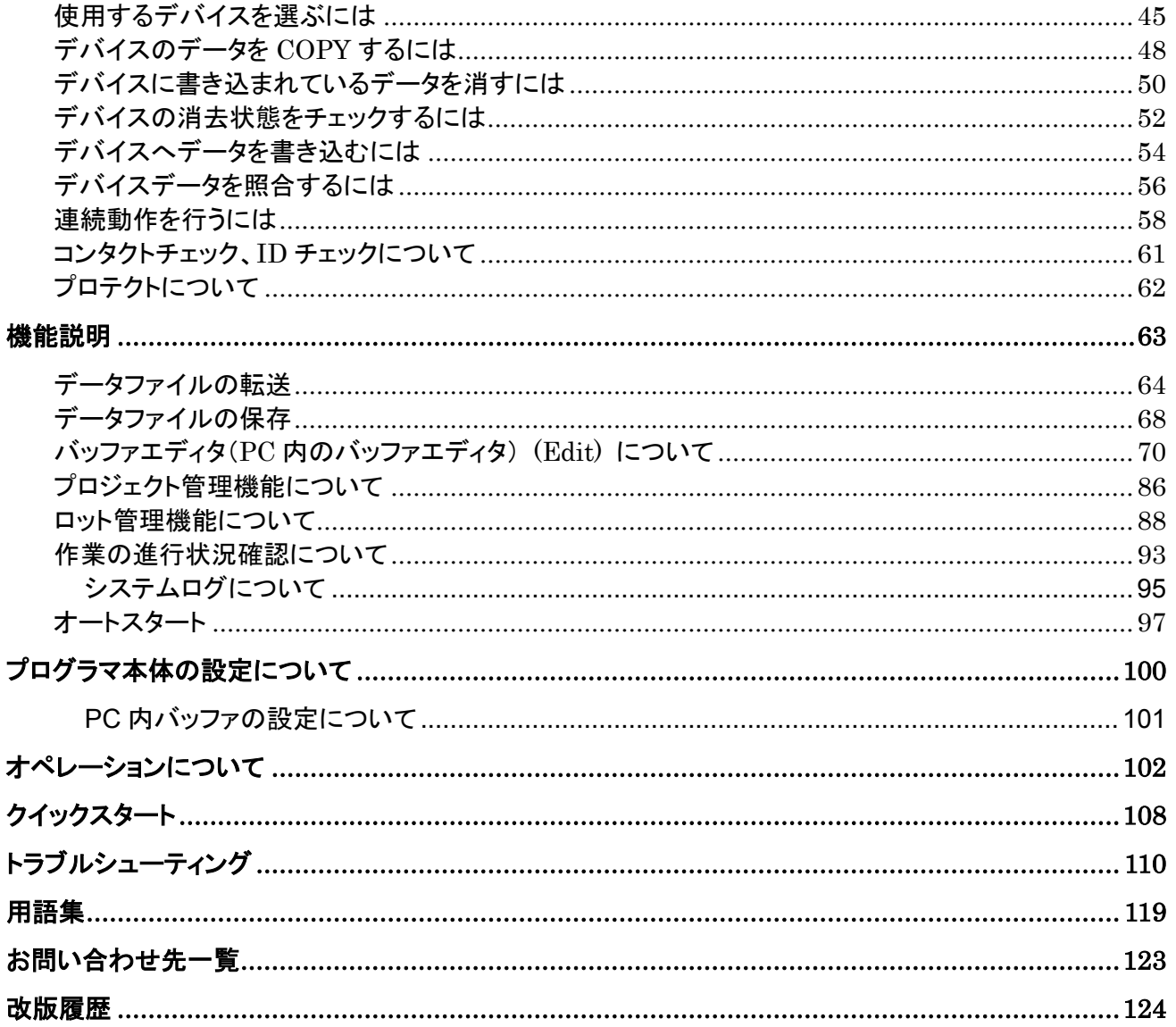

# <span id="page-14-0"></span>プログラマ本体の概要

### <span id="page-14-1"></span>製品概略

MODEL308プログラマは、USBポートを持った、WindowsベースのPCで利用できるギャングプログラマです。 大容量化の進むPROMデバイス群に柔軟に対応できます。標準64Gbyte(512Gbit)の大容量バッファメモリ (micro SD memory)を搭載し、小ロット生産や回路設計技術者向けに設計しました。 高信頼性かつ高速動作する、今までに例を見ない抜群のパフォーマンスを得ることができます。

# <span id="page-14-2"></span>特徴

- 動作環境の大幅な向上
- 動作スピードの向上
- 512Gbit のバッファメモリ(micro SD memory)を標準搭載
- 豊富な対応デバイス
- 既存の変換アダプタも使用可能

## <span id="page-14-3"></span>仕様

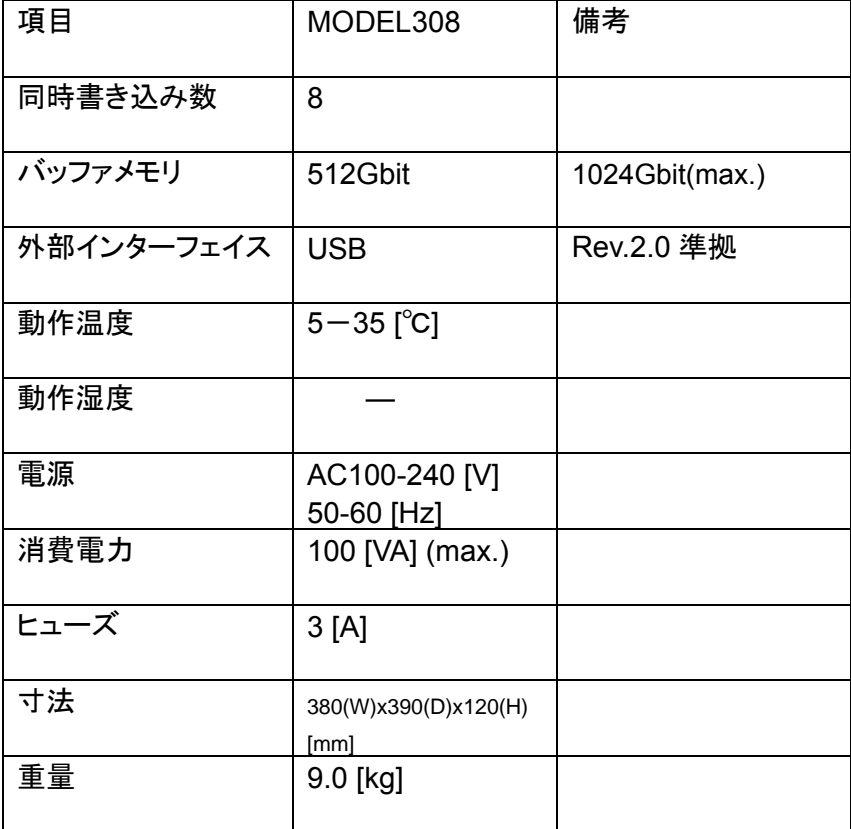

M308-020A-K3<br>MINATO ADVANCED TECHNOLOGIES INC.

### <span id="page-15-0"></span>MODEL308 プログラマの各部の名称と機能 MODEL308 プログラマの各部の名称と機能

MODEL308 プログラマを正しくご使用頂く為に、各部の名称と機能概要について説明します。詳しい説明は 個々の操作説明にて述べます。

MODEL308 プログラマを使用するには、専用コントロールソフトとソケットユニットが必要になります。専用コ ントロールソフト以外のソフトでは起動できませんのでご注意下さい。専用コントロールソフトの詳しい説明 は、本書内 MODEL308 [プログラマ用コントロールソフト操作マニュアルを](#page-32-0)ご覧下さい。ソケットユニットの詳し い説明は[、ソケットユニットについてを](#page-20-0)ご覧下さい。

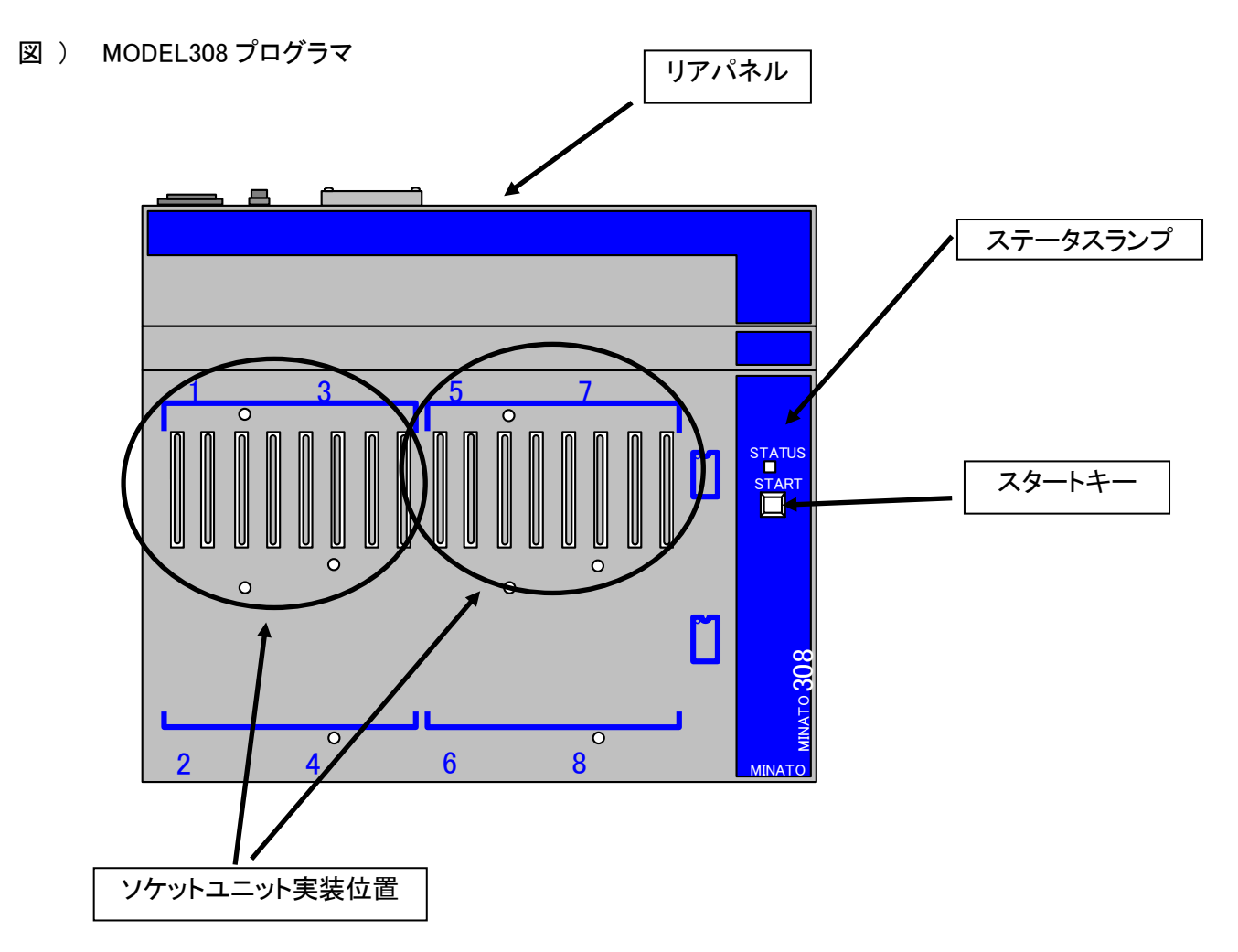

16 M308-020A-K3 MINATO ADVANCED TECHNOLOGIES INC.

# <span id="page-16-0"></span>ソケットユニット実装エリア

#### 図 ) MODEL308 プログラマ

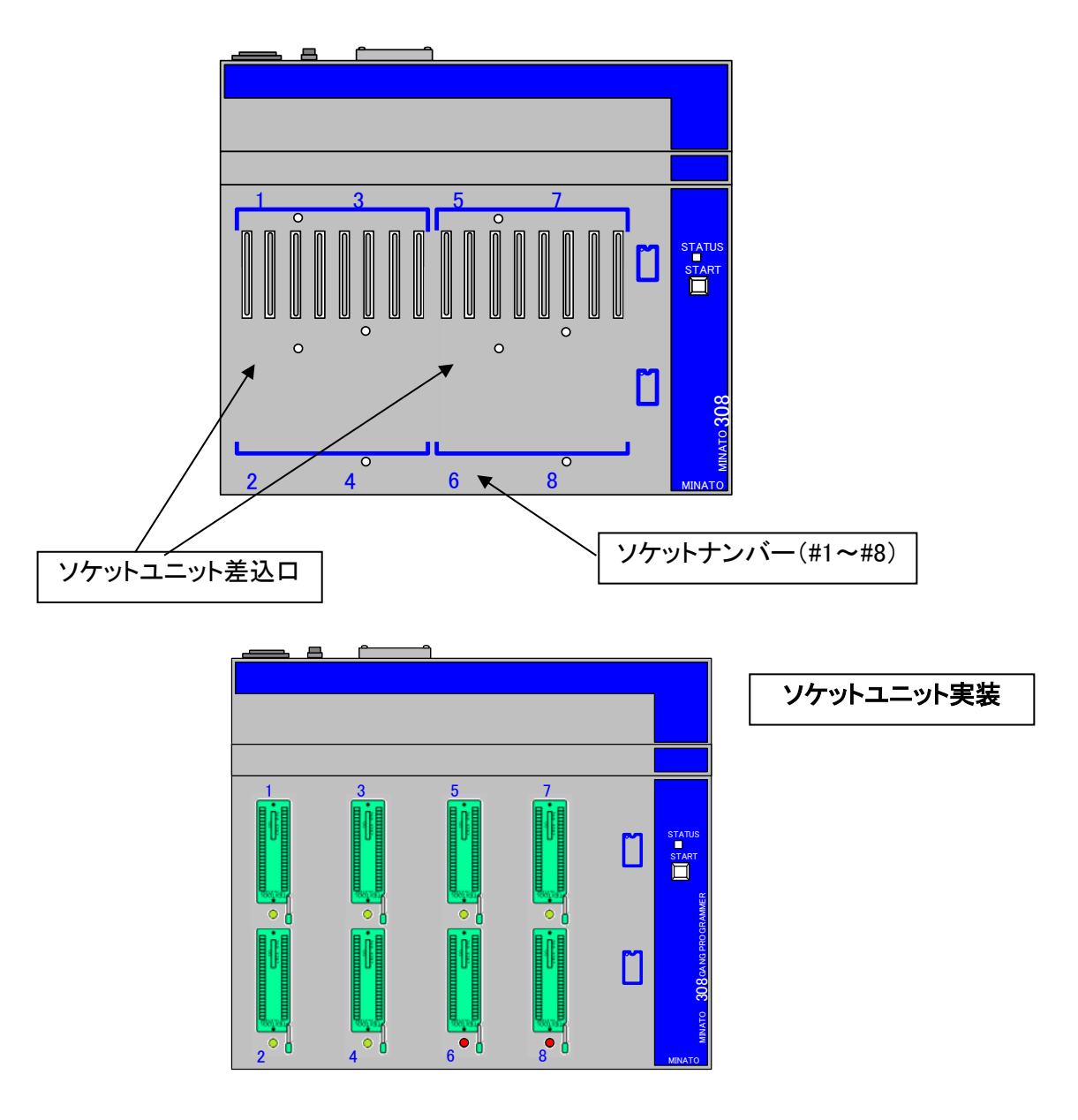

### ソケットユニットナンバー

各ソケットに番号が与えられています。 取扱説明書で扱うソケットユニットのナンバーの表現は"#"を加えた表現をします。 (例) 2 番のソケットユニットは"#2"とします。

### ソケットユニット差込口

ソケットユニットを実装する為の差込口です。

17

# M308-020A-K3<br>MINATO ADVANCED TECHNOLOGIES INC.

### ソケットユニット実装エリア

ソケットユニット LED ランプ(PASS/FAIL インジケータ)

動作結果を点灯色で表示します。 PASS 時 緑色 FAIL 時 赤色

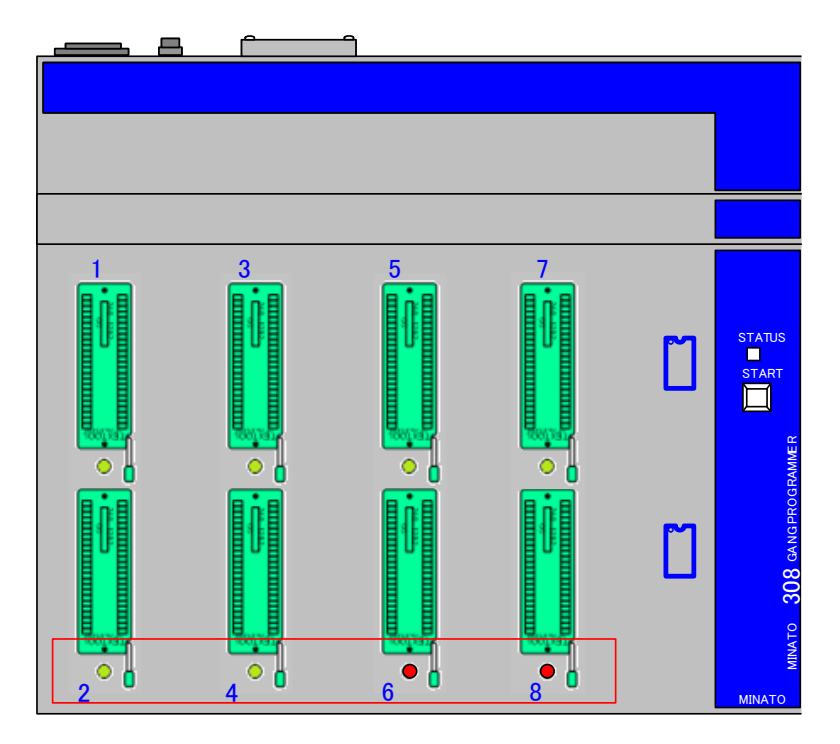

18 M308-020A-K3

# リアパネル

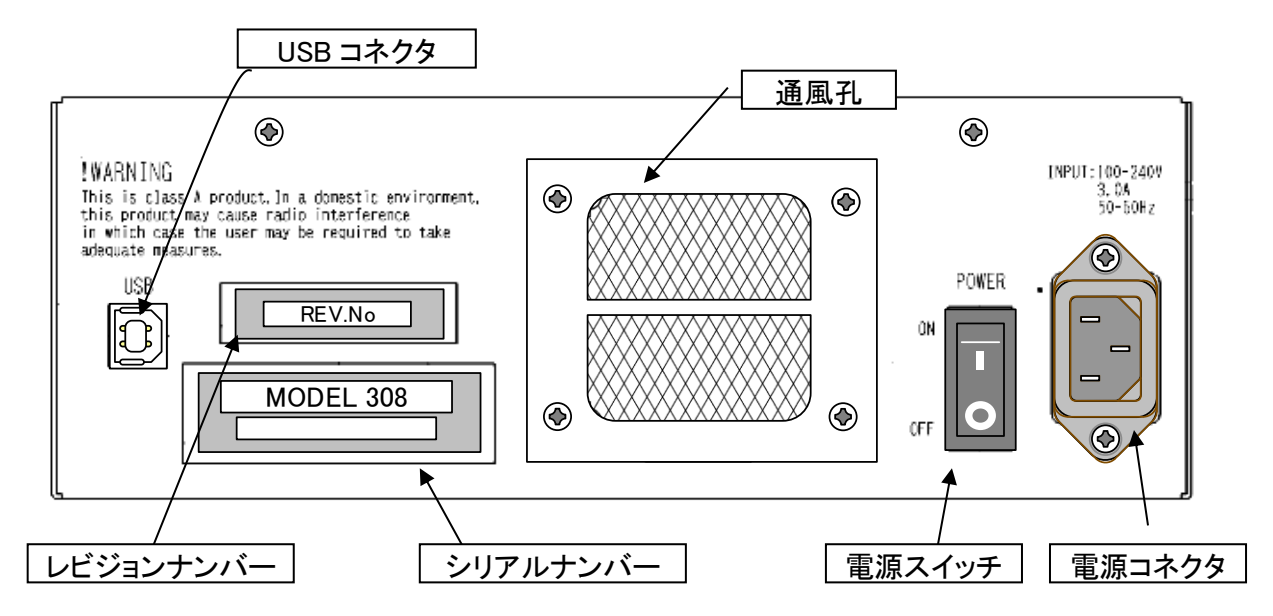

#### 電源コネクタ

AC 電源用入力コネクタです。FUSE(3A)を内蔵しています。

#### 電源スイッチ

電源スイッチです。

#### USB コネクタ

USB 用コネクタです。

#### 通風孔

MODEL308 プログラマ本体内部を冷却する為の外気吸い込み部分です。塞がないように注意してください。 エアフィルターの塵埃が目立ってきたら、掃除機等で塵埃を吸い取ってください。

#### シリアルナンバー

本体個々に、製造番号を刻印したシールが貼ってあります。お問い合わせの時に確認していただく場合が あります。

#### レビジョンナンバー

ハードウェアのレビジョン管理シールです。お問い合わせの時に確認して頂く場合があります。

19

# M308-020A-K3<br>MINATO ADVANCED TECHNOLOGIES INC.

# <span id="page-19-0"></span>別売品 別売品

MODEL308 プログラマご購入時に標準のソケットユニットが付属しています。 付属のソケットユニット以外に、オプションとして以下の変換アダプタを用意しております。 お客様が使用するデバイスに合わせた変換アダプタをご使用下さい。

各種変換アダプタ

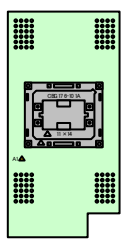

Hxx-xxxx

詳細は弊社営業担当までお問い合わせ願います。

21

# <span id="page-20-0"></span>ソケットユニットについて

ソケットユニットには様々なタイプがあります。ここでは代表的なソケットユニットの種類と実装方向(差込方 向)を説明します。

尚、ここで説明されている以外のソケットユニットで、実装方向がご不明な場合は弊社までお問い合わせ下 さい。

※ 本体には、必ずソケットユニットを装着して下さい。 本体の電源投入後に、装着しても動作しません。 必ず本体の電源投入前に、ソケットユニットを装着するようお願いします。 弊社専用のコントロールソフトで本体を動作させた時に、弊社製のソケットユニットが装着していないと 動作しませんのでご注意下さい。

### <span id="page-20-1"></span>ソケットユニットの種類

MODEL308 プログラマで使用するユニットは1種類となります。

#### ① SU308-48DP/3v

3v 専用のソケットユニットです。 各種変換アダプタにも対応しています。

#### 各種変換アダプタ

M1940,M1950 で使用可能なアダプタをソフトウェア対応で MODEL308 プログラマでも使用可能になった変 換アダプタです。但し、MODEL308 プログラマで使用するには上記のソケットユニットが必要です。 ※詳しくは[「変換アダプタについて」](#page-23-0)をご覧ください。

### <span id="page-21-0"></span>ソケットユニットについて ソケットユニットの装着方向

MODEL308 プログラマへ装着する方向(差込方向)を説明します。

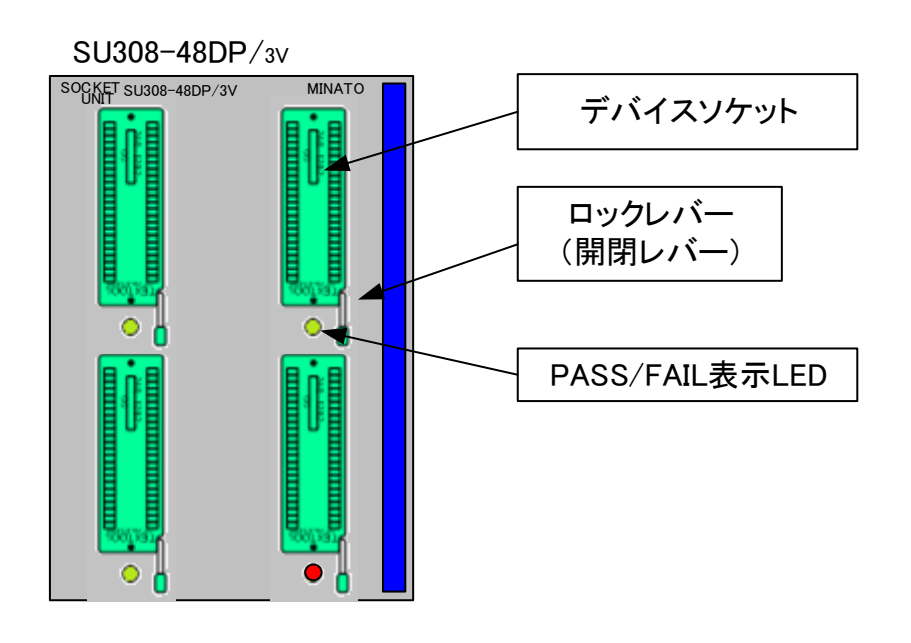

#### ロックレバー(開閉レバー)

デバイスを挿入する時はレバーを起こします(開けた状態)。 固定する時は、レバーを倒します(閉じた状態)。 これでデバイスをセットした状態(プログラマ動作が可能な状態)になります。

> 22 M308-020A-K3 MINATO ADVANCED TECHNOLOGIES INC.

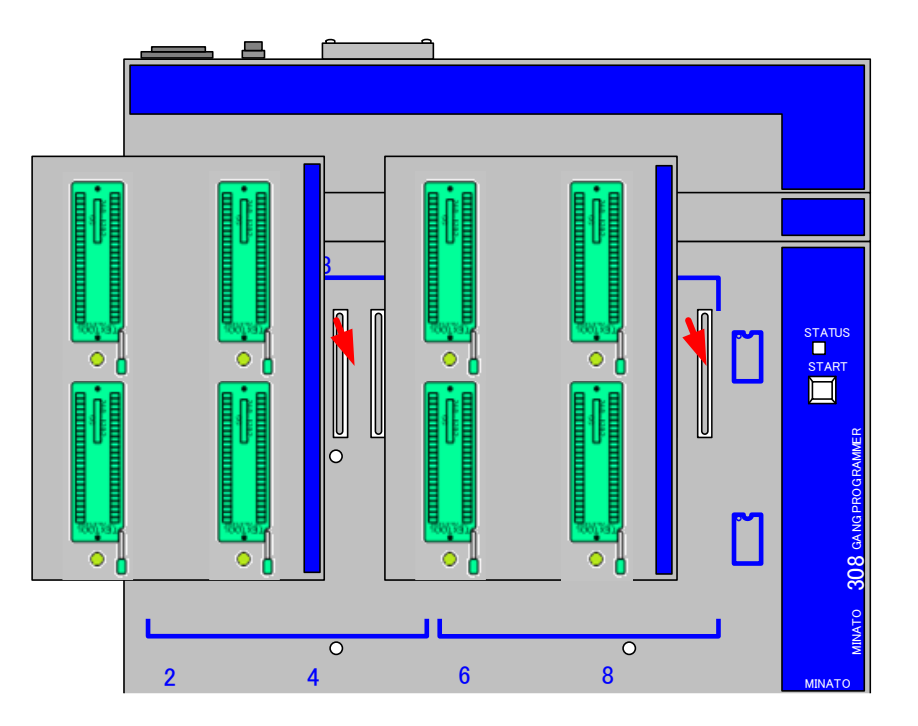

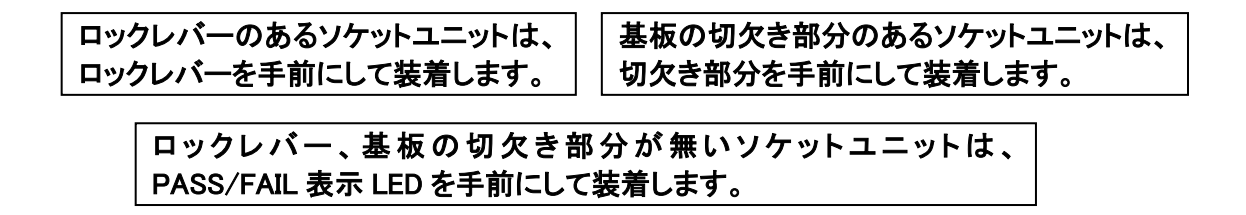

## <span id="page-23-0"></span>変換アダプタについて 変換アダプタについて

ここでは MODEL308 プログラマで使用可能な変換アダプタの説明を記載しています。

#### 本書で述べる変換アダプタとは・・・

- 1. 本書では、MODEL308 プログラマに対応している変換アダプタだけを指します。
- 2. MODEL308 プログラマで未対応の変換アダプタも、ソフトウェアのバージョンアップによって、 対応可能です。 (一部、対応出来ないものもあります)
- 3. 複数のアダプタが存在する為、本書では「各種変換アダプタ」と記載しています。

### ご注意ください!

変換アダプタをご使用頂く場合は、別途、ソケットユニットの SU308-48DP/3v が必要となります。 SU308-48DP/3v (ソケットユニット) が変換アダプタとプログラマ本体の間に必要です。

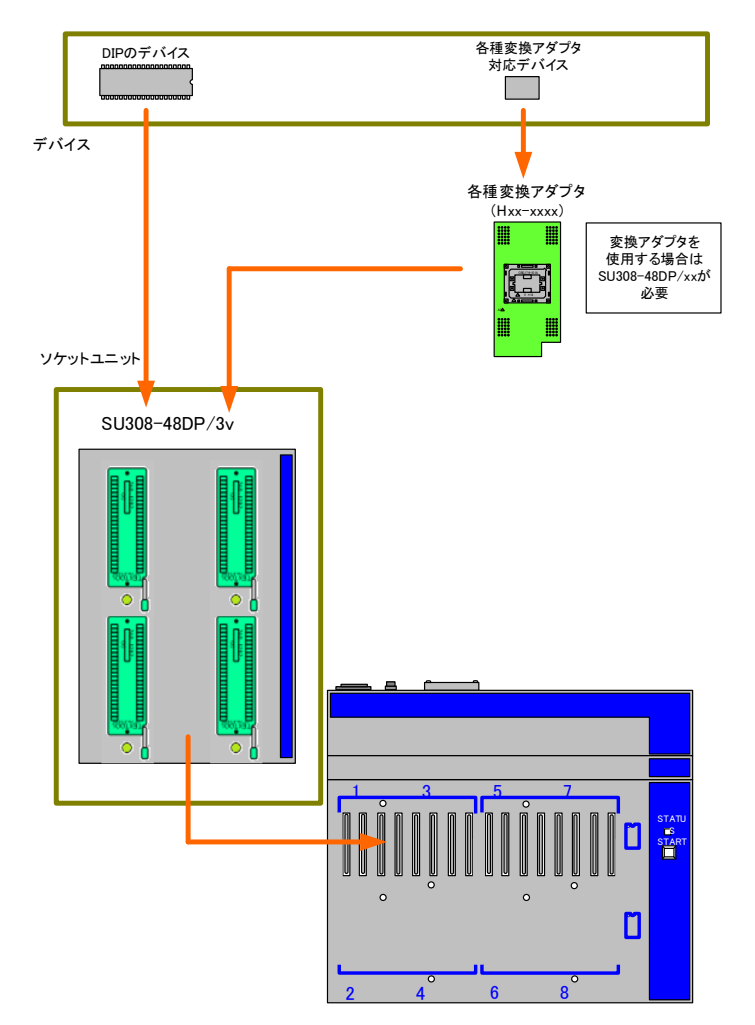

# インストールについて

ソフトウェア及びハードウェアのセットアップを行います。

※ MODEL308 プログラマをはじめて PC に接続させる時の注意事項 ( 重要 )

25 M308-020A-K3

### <span id="page-25-0"></span>インストールをする インストールをする

MODEL308プログラマ用コントロールソフト( Universal Control Program )、USBドライバ、取扱説明書を記録 したCD-ROMが入っています。

USBで接続したプログラマをコントロールソフトで動作させるためには、USBドライバ並びにMODEL308プロ グラマ用コントロールソフトを正しくインストールする必要があります。

※ プログラマとPCを接続する前にソフトウェアのインストールをして下さい。

# <span id="page-25-1"></span>ソフトウェアをセットアップする

ソフトウェアをセットアップする PC の CD ドライブにMODEL308 プログラマに付属している CD を入れて下さ い。以下のインストーラが入っていますのでインストールして下さい。

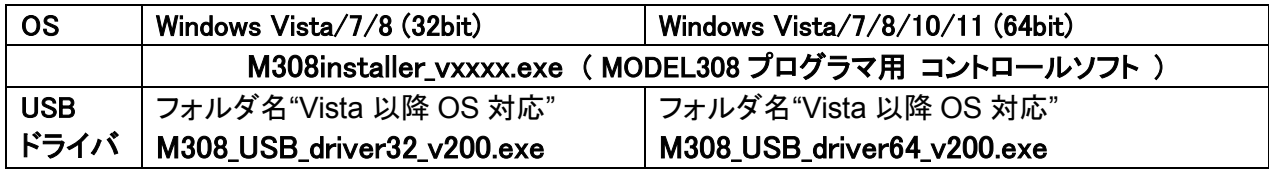

各インストーラをダブルクリックすると自動的にインストールプログラムが起動します。 MODEL308 プログラマ本体を動作させる前に、必要な全てのインストールを行って下さい。

下記にインストール方法を示します。指示に従ってインストールをお願いします。

[ インストール方法について ]

#### MODEL308 プログラマ用コントロールソフトのインストール

M308installer\_vxxxx.exe をダブルクリックして下さい。

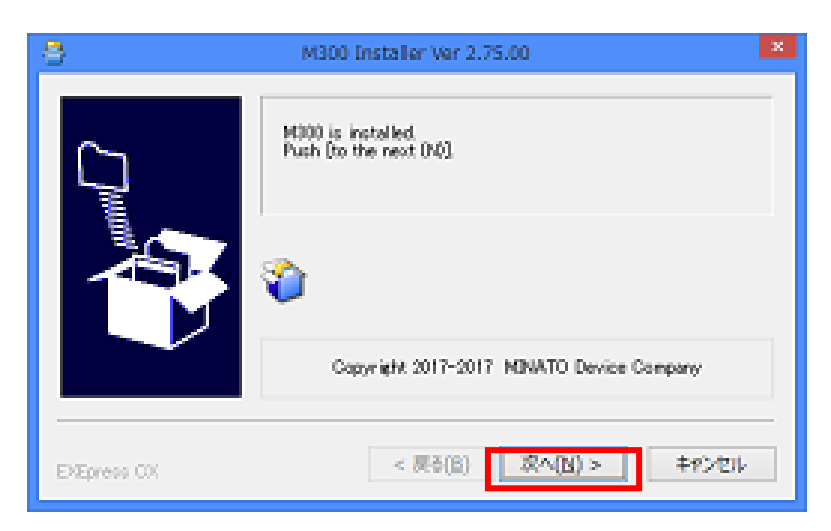

[次へ(N) >] を押して下さい。

26 M308-020A-K3

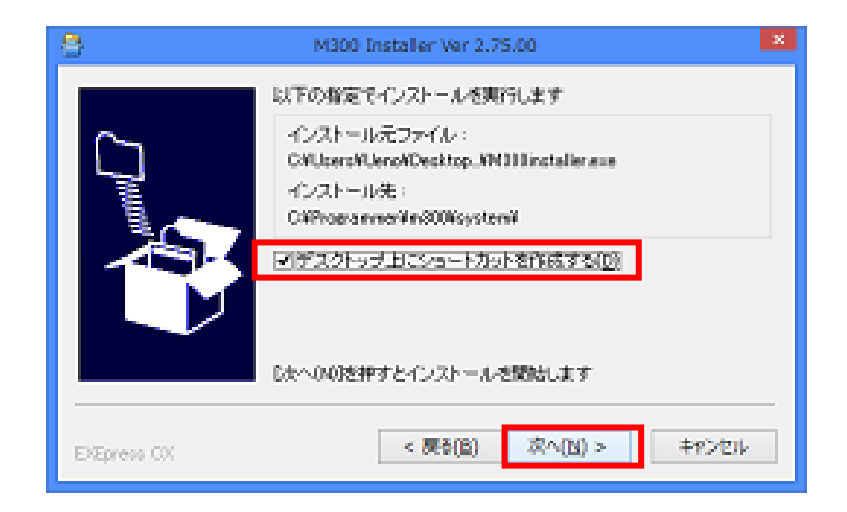

デスクトップ上にショートカットを作成する場合、Mを入れて下さい。 自動インストールされます。

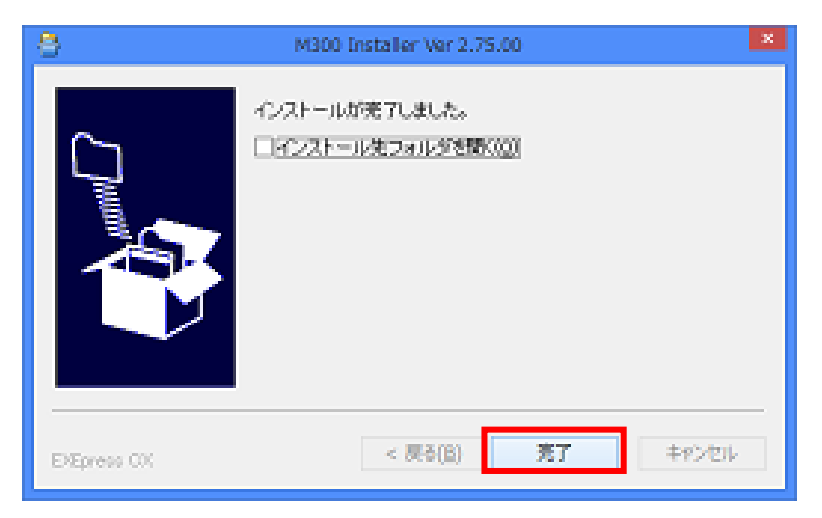

 上記の表示が出ればインストール完了です。 完了ボタンを押して下さい。

### ※ 同様に USB ドライバもインストールして下さい。

### インストールをする

### ※ 注意 ※

[Visual C++ 2010]で開発したアプリケーションを実行するには、パッケージをインストールする必 要があります。ご使用する PC に[Visual C++ 2010]以降がインストールされていない場合には、 [vcredist\_x86.exe]をインストールしてください。

インストールのためには、以下の OS が必要です。

Windows XP Service Pack3 以降

Windows Vista Service Pack2 以降

Windows 7

このパッケージは、以下の URL からダウンロードすることも出来ます。

http://www.microsoft.com/ja-jp/download/details.aspx?id=8328

28 M308-020A-K3 MINATO ADVANCED TECHNOLOGIES INC.

### <span id="page-28-0"></span>ハードウェアをセットアップする

MODEL308プログラマ用コントロールソフト( Universal Control Program )を起動する前にMODEL308プログ ラマと PC をUSBケーブルで接続します。

Windowsシステムは新しいハードウェアを検出しますので、USBドライバのインストール方法を指定します。 プログラマが正常に検出され、MODEL308プログラマのインストールが開始されます。 (PCのCDドライブに付属のインストールCD-ROMをセットしておいてください)

Setup 1 電源ケーブルをコンセントに接続します。 (延長ケーブルは使用しないでください)

- Setup 2 USBケーブルをプログラマに接続します。
- Setup 3 USBケーブルをPCに接続します。 (推奨はUSB2.0ハイスピード)
- Setup 4 MODEL308プログラマの電源を入れてください。 ブザー及びSTATUSランプが正常に立ち上がることを確認して下さい。
- Setup 5 Windowsシステムは"新しいハードウェアの検出ウィザード"をスタートします。

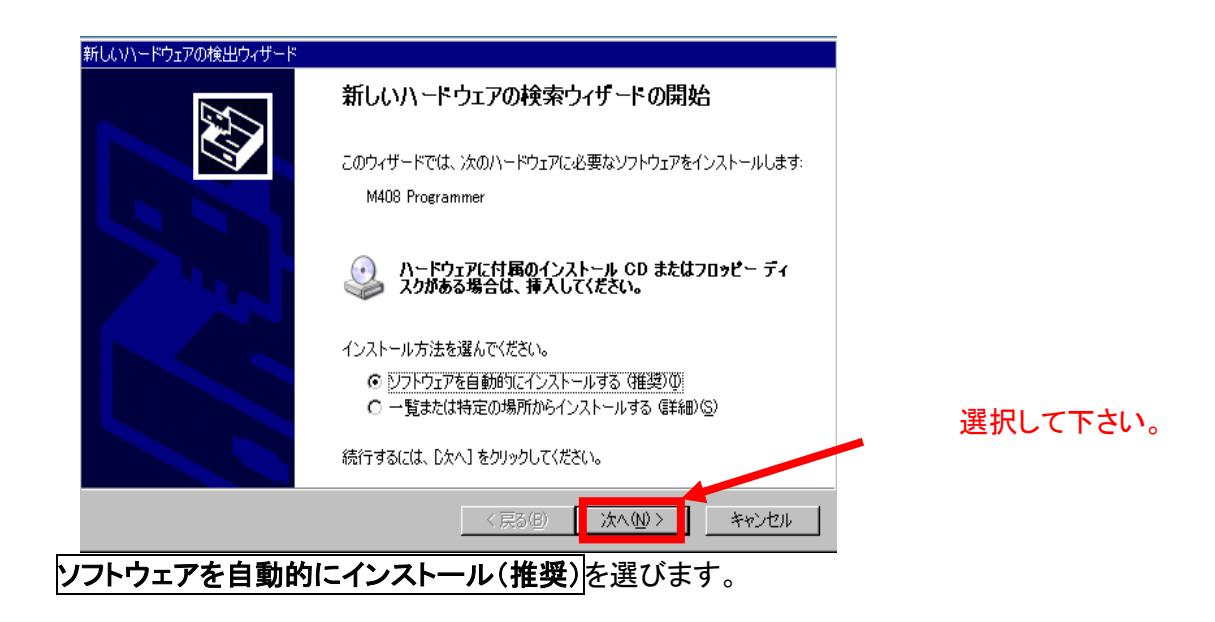

ソフトウェアのインストールが始まります。

29

M308-020A-K3<br>.MINATO ADVANCED TECHNOLOGIES INC

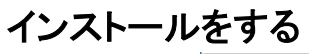

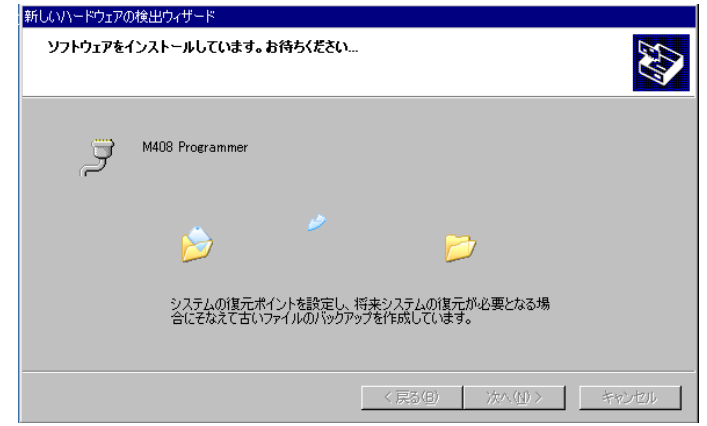

#### ドライバの認証画面になります。

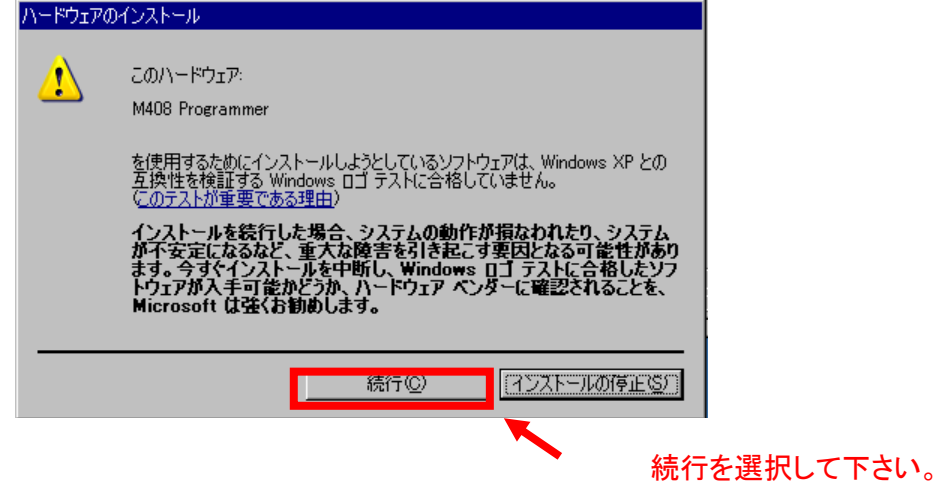

ドライバーソフトウェアのインストール完了画面になります。

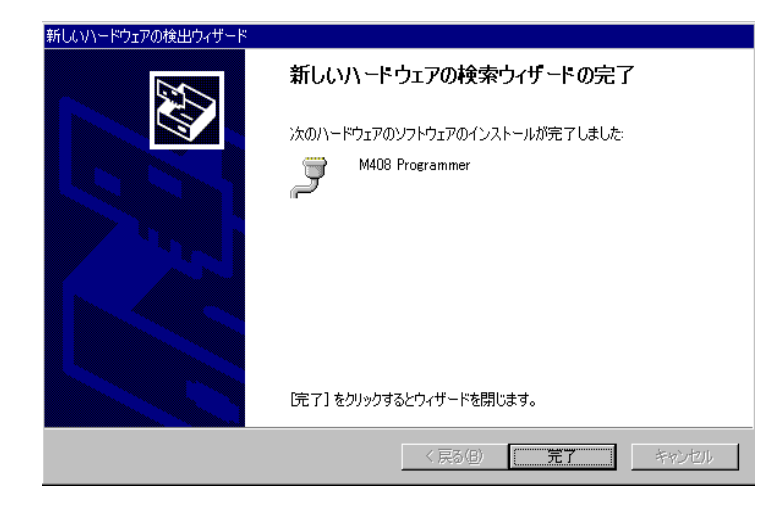

完了をクリックして作業は終了です。

### ※ 注意 ※

尚、MODEL308プログラマにおいては搭載されるユニット(COMポート)分の新しいハードウェア が検出され、計2回ハードウェアのインストールが繰り返されます。

### <span id="page-31-1"></span>プログラマ本体と初めて接続する PC の注意事項 プログラマ本体と初めて接続するPCの注意事項

<span id="page-31-0"></span>(( はじめて接続する PC 上でのお願い ))

Windows XP(SP3)をお使いの場合は、以下の作業を行ってください。行わないと、MODEL308 プ ログラマがPCに認識されません。(Windows Vista/7/8 では、必要ありません)

① PC上の以下の場所にある、ファイルをコピーして下さい C;¥Windows¥ServicePackFiles¥i386 又は D;¥Windows¥ServicePackFiles¥i386 にアクセスし、その中に usbser.sys ファイルがあります。

ファイルを コピー して下さい。

- ② コピー したものを以下のところに、貼り付けて下さい。 C:¥Windows¥svstem32¥drivers 又は D:¥Windows¥svstem32¥drivers
- ③ 貼り付けたら、MODEL308プログラマ本体とPCを接続してプログラマ本体の電源を立ち上げて下さい。 ハードウェアの再セットアップが行われます。セットアップ完了後にプログラマが認識されたかチェックし ます。
- ④ [ スタート ] -> [ 設定 ] -> [ コントロールパネル ] -> [ システム ]

-> [ ハードウェア ] -> [ デバイスマネージャ ]

デバイスマネージャでポート確認します。

プログラマ本体を認識していれば、 右図のような表示が現れます。

表示が出ていればプログラマを認識しています。

MODEL308アプリケーションのアイコン

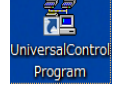

をクリックしてアプリケーションを立ち上げて下さい。

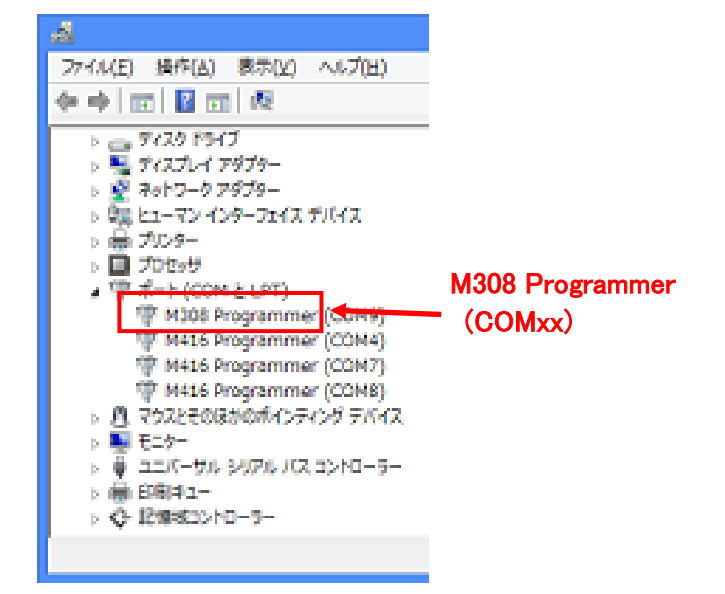

# <span id="page-32-0"></span>MODEL308 プログラマ用コントロールソフト (Universal Control Program) 操作マニュアル

ここでは MODEL308 プログラマ用コントロールソフトの基本的な操作方法を説明します。MODEL308 プログ ラマ用コントロールソフトの向上のため、予告なしに、画面表示及びシステム等が変更になることがありま す。また、バグ及び不具合等がありましたら、次回のバージョンにて修正させて頂きます。ご了承下さい。

> 33 M308-020A-K3<br>MINATO ADVANCED TECHNOLOGIES INC.

## <span id="page-33-1"></span><span id="page-33-0"></span>コントロールソフトの概要

#### MODEL308プログラマ用コントロールソフト(以下 コントロールソフト)は、MODEL308専用のコントロール ソフトです。

下記に、主な特徴をまとめます。

- ① MODEL308が、1つのコントロールソフトで操作できる。
- ② 使用の際に、便利な各種情報ツールが1つの画面上にコンパクトにまとめて表示されている。
- ③ GUIを用いることにより、使用デバイス、書込みデータ、動作設定などの選択及び編集作業を容易 に扱うことができ、デバイス固有のパラメータ設定、NANDデバイス向けのパーティション設定など のユーザーの要求に効果を発揮できる。
- ④ プロジェクトファイル機能により、前回行った作業環境を素早く再現できる。
- ⑤ ロット管理機能により、作業ロット数の指定及び作業レポートファイルを出力できる。
- ⑥ ログ機能により、作業の進行状況を容易に確認できる。
- ⑦ 自動機(ハンドラ)においてタクトタイムを向上させるコンカレントモード(サイト単位独立動作)で動 作する。

#### ※ コントロールソフトの動作環境に関する注意事項 ※

本マニュアルに記載している内容について、推奨するPC環境以外においては、コントロールソフトが正 常に動作することは保証しかねます。あらかじめご了承下さい。

#### ※ 使用上のご注意 ※

- ① 終了する際、プログラマの主電源を切る前に、必ず、コントロールソフトを終了してからプログラマの 電源を切って下さい。プログラマの主電源を先に切ってしまうと、通信障害及びプログラマの誤作動 に繋がりますので注意して下さい。
- ② コントロールソフトで本体を動作させる時、本体にソケットユニットは必ず装着させて下さい。また、タ イプの異なるソケットユニットを同時に装着するのは故障の原因になりますのでお止め下さい。

# <span id="page-34-0"></span>MODEL308 プログラマ用コントロールソフト(Universal Control Program) コントロールソフトの起動

ここからは、コントロールソフトをインストールしてからの起動を説明します。

インストール後、デスクトップ画面上に現れるアイコン ファン インストール後、デスクトップ画面上に現れるアイコン

クリック後、下記の表示が現れます。

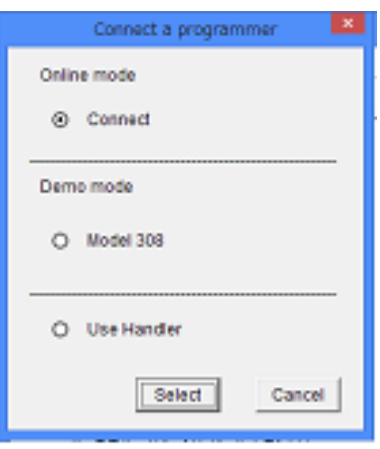

[ Connect a programmer ダイアログ画面 ]

#### プログラマを自動検索して接続する

起動時のモード選択画面([Connect a programmer]ダイアログ)で[Connect]を選択し、[Select]をクリック します。コントロールソフトは、正常に接続していれば、オンラインモードで起動し、パソコンに接続している プログラマ本体を自動検索して通信できる状態にします。初期設定が終了すると画面上に[ONLINE]が表 示されます。

なお、通信可能なプログラマ本体が見つからなかった場合、コントロールソフトはオフラインモードで起動 し、画面上に[OFFLINE]が表示されます。

#### Demo modeは、プログラマを接続せずに、コントロールソフトを擬似的に動作させるためのモードです。プロ グラマを操作する場合は、使用しないでください。

#### MODEL308 の Demo mode として起動する

起動時のモード選択画面([Connect a programmer]ダイアログ)で[Model 308]を選択し、[Select]をクリッ クします。コントロールソフトは、MODEL308 Demo mode で起動します。 初期設定が終了すると画面上に[DEMO]が表示されます。

### MODEL308 プログラマ用コントロールソフト(Universal Control Program)

#### オートハンドラ(自動機)に接続するモードとして起動する

起動時のモード選択画面([Connect a programmer]ダイアログ)で[Use handler]を選択し、[Select]をクリ ックします。コントロールソフトは、ハンドラ(コンカレント)モードで起動します。 初期設定が終了すると画面上は一旦[OFFLINE]が表示されます。

その後に、オートハンドラ(自動機)のアイコンをダブルクリックして下さい。 コントロールソフトが立ち上がると同時に、オートハンドラのアプリケーションでコントロールできます。

#### プログラマを接続せずに起動する

起動時のモード選択画面([Connect a programmer]ダイアログ)で、[Cancel]ボタンをクリックします。コント ロールソフトは、オフラインモードで起動します。初期設定が終了すると画面上に[OFFLINE]が表示されま す。
# MODEL308 プログラマ用コントロールソフト(Universal Control Program) **MODEL308** コントロールソフト メイン画面の機能説明

ここでは、例としてMODEL308のアプリケーション画面の機能及び動作について説明します。

<span id="page-36-0"></span>メイン画面の機能説明(MODEL308のメイン画面表示)

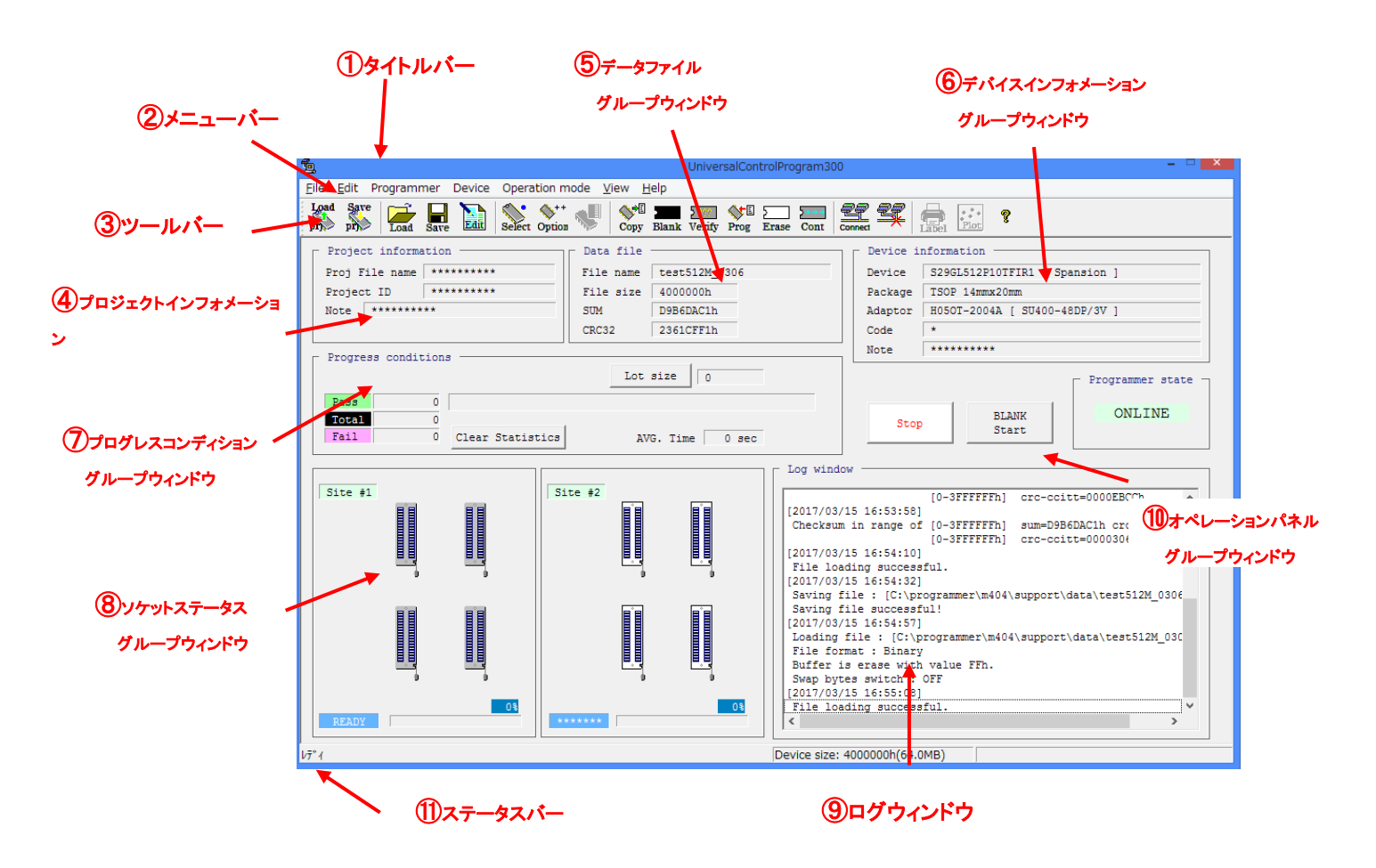

## ① タイトルバー

ソフト名称"UniversalControlProgram"を表示しています。

## ② メニューバー

メニューバーには次の 7 つのメニューがあります。[File],[Edit],[Programmer],[Device],[Operation mode] [View],[Help] です。

メニューの各項目は、すべてメニューの下にグループ化されています。 例えば、デバイスを選択したい場合は[Device]メニューの下のオプションより[Select device…] を選択しま す。

37

※ 表示は一例です。

# M308-020A-K3<br>MINATO ADVANCED TECHNOLOGIES INC.

### [File]

- 「Load Project..」(プロジェクトファイルのロード)
- 「Save Project..」(プロジェクトファイルのセーブ)
- 「Load file to buffer」(データファイルをバッファに転送)
- 「Save buffer to file」(バッファのデータを保存)
- 「Config」(開発者設定),システム等の変更が出来ます。設計者のみ(パスワードあり)
- 「Control of a log file」( ログファイルの設定 )
- 「Pass/Fail counter」(カウンタの設定)
- 「Verify check sum」(個々の ベリファイサム と期待値の比較 )
- 「Deletion of the data file」(作業用データファイルの削除)
- 「Open log file」(ログファイルを開く)
- 「Recent File」 (過去に使用したファイル表示)
- 「Exit」 (終了)

## [Edit]

「Edit buffer」 (バッファメモリの表示/編集)

[Programmer]

- 「Buzzer」(ブザーの設定)
- 「Self test」(プログラマの検査)
- 「Clear data」 (本体バッファデータの全消去)
- 「File list」 (本体バッファデータ内のファイル一覧)
- 「LED check」(LED 検査)
- 「Handler position」(ハンドラ使用時のみ:プログラマの番号の設定)

## [Device]

- 「Select device」(デバイス選択)
- 「Operation options..」(デバイス設定)
- 「Writing of unique ID」(ハンドラ使用時のみ:ユニークIDの書き込み)
- 「Copy」,「Blank check」,「Verify」,「Program」,「Erase」,「Cont」 (動作コマンド)

## [Operation mode]

メイン画面上にあるスタートボタンのオペレーションを選択( 大量生産向け )。

## [View]

- 「Toolbar」(使用しません)
- 「Status Bar」(ステータスバーの表示/非表示を切り替えます)
- 「Function progress bar」(Special:エラー発生時の進捗状況を表示)
- 「Contact check NG mark」(Contact エラーの場合の、エラーマークの表示/非表示)
- 「Handler NG code」(ハンドラ使用時のみ:通常 OFF)
- 「SUM」(SUM の表示方法)

### [Help]

- 「About UniversalControl Program….」 (アプリケーションのバージョン表示)
- 「V\_up」 (本体バージョン up) ※設計者のみ (パスワードあり)
- 「Choice of the language」 (言語の変更)

38 M308-020A-K3

#### ツールバー (([メイン画面の機能説明](#page-36-0)))

ツールバーには 6 つのグループに仕切られた 17 のツールがあります。グループは[プロジェクト]、[データ]、 [デバイス]、[オペレーション]、[コネクション]、[バージョン]です。

#### [1] プロジェクトツールバー

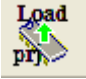

#### プロジェクトの読み込み

プロジェクトファイルを開きます。開きたいプロジェクトファイルを選択し[開く]をクリックします。

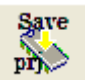

### プロジェクトの保存

現在の設定をプロジェクトファイルに保存します。

### [2] データツールバー

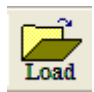

## ファイルの読み込み

書き込み用データファイルを開きます。開きたいファイルを選択し[開く]をクリックします。

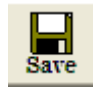

## ファイルの保存

PC 内バッファメモリの内容をデータファイルに保存します。

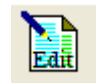

### バッファエディタ

PC 内のバッファメモリの表示/編集を行います。

### [3] デバイスツールバー

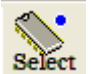

## デバイス選択

使用するデバイスを選択します。

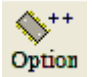

### 動作オプション

デバイスのオペレーションをカスタマイズします。

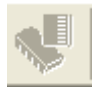

#### アクセス方法

パーティションなどを設定します。

### [4] オペレーションツールバー

**COPY** 

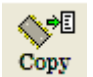

## デバイスからデータを読み出し、バッファメモリに格納します。

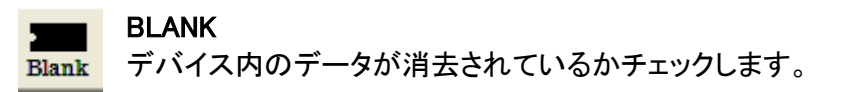

39

# M308-020A-K3<br>MINATO ADVANCED TECHNOLOGIES INC.

#### $5.222$ Verify

# **VERIFY**

デバイスに書き込んだデータと、バッファメモリデータを照合します。

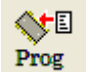

PROG デバイスにバッファメモリデータを書き込みます。

### ERASE

デバイス内のデータを消去します。 Erase

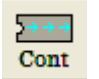

**CONT** ERASE、PROG などのオペレーションを一括して行います。

### [5] コネクションツールバー

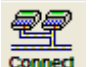

接続 コントロールソフト ー プログラマ本体間の通信を接続します。

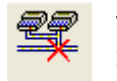

切断 コントロールソフト ー プログラマ本体間の通信を切断します。

### [6] バージョンツールバー

バージョン情報 P バージョンおよび著作権を表示します。

④ プロジェクト インフォメーション グループウィンドウ (([メイン画面の機能説明](#page-36-0)))

プロジェクトファイル名、プロジェクトID、備考を表示します。 プロジェクトID・備考は任意の識別情報として利用できます。

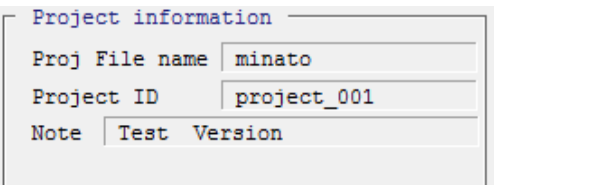

※ 表示は一例です。

## ⑤ データファイル グループウィンドウ

書き込みデータファイル名、メモリサイズ、チェック SUM および CRC を表示します。メモリサイズ、チェック SUM および CRC はいずれもバッファメモリの内容を示します。 (ファイルの情報ではありませんのでご注意ください) これらは別のファイルを読み込む、またはバッファメモリを編集するたびに更新されます。

> 40 M308-020A-K3

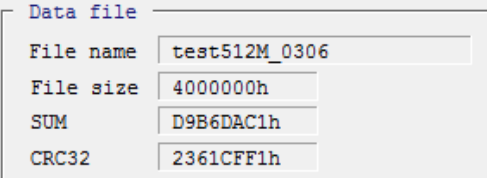

※ 表示は一例です。

## ⑥ デバイス インフォメーション グループウィンドウ

現在選択しているデバイス型番、パッケージ名称、変換アダプタ型番、ソケットユニット名および備考を表示 します。

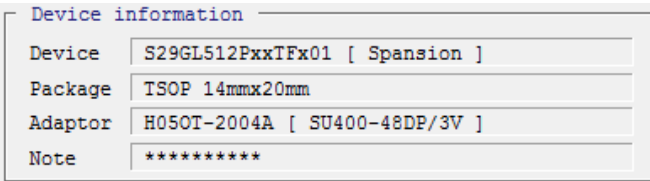

※ 表示は一例です。

## ⑦ プログレス コンディション グループウィンドウ

作業個数(良・不良・合計)カウンタを表示します。作業ロット数が設定されている時は、 良デバイスの個数がプログレスバーで表示され、作業の進行状況を確認できます。 作業ロット数の設定/カウンタクリアボタンを配置しています。

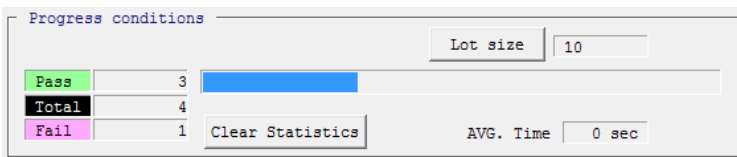

※ 表示は一例です。

⑧ ソケット ステータス グループウィンドウ (([メイン画面の機能説明](#page-36-0)))

サイト番号、動作中のオペレーション名、オペレーションの進行状況(プログレスバー)、ソケットステータス を表示します。

グループウィンドウが 2 つ(ソケット 8 個)表示されます。

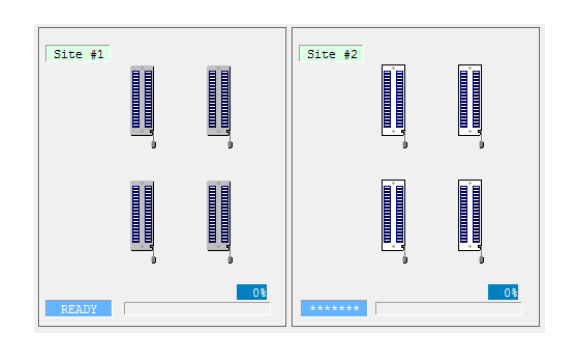

プログレスバーは、1つの(それぞれの)オペレーションの進行状況を示します。 例:PROG オペレーション(1つのツールボタンで PROG→VERIFY と複数動作) PROG で 0→100%、VERIFY で 0→100%と変化します。

### ③ ログウィンドウ (([メイン画面の機能説明](#page-36-0)))

操作履歴(デバイスセレクト、オペレーション実行など)を表示します。ログウィンドウに表示された情報は、 ログファイルにも保存されます。保存期間などの設定をカスタマイズできます。

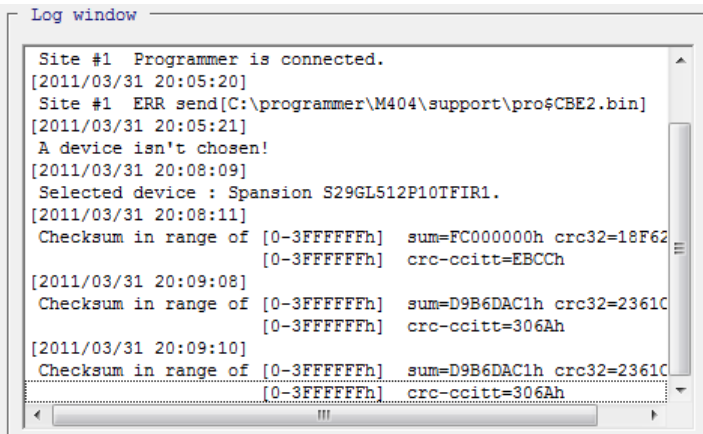

※ 表示は一例です。

### ⑩ オペレーション パネル グループウィンドウ

コントロールソフトの動作モードを表示、またオペレーションの実行/中断ボタンを配置しています。 また、オペレーション中は ONLINE の下に実行中の動作モードを表示し、動作終了後、通常の表示に戻りま す。

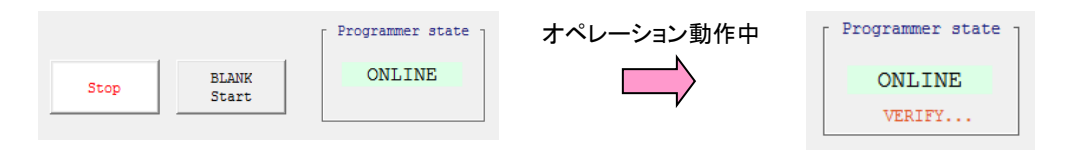

#### ※ 表示は一例です。

オペレーションの実行ボタンは同じオペレーションを繰返し実行する時に利用できます。大きめのボタンを 配置してあり、他のオペレーションボタンを押すなどの操作ミスを防止します。

また、オペレーション中は、Programmer state の表示が変わるだけでなく、ソケット ステータス グループウ ィンドウのサイト表示が点滅を繰り返し、動作中であることを確認できます。

詳しくは、[「オペレーションについて」](#page-101-0)の動作中のソケット表示をご覧下さい。

#### ⑪ ステータスバー

コントロールソフトのメニューまたはツールボタンの機能の簡単な説明が表示されます。マウスポインタをメ ニューまたはツールボタンの上に移動すると表示されます。

ステータスバーの表示/非表示は[View -> Status Bar]で切り替えできます。

42 M308-020A-K3

## 基本操作

本章では以下の操作方法を説明しています

## 設置と電源の投入 使用するデバイスを選ぶには デバイスのデータを COPY するには ([COPY](#page-47-0) 動作) デバイスに書き込まれているデータを消すには ([ERASE](#page-49-0) 動作) デバイスの消去状態をチェックするには [\(BLANK](#page-51-0) 動作) デバイスへデータを書き込むには [\(PROGRAM](#page-53-0) 動作) デバイスデータの照合をするには ([VERIFY](#page-55-0) 動作) 連続動作を行うには インファイン ([CONT](#page-57-0) 動作) コンタクトチェック, ID チェックについて

MODEL308 プログラマは、上記の基本機能を使用するときには、専用コントロールソフトが必要です PC に MODEL308 プログラマ用コントロールソフトをインストールして下さい。

ここでは、MODEL308 プログラマのアプリケーション画面及び動作について説明します。

43 M308-020A-K3

# 基本操作

#### 設置と電源の投入

電源の投入までの手順および MODEL308 プログラマの設置環境について説明します。 周囲に動力系モータを持つ機器や電気溶接機器のような電気的ノイズ源になるような機器が無いことを確 認してください。

### ※ 操作前の注意事項

MODEL308 プログラマは、水平な状態に置き、揺れや大きな振動の無い場所に設置してください。 AC 電源ケーブルは、専用のコンセントから取り、たこ足配線は絶対に止めてください。

このとき接地付の 3P コンセントから取ることをお勧めします。

MODEL308 プログラマの電源スイッチが OFF になっていることを確認した後、AC 電源ケーブルを MODEL308 プログラマの背面パネルにある電源入力コネクタに差し込みます。

デバイス及び、変換アダプタを電源投入前にセットしないでください。破損する恐れがあります。

#### 操作手順

① 本体にソケットユニットを装着して下さい。

デバイスソケットに何も挿入されていないことを確認した後、背面パネルの電源スイッチを ONにします。

- ② 約 1 分待つと STATUS の LED が緑色に点灯します。点灯した時点で、PC との接続が可能になりま す。
- ③ PC 上の MODEL308 プログラマ用コントロールソフトのアイコンをクリックします。 接続のタイプの選択画面が表示します。(詳細は[、操作マニュアルを](#page-32-0)ご覧ください) (通常は、connect を選択して下さい。接続可能になります。)
- ④ 前回電源を切る前に選ばれていたデバイスが自動的に呼び出され、基本画面になります
- ⑤ 基本画面

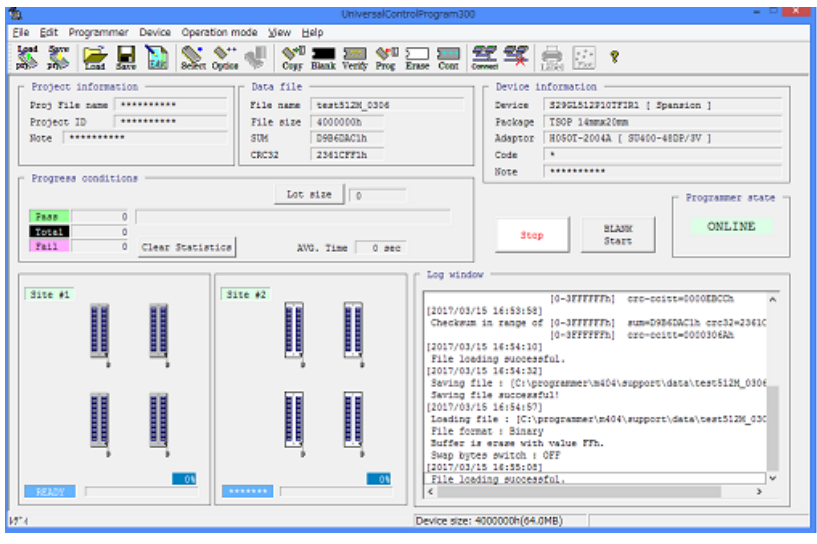

例) 画面は MODEL308 接続時の表示画面です。

# 使用するデバイスを選ぶには

メイン画面上の [ Select device ] より 目的のデバイスを選択します。 デバイスを効率よく選択するツールとしてセレクト デバイス ウィンドウを使用します。 セレクト デバイス ウィンドウを開くには、[Device] → [Select device]メニューオプションを選択するか

ツールバーの Select をクリックします。

下記のセレクト デバイス ウィンドウ画面を表示します。

#### セレクト デバイス ウィンドウの操作方法

タブ (① All, ② Only selected type, ③ Only selected manufacturer )

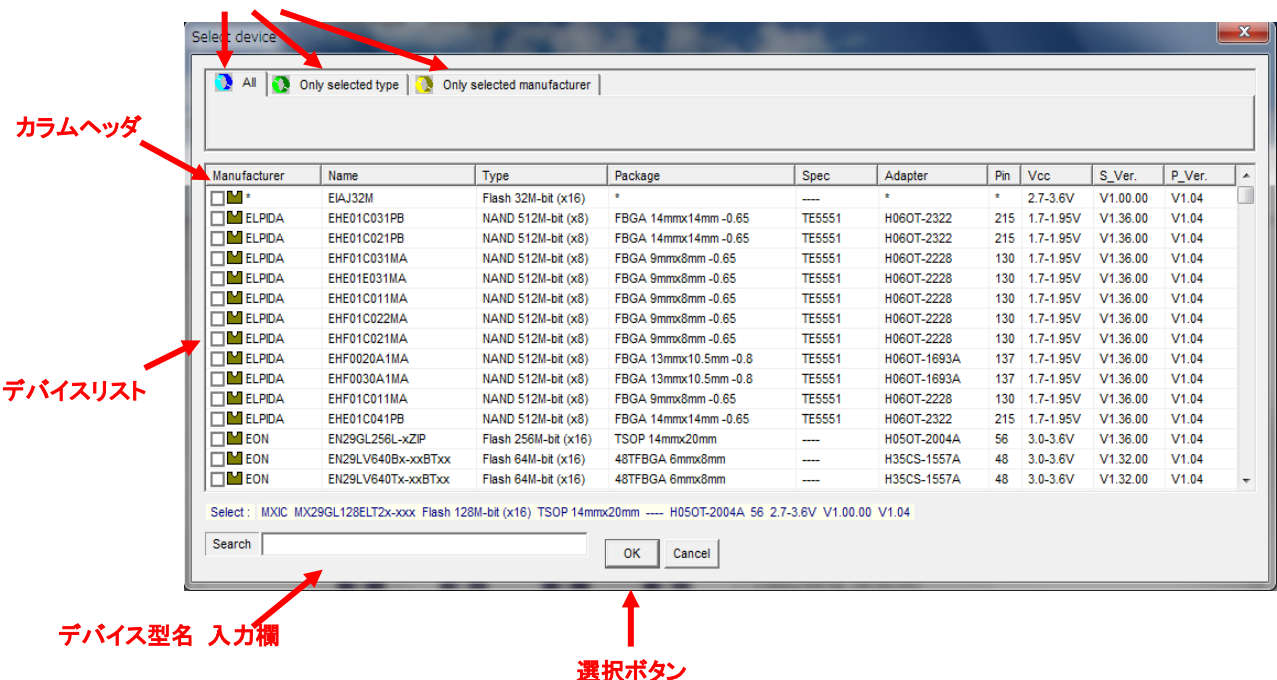

#### 表示順序を並べ替える

カラムヘッダをクリックすると各項をアルファベットの昇順 / 降順で並べ替えができます。 クリックするごとに昇順 / 降順が切り替わります。

#### 表示リストをスクロールする

カラム右側にあるスクロールバーを上下にスライドすると表示リストをスクロールできます。

#### 使用デバイス確定前の選択を取り消す/変更する

[キャンセル] ボタンをクリックすると選択を取り消します。

#### 対象デバイスの確定

目的のデバイスがリスト上で見つかったらその行のチェックボックスをクリックして下さい。

45 M308-020A-K3

# 使用するデバイスを選ぶには

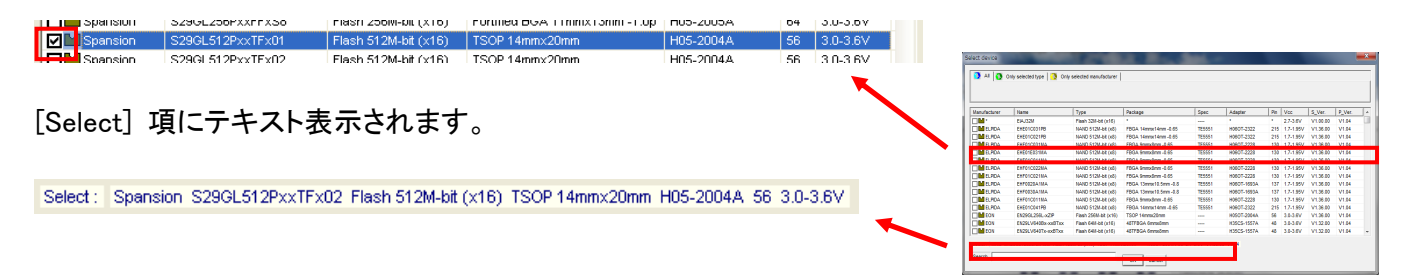

最後に [OK] ボタンをクリックすると選択したデバイスが確定されます。 確定後、対象デバイスが登録され、対象デバイスの設定に更新されます。

※ 注意 ※

選択しているデバイスの容量によりバッファメモリ(SD)がイニシャライズ(FF,FF,…)されることがありますの でご了承下さい。

## 対象デバイスの検索方法について

<span id="page-45-0"></span>((セレクトデバイスウィンドウ画面))

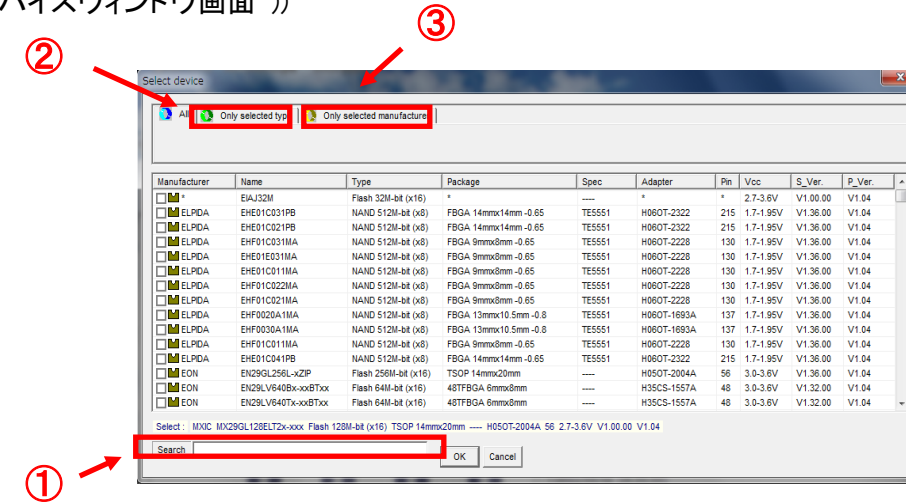

### ① デバイス型番の一部を入力して検索範囲を絞る

デバイス セレクト ウィンドウ最下部にある[Search]ボックスに デバイス型番の一部を入力すると検索範囲を絞ることができます。

(例:"29GL"と入力すると型番に"29GL"の文字列を含むデバイスのみをリスト表示します) Search 29GL

[Search] ボックスは、いずれのタブ [All] [Only selected type] [Only selected manufacture] でも使用でき ます。

なお、大文字/小文字を区別します。

② デバイスタイプで検索範囲を絞る (([セレクトデバイスウィンドウ画面](#page-45-0)))

## 使用するデバイスを選ぶには

ウィンドウ上の [Only selected type](デバイスタイプ)タブをクリックして選択モードを切り替えます。 検索補助エリアに[Type] [Sub type]リストボックスが表示されます。 [Type] 項及び[Sub type] 項、共にデバイスのタイプでより細かく検索することができます。

(例:[Type]項で"Flash"、[Sub type]項で"FLASH 512M-bit (x16)"を選択すると、容量 512Mbit、データ幅 16bit の NOR FLASH の 512Mbit デバイスをリスト表示します)

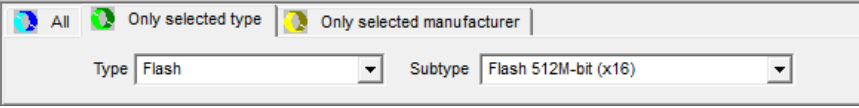

該当するデバイスがサポートされていない場合または[Search]ボックスに何か文字列を入力している場合、 該当デバイスが見つからずリスト表示されない事があります。

### ③ 製造メーカ名で検索範囲を絞る

ウィンドウ上の [Only selected manufacture] (製造メーカ名)タブをクリックして選択モードを切り替えます。 検索補助エリアに[Manufacture]リストボックスが表示されます。 [Manufacture] 項で、製造メーカ名を指定できます。

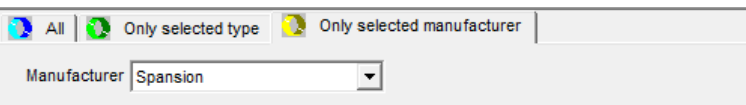

※該当するデバイスがサポートされていない場合または[Search]ボックスに何か文字列を入力している場 合、該当デ

バイスが見つからずリスト表示されない事があります。

#### セレクトデバイスウィンドウを閉じる

デバイスセレクトウィンドウを閉じるには、[Cancel]ボタンをクリックするかタイトルバーの[閉じる]ボタンをク リックします。

この場合は、選択デバイスは変更されずにウィンドウのみ閉じられます。

47 M308-020A-K3

## デバイスのデータを COPY するには

# デバイスのデータを **COPY** するには

<span id="page-47-0"></span>デバイスのデータを MODEL308 プログラマに COPY する時はコントロールソフトの COPY ボタンを使用しま す。 (( COPY 動作 ))

#### 操作の前の注意事項!

- 1. 正常に COPY が行われたか確認する為に、チェックサムの確認を行ってください。
- 2. COPY は、#1 のデバイスソケットのみ読み込みが可能です。 #1 のソケット以外には、デバイスをセットしないでください。
- 3. デバイスの実装方向が正しくないと破損する場合があります。

#### COPY モードの操作手順

- 1. デバイス select で、デバイスを選択します。
- 2. デバイスを#1のソケットにセットします。
- 3. COPY ボタンを押します。 (メイン画面のツールバー )

COPY が実行され、正常に終了した場合は緑色の LED が点灯し、COPY が失敗したら赤色の LED が点灯 します。

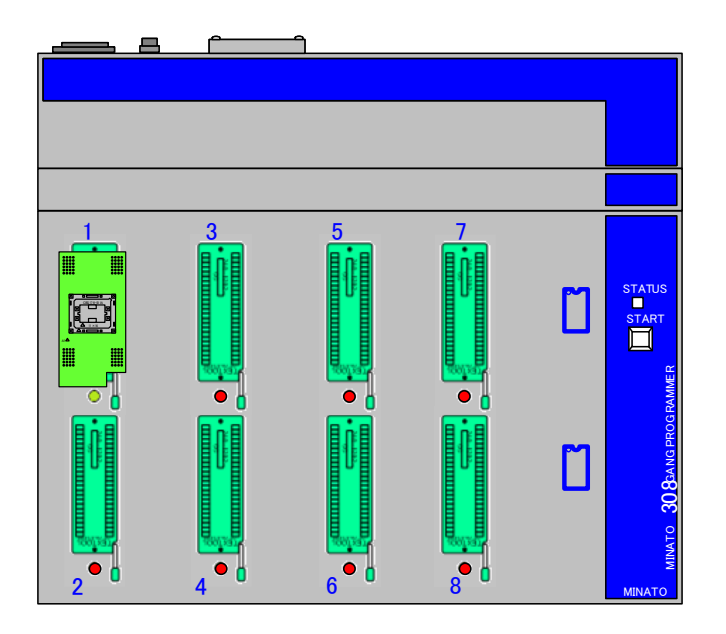

未使用のソケット**#2-#8** は赤色 **LED** が点灯します。

 M308-020A-K3 MINATO ADVANCED TECHNOLOGIES INC.

#### COPY モードの動作フローチャート

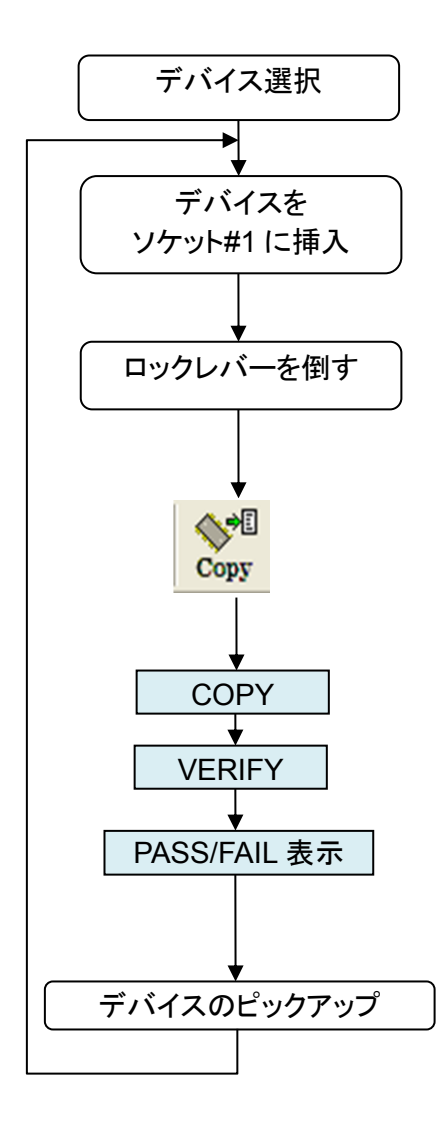

## 補足

**""Device operation option"**内の設定を変更する と、**COPY** 後の **VERIFY** をスキップすることが出来ま す。**VERIFY** をスキップした場合は、必ず **SUM** と **CRC32** でデータの確認をしてください。

49 M308-020A-K3

## デバイスに書き込まれているデータを消すには

# デバイスに書き込まれているデータを消すには

<span id="page-49-0"></span>電気的消去可能デバイス(EE-PROM タイプ、FLASH タイプ)に対して、書き込まれたデータを消去する時 は、コントロールソフトの ERASE ボタンを使用します。 (( ERASE 動作 ))

#### 操作の前の注意事項

ソケットユニット上でコンタクトチェック又は ID チェックで FAIL になったデバイスがセットされたまま動作を実 行すると、デバイスが破損する恐れがありますので、動作前に必ず取り除いてください。

#### ERASE モードの操作手順

- 1. デバイス select でデバイスを選択します。
- 2. データを消去したいデバイスを#1~#8 のソケットにセットします。
- 3. Erase ボタンを押します。 ( メイン画面のツールバー ニコ)

※#1~#8 のソケットにデバイスが全てセットされていると、自動的に実行されます。

この時、1 ソケットでもデバイスを挿入していないソケットがあるとコントロールソフト上に警告メッセージで "コンタクトチェックで Fail Socket があります。"の表示が現れます。デバイスを挿入していないソケットに は赤 LED が点灯し、動作を中断します。

- 4. 続けて実行したい時には、続行ボタンを押します。
- 5. 作業終了後、LED とコントロールソフト表示により PASS/FAIL を確認します。
- 6. ソケット上のデバイスを交換後、再度 ERASE を行う場合、上記のツールバーボタン以外に表示画面上 の ERASE Start ボタン、またはプログラマ本体上の START ボタンも使用することが出来ます。お客様 の作業に適した方法をご使用下さい。

#### ERASE モード動作フロー

MODEL308 プログラマは、下に示す順序で動作します。

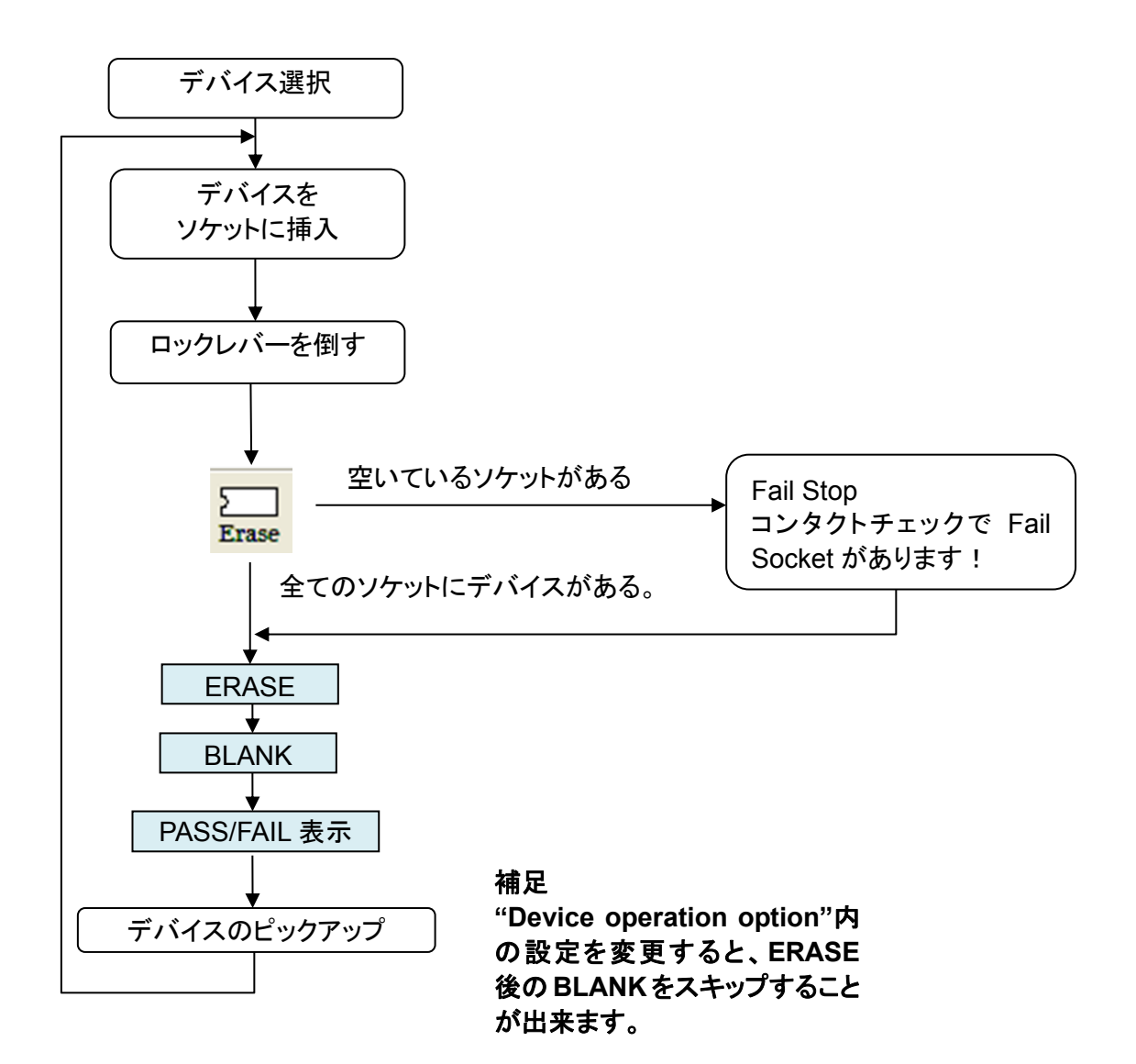

## デバイスの消去状態をチェックするには

# デバイスの消去状態をチェックするには

<span id="page-51-0"></span>デバイスが消去状態か否かを確認する時は、BLANK ボタンを使用します。 (( BLANK 動作 ))

#### 操作の前の注意事項!

ソケットユニット上でコンタクトチェック又は ID チェックでFAILになったデバイスがセットされたまま動作を実 行すると、デバイスが破損する恐れがありますので、動作前に必ず取り除いてください。

#### BLANK モードの操作手順

- 1. デバイス select でデバイスを選択します。
- 2. 消去状態を確認したいデバイスを#1~#8 のソケットにセットします。
- 3. BLANK ボタンを押します。 (メイン画面のツールバー | | )

※#1~#8 のソケットにデバイスが全てセットされていると、自動的に実行されます。

この時、1 ソケットでもデバイスを挿入していないソケットがあるとコントロールソフト上に警告メッセージ で"コンタクトチェックで Fail Socket があります。"の表示が現れ、デバイスを挿入していないソケットに は赤 LED が点灯し、動作を中断します。

- 4. 続けて実行したい時には、続行ボタンを押します。
- 5. 作業終了後、LED とコントロールソフト表示により PASS/FAIL を確認してください。
- 6. ソケット上のデバイスを交換後、再度 BLANK を行う場合、上記のツールバーボタン以外に表示画面上 の BLANK Start ボタン、またはプログラマ本体上の START ボタンも使用することが出来ます。お客様 の作業に適した方法をご使用下さい。

#### BLANK モード動作フロー

MODEL308 プログラマは、下に示す順序で動作します。

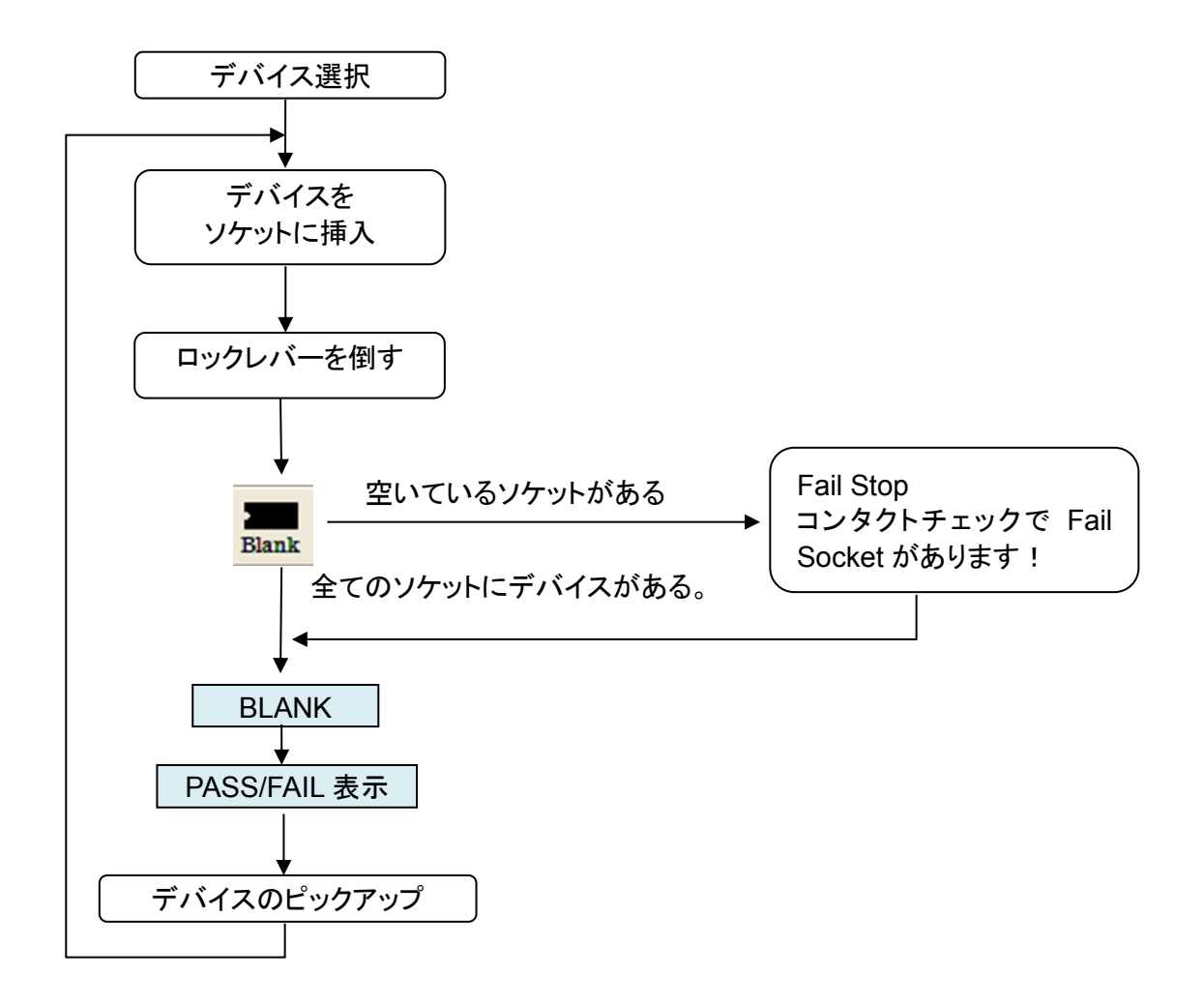

## デバイスへデータを書き込むには

# デバイスへデータを書き込むには

<span id="page-53-0"></span>MODEL308 プログラマ内のバッファメモリ(SD)の内容をデバイスに書き込みたい時は、PROGRAM キーを使 用します。 (( PROGRAM 動作 ))

#### 操作の前の注意事項!

ソケットユニット上でコンタクトチェック又は ID チェックで FAIL になったデバイスがセットされたまま動作を実 行すると、デバイスが破損する恐れがありますので、動作前に必ず取り除いてください。

#### PROGRAM モードの操作手順

- 1. デバイス select でデバイスを選択します。
- 2. 書き込むデバイスを#1~#8 に挿入します。
- 3. PROG ボタンを押します。(メイン画面のツールバー Prog )

※#1~#8 のソケットにデバイスが全てセットされていると、自動的に実行されます。

この時、1 ソケットでもデバイスを挿入していないソケットがあるとコントロールソフト上に警告メッセージ で"コンタクトチェックで Fail Socket があります。"の表示が現れ、デバイスを挿入していないソケットに は赤 LED が点灯し、動作を中断します。

- 4. 続けて実行したい時には、続行ボタンを押します。
- 5. 作業終了後、LED とコントロールソフト表示により PASS/FAIL を確認してください。
- 6. ソケット上のデバイスを交換後、再度 PROGRAM を行う場合、上記のツールバーボタン以外に表示画 面上の PROG Start ボタン、またはプログラマ本体上の START ボタンも使用することが出来ます。お 客様の作業に適した方法をご使用下さい。

#### MODEL308 でサポートされた PROG 動作について

MODEL308 では、プログラマ使用者が自分の作業に合わせた連動動作を指定出来る機能をサポートしまし た。

この機能は Device->operation option メニューオプションで指定出来ます。

例1:BLANK->PROG->VERIFY

例2:ERASE->PROG->VERIFY

(PROG 動作の初期設定は、BLANK->ERASE->BLANK->PROG->VERIFY)

105 ページの「オペレーションのカスタマイズ設定」を参照してください。

54 M308-020A-K3

#### PROGRAM モード動作フロー

MODEL308 プログラマは、下に示す順序で動作します。

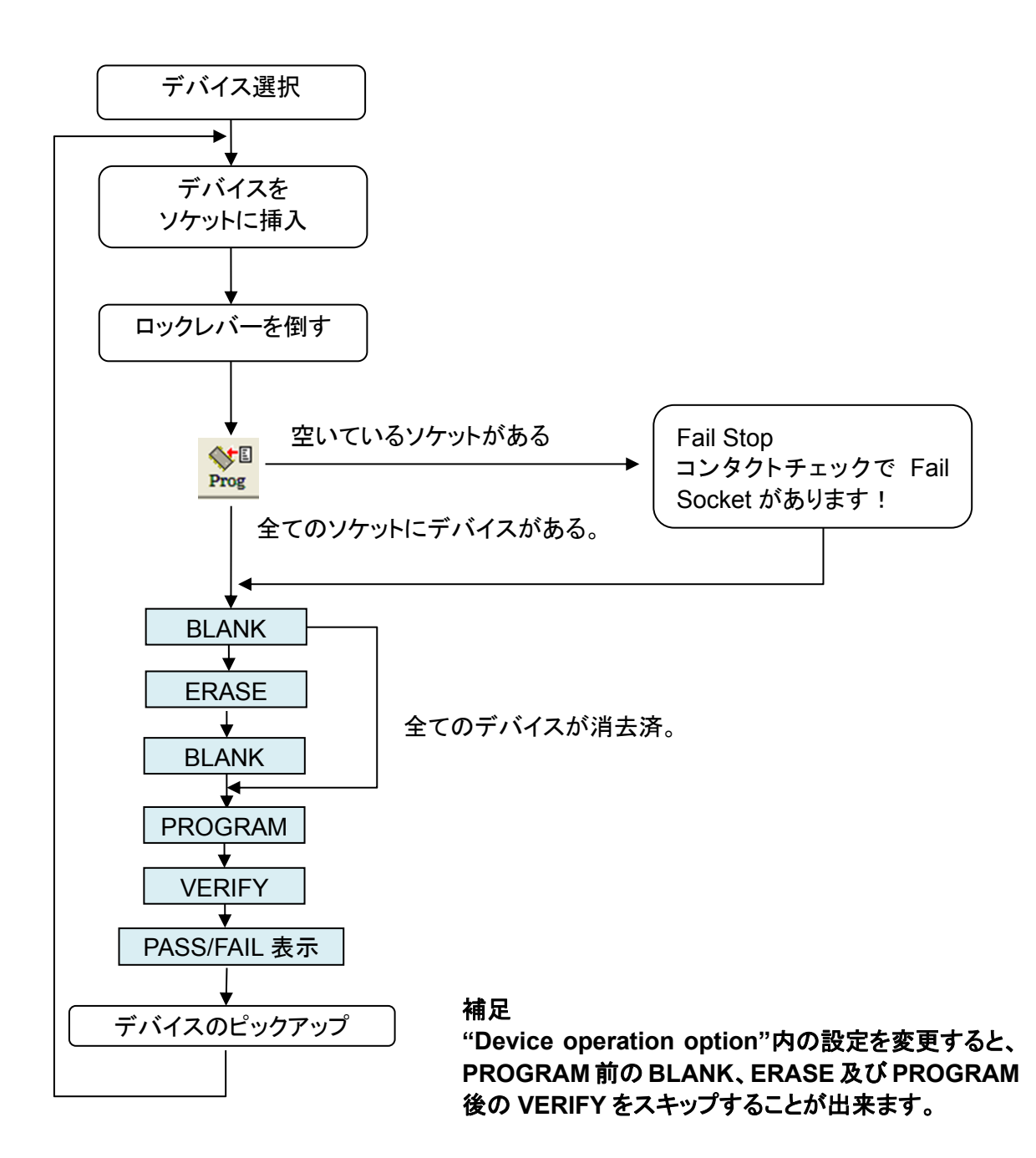

## デバイスデータを照合するには

# デバイスデータを照合するには

<span id="page-55-0"></span>デバイスに書かれたデータの内容と MODEL308 プログラマのバッファメモリの内容を照合します。 (( VERIFY 動作 ))

#### 操作の前の注意事項!

ソケットユニット上でコンタクトチェック又は ID チェックで FAIL になったデバイスがセットされたまま動作を実 行すると、デバイスが破損する恐れがありますので、動作前に必ず取り除いてください。

#### VERIFY モードの操作手順

- 1. デバイス select でデバイスを選択します。
- 2. データ照合をしたいデバイスを#1~#8 のソケットに挿入します。
- 3. VERIFY ボタンを押します。 (メイン画面のツールバー Vertig )

※#1~#8 のソケットにデバイスが全てセットされていると、自動的に実行されます。

この時、1 ソケットでもデバイスを挿入していないソケットがあるとコントロールソフト上に警告メッセージ で"コンタクトチェックで Fail Socket があります。"の表示が現れ、デバイスを挿入していないソケットに は赤 LED が点灯し、動作を中断します。

- 4. 続けて実行したい時には、続行ボタンを押します。
- 5. 作業終了後、LED とコントロールソフト表示により PASS/FAIL を確認してください。
- 6. ソケット上のデバイスを交換後、再度 VERIFY を行う場合、上記のツールバーボタン以外に表示画面上 の VERIFY Start ボタン、またはプログラマ本体上の START ボタンも使用することが出来ます。お客様 の作業に適した方法をご使用下さい。

#### VERIFY モードの動作フロー

MODEL308 プログラマは、下に示す順序で動作します。

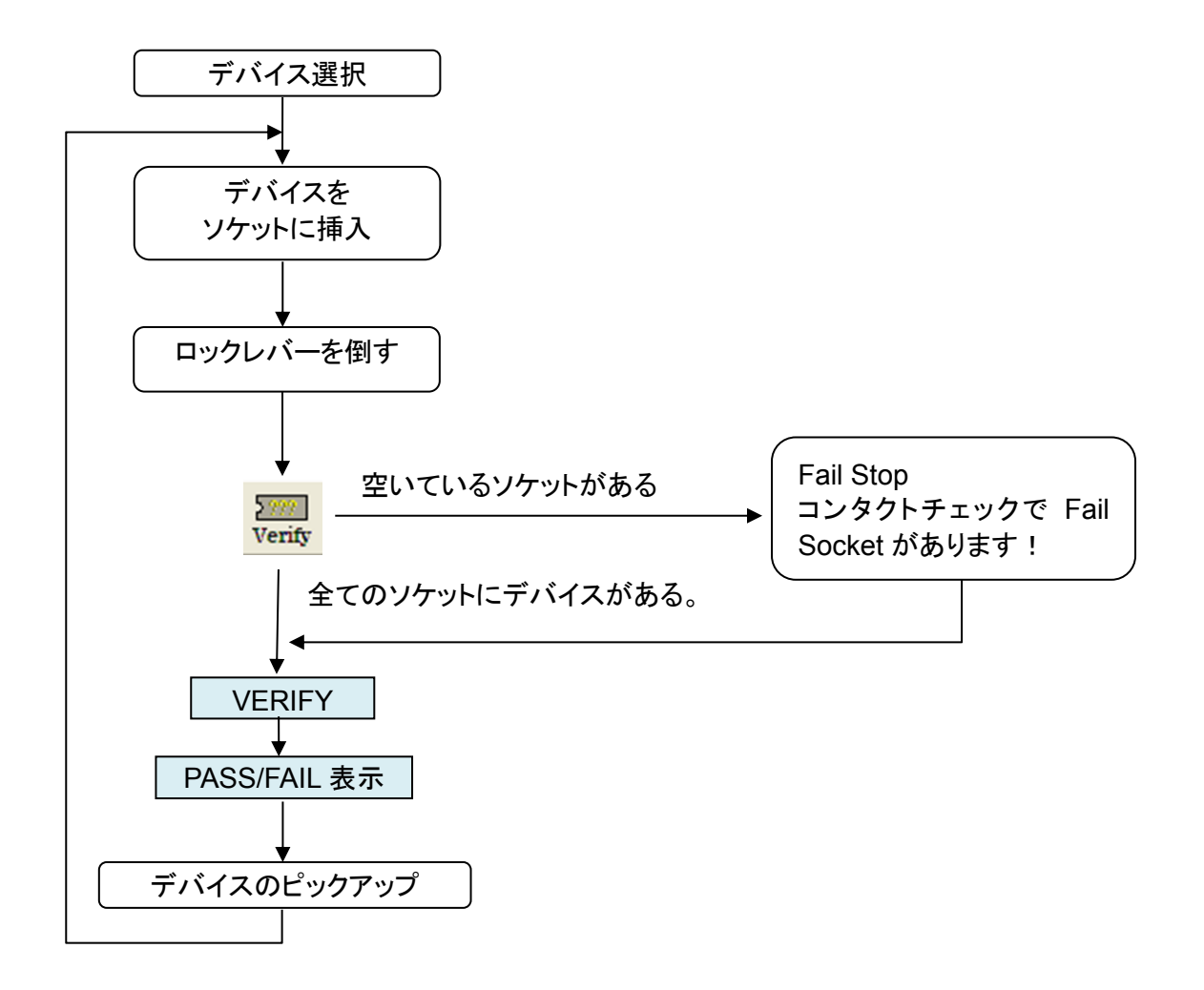

## 連続動作を行うには

# 連続動作を行うには

<span id="page-57-0"></span>CONT 動作は全てのプログラマで従来からサポートされてきた動作モードです。CONT ボタンは、ERASE→ BLANK→PROGRAM→VERIFY を一度に行います。(( CONT 動作 ))

MODEL308 プログラマのバッファメモリ(SD)の内容をデバイスに書き込みたい時に、弊社が推奨するデバイ スへの動作順序をこのモードで自動的に順次実行します。

デバイスのタイプが電気的消去(MODEL308 プログラマの ERASE モード)をサポートしている FLASH/EE-PROM タイプと、サポートしていない EP-ROM タイプで操作手順と内部フローが異なっています。

#### 操作の前の注意事項!

ソケットユニット上でコンタクトチェック又は ID チェックでFAILになったデバイスがセットされたまま動作を実 行すると、デバイスが破損する恐れがありますので、動作前に必ず取り除いてください。

### CONT モードの操作手順

- 1. デバイス select でデバイスを選択します。
- 2. 目的のデバイスを#1~#8 に挿入します。
- 3. CONT ボタンを押します。 (メイン画面のツールバー <mark><mt</mark>)

※#1~#8 のソケットにデバイスが全てセットされていると、自動的に実行されます。

この時、1 ソケットでもデバイスを挿入していないソケットがあるとコントロールソフト上に警告メッセージ で"コンタクトチェックで Fail Socket があります。"の表示が現れ、デバイスを挿入していないソケットに は赤 LED が点灯し、動作を中断します。

- 4. 続けて実行したい時には、続行ボタンを押します。
- 5. 作業終了後、LED とコントロールソフト表示により PASS/FAIL を確認してください。
- 6. ソケット上のデバイスを交換後、再度 CONT を行う場合、上記のツールバーボタン以外に表示画面上 の CONT Start ボタン、またはプログラマ本体上の START ボタンも使用することが出来ます。お客様 の作業に適した方法をご使用下さい。

# CONT モード動作フロー1(デバイスが FLASH/EE-PROM タイプ時)

MODEL308 プログラマは、下に示す順序で動作します。

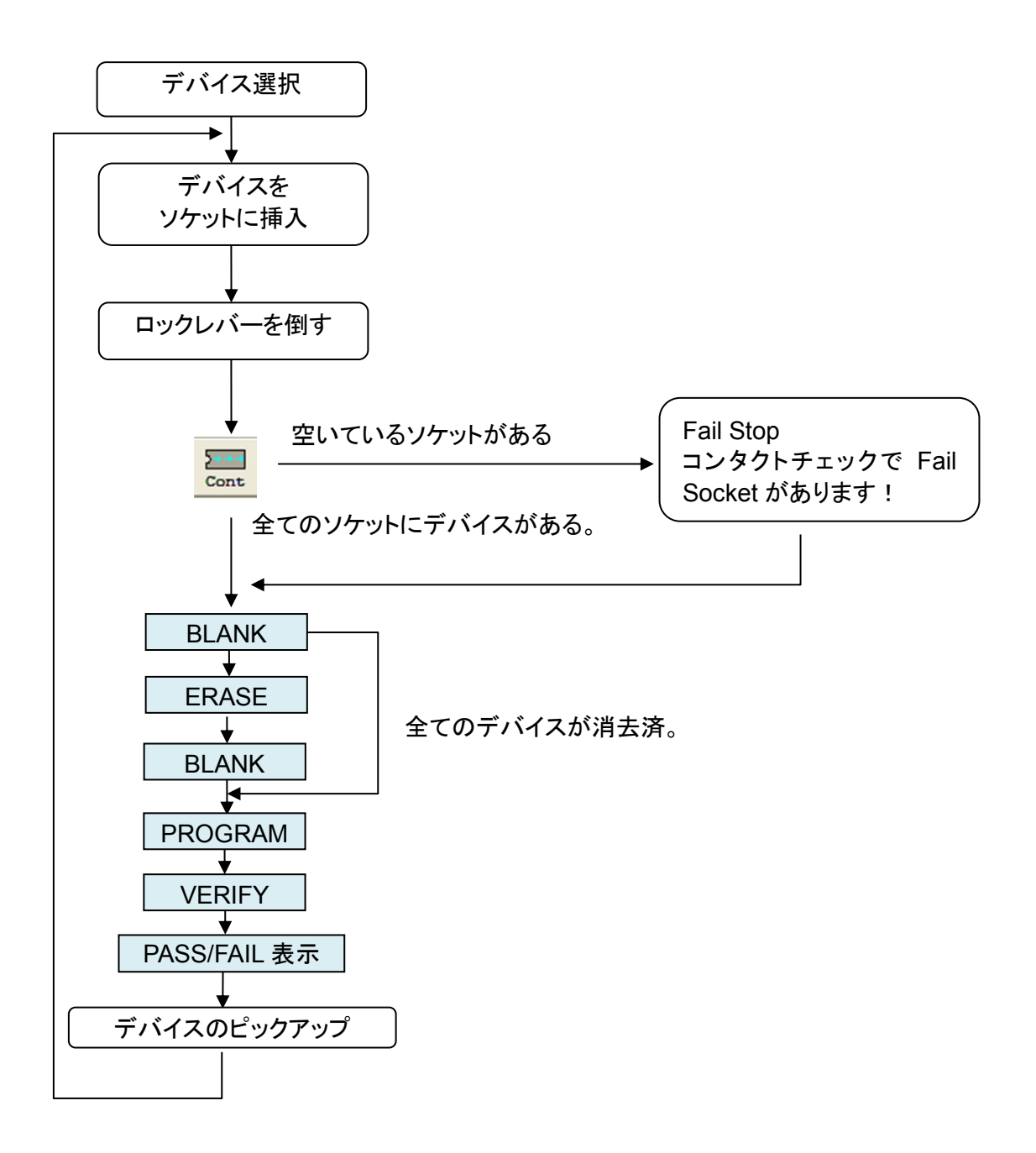

59 M308-020A-K3

# 連続動作を行うには

#### CONT モード動作フロー2(デバイスが EP-ROM タイプ時)

MODEL308 プログラマは、下に示す順序で動作します。

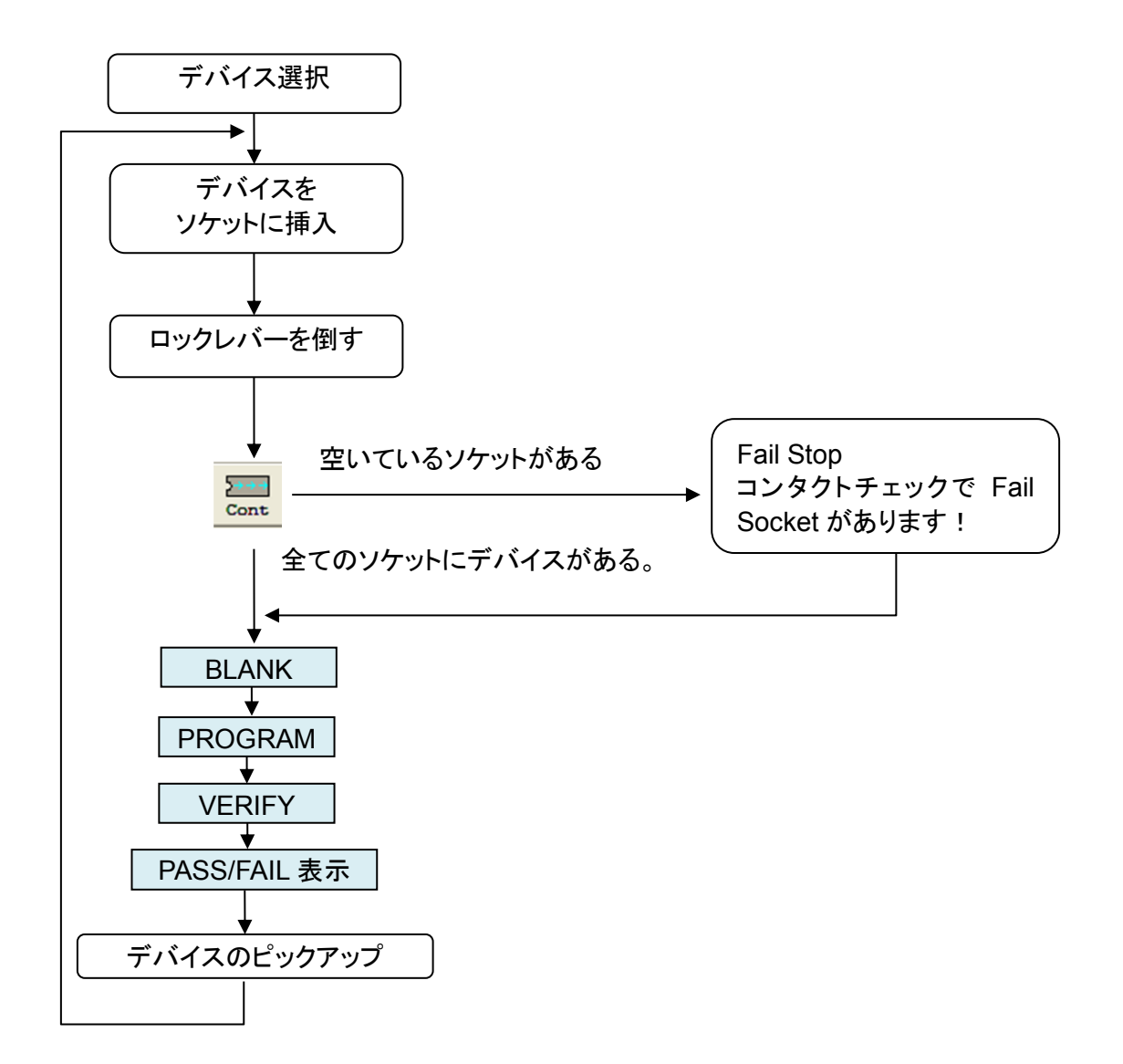

60 M308-020A-K3 MINATO ADVANCED TECHNOLOGIES INC.

# コンタクトチェック、**ID** チェックについて

コンタクトチェック 対象デバイスとプログラマ間の物理的な接続が正しく行われているかをチェックする機能です。 全てのオペレーションの前に実行されます。 コンタクトチェックあり/なし設定は、カスタマイズできますが、特別な目的がない限りコンタクトチェックあり でオペレーションする事を推奨します。

詳しくは、[「オペレーションのカスタマイズ設定」](#page-104-0)を参照してください。 なお、コンタクトチェックのみを行うメニューオプションおよびツールボタンはありません。

ID チェック

実際に使用するデバイスが選択した対象デバイスであるかどうかを電気的にチェックする機能です。デバイ スIDを持つデバイスでは、全てのオペレーションの前に実行されます。

デバイス ID チェックあり/なし設定は、カスタマイズできますが、特別な目的がない限り、ID チェックありで オペレーションする事を推奨します。

詳しくは、[「オペレーションのカスタマイズ設定」](#page-104-0)を参照してください。 なお、デバイス ID チェックのみを行うメニューオプションおよびツールボタンはありません。

> 61 M308-020A-K3

# コンタクトチェック、IDチェックについて プロテクトについて

対象デバイスがセクタプロテクト、ロックビットなどに対応している場合、オプション設定画面で設定すること ができます。

オプション画面上の [ Device operation options ] より [ Sector protection ] で設定をします。

オプション ウィンドウを開くには、[ Device ] → [ Operation options... ]を選択するか

ツールバーの ◇ をクリックします。

下記のオプション ウィンドウ画面を表示します。

プロテクトの設定方法

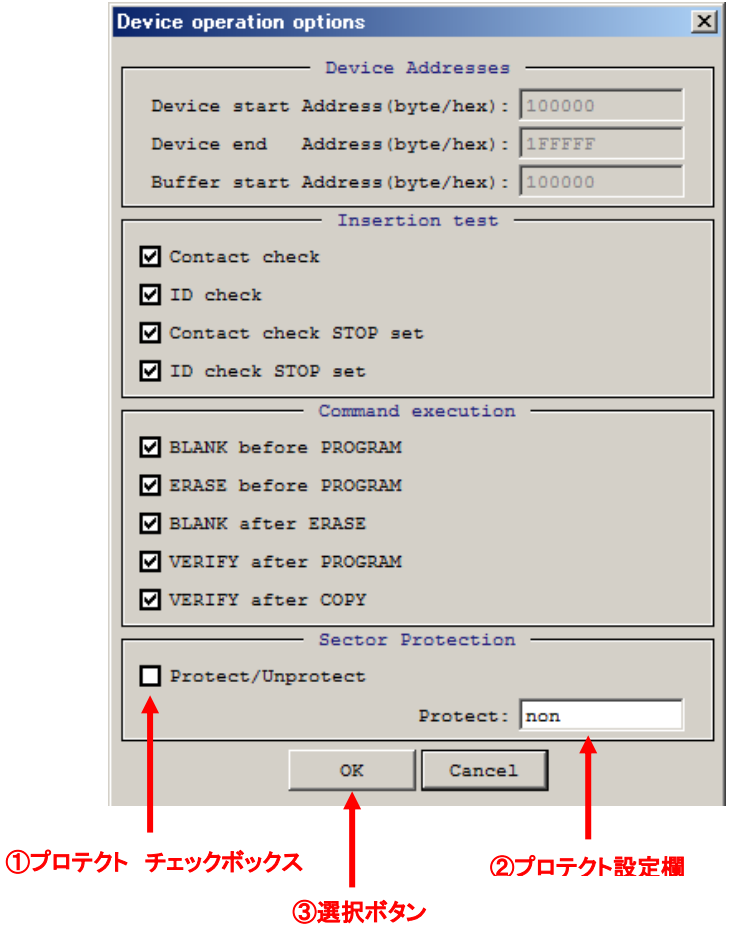

- ① Protect/Unprotect のプロテクト チェックボックスにチェックを入れます。
- ② プロテクト設定欄にプロテクトするセクタ番号を入れます。(non(デフォルト)はセクタ指定なし) (Example : Sector 2,3,15,16,17 を指定時は 「2,3,15-17」と入れます)
- ③ 選択ボタン OK を押します。

62 M308-020A-K3

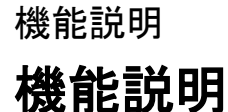

本章では以下の機能について説明しています

データファイルの転送 データファイルの保存 バッファエディタ (Edit) について プロジェクト管理機能について ロット管理機能について 作業の進行状況確認について プログラマ本体の設定について オペレーションについて

MODEL308 プログラマは、上記の基本機能を使用することで多彩なパフォーマンスができます。

ここでは、MODEL308 プログラマのアプリケーション画面及び動作について説明します。

# <span id="page-63-0"></span>データファイルの転送

デバイスへのオペレーションを行うには、PC 内 及び プログラマ本体に書込みデータをセットする必要があ ります。

書込みデータをセットする前には、必ず対象デバイスを選択してから書込みデータをセットして下さい。

# データファイルの読込み

データファイルを読込むには、[File] -> [Load file to buffer]メニューオプションを選択するか、ツールバーの (ロード)

ボタン Load をクリックします。 クリック後、下記の Load file ダイアログが現れます。

[ Browse ]ボタンを押すことでデータファイルの格納場所を検索することができ、選択することができます。 選択し終わったら「File name」にデータファイル名が記載されます。 記載されていれば、[ Load ]ボタンを押すことでデータファイルをロードすることが出来ます。

## Load file ダイアログの操作方法

Load file ダイアログ

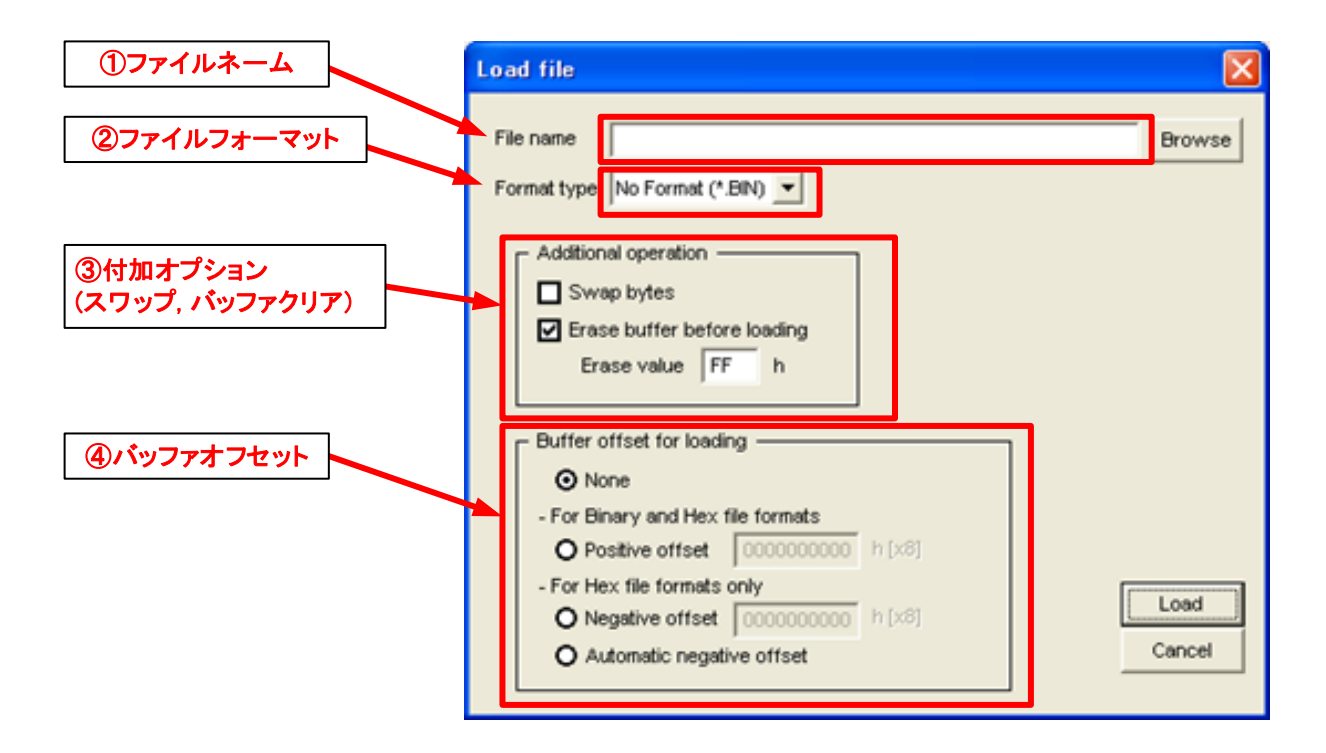

データファイルの転送

### ① ファイル名を選ぶ

Load file ダイアログの[File name]ボックスにファイル名を入力します。 [Browse]ボタンでファイルフォルダを指定することができます。

※ デフォルトファイルフォルダ

[Browse] ボタンでファイルフォルダを指定した場合は、以降そのフォルダがデフォルトフォルダになりま す。

#### ②ファイルフォーマットを選ぶ

ロードするファイルの書式(ファイルフォーマット)を指定します。 Load file ダイアログの[Format type]リストにて使用するファイルのフォーマットを選択します。

フォーマットは、モトローラ (\*.MOT) 、インテルHEX (\*.HEX) に対応しています。それ以外は NO フォーマ ット(フォーマットなし、書き込みデータのみ)として取り扱います。

#### ③付加オプション

・ スワップして読込む

ファイルロード時にデータをバイトスワップするには、Load file ダイアログの[Swap byte]チェックボックス ([additional option]グループ内)をチェックします。

( ワードスワップおよびビットスワップは開発中です。 )

・ バッファを消去してから読み込む

ファイルロード時に格納先のPC内バッファメモリの全範囲を消去するには、Load file ダイアログの[Erase buffer before loading]チェックボックス([additional option]グループ内)をチェックします。 及び、[Erase value]ボックスに希望する消去値を入力します。 (デフォルトは、消去あり/消去値FFhです。)

# データファイルの転送

### ④バッファオフセット [ デフォルト(None) ]

バッファオフセットでは、ファイルから読み込んだデータをバッファに入れる時のオフセットアドレスが指定出 来ます。標準設定は"None"になります。ユーザーが使用する時にオフセット値を設定して下さい。 次の設定が出来ます。

None:読み込んだファイルはオフセット無しでバッファメモリに入ります。 格納開始番地を調整することができます。 格納開始番地を調整するには、Load file ダイアログの [buffer offset for loading] を設定します。

Positive offset:読み込んだファイルアドレスにオフセット値を加算したバッファアドレスにデータをストアしま す。

バッファアドレス = フォーマットアドレス+オフセットアドレス

Negative offset:読み込んだファイルアドレスオフセット値を引き算したバッファアドレスにデータをストアしま す。

バッファアドレス = フォーマットアドレス-ネガティブオフセット

Automatic negative offset:この設定では読み込むファイルから自動的にオフセット値を検出して使用しま す。

バッファアドレス = フォーマットアドレス-ネガティブオフセット

#### ファイルロード補足

ロードが完了すると、メイン画面の データ ファイル グループの表示(SUM/CRC)などが更新されます。 その後、データファイルをプログラマに転送するかどうかのメッセージが表示されますので、必要に応じて [はい]/[いいえ]を押してください。

プログラマ本体内に使用履歴があるかないかにより2種類のメッセージが表示されます。(下記表記)

これは、プログラマ本体のバッファメモリ(SD)に使用データが残っており、ファイルを効率良くロードできる機 能です。データをバッファメモリ(SD)に残したくない場合は、消去することもできます。

### ※ バッファメモリ(SD)の使用データに関して、バッファメモリ(SD)に保存しているデータが万一、流出、削除 等されても弊社は保証致しかねますので注意して下さい。

66 M308-020A-K3 MINATO ADVANCED TECHNOLOGIES INC.

### <span id="page-66-0"></span>データ ファイル ロードの 2 種類のメッセージについて ((データファイルのロード使用履歴))

#### 使用履歴なし

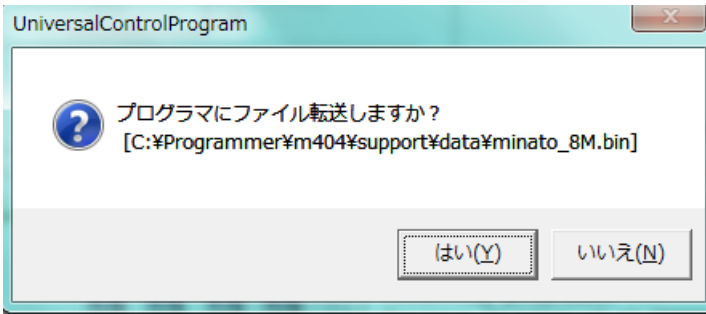

このファイルは過去に使用した事がありませんのでプログラマ本体に転送する必要があります。

メッセージが表示された場合は[はい]ボタンをクリックして下さい。

また、ファイルの使用履歴([Programmer]->[Clear Data])を消去した場合もこのダイアログが表示されま す。

#### 使用履歴あり

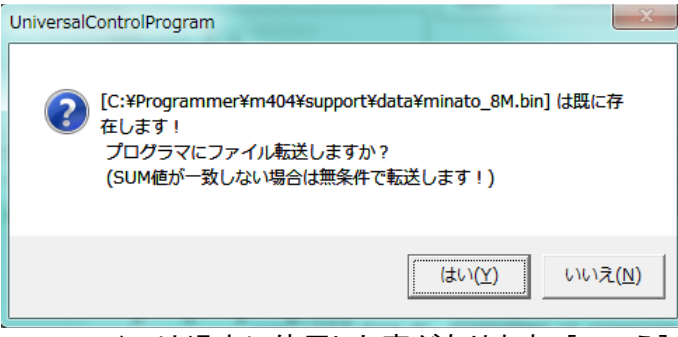

このファイルは過去に使用した事があります。[いいえ] ボタンをクリックすると、プログラマ本体へのデータ 転送は行わずに本体内のバックアップデータを使用します。

データ転送を行わないため、プログラマの設定にかかる作業時間を短縮できます。 あらためて本体内へデータを転送する場合は、[はい]ボタンを押してください。

Load file ダイアログを閉じる

Load file ダイアログを閉じるには、[Cancel]ボタンをクリックするかタイトルバーの[閉じる]ボタンをクリックし ます。

この場合は、データファイルは変更されずにダイアログのみ閉じられます。

# データファイルの保存

# データファイルの保存

Edit 画面上で加工したデータまたは、デバイスから COPY したデータなど、ファイルとして保存することがで きます。

データファイルに保存するには、[File] -> [Save buffer to file]メニューオプションを選択するか、ツールバー の(セーブ)ボタン save をクリックします。

クリック後、Save buffer ダイアログが現れます。 [ Browse ] を押すことで保存先, ファイル名を指定することができます。

[ File name ], [ Fomat type ], [ Advanced save options ], [ Additional option ] ( 機能については下記にて 説明します )に変更がなければ [ Save ]を押すことでデータファイルが保存されます。

Save buffer ダイアログの画面操作方法

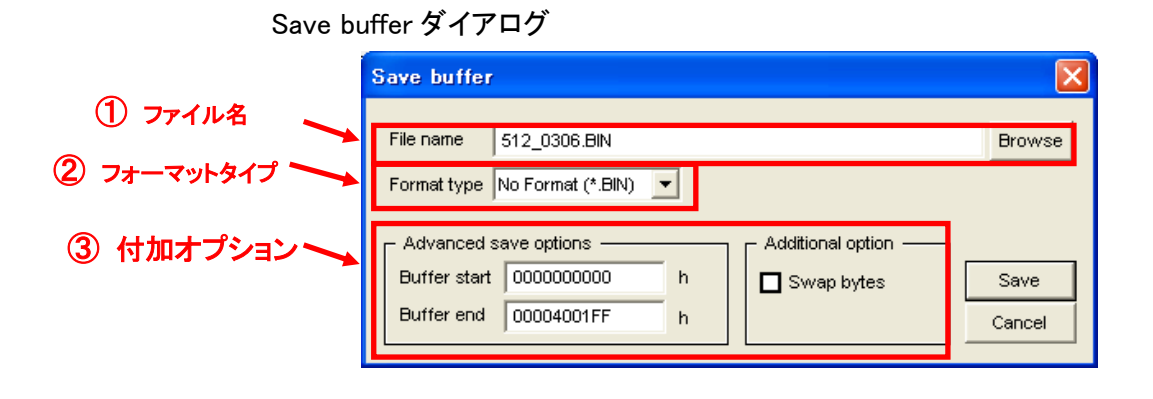

① ファイル名を記入する

Save buffer ダイアログの[File name]ボックスにファイル名を入力します。 ファイルを保存する場合は[Browse]ボタンでファイルフォルダを指定できます。 ※ ファイルフォルダを指定した場合は、以降そのフォルダがデフォルトになります。

② ファイルフォーマットを選ぶ

セーブするファイルの書式(ファイルフォーマット)を指定します。 Save buffer ダイアログの[Format type]リストにて保存するファイルのフォーマットを選択します。

フォーマットは、モトローラ (\*.MOT) 、インテル HEX (\*.HEX) に対応しています。それ以外は NO フォー マット(フォーマットなし、書き込みデータのみ)として取り扱います。

③ 付加オプション

スワップして保存する ファイル保存時にデータをバイトスワップするには、Save buffer ダイアログの[Swap byte]チェックボックス をチェックします。 ワードスワップおよびビットスワップは開発中です。

> 68 M308-020A-K3

保存番地を変更する

PC 内バッファの一部の範囲のみを保存したい場合に、[Buffer start]および[Buffer end]ボックスのアドレ スを編集します。また、これらのアドレスはバイトアドレスで表示されています。編集する場合もバイトアド レスで入力してください。

ファイルを保存する

Save buffer ダイアログの[Save]ボタンをクリックすると、ファイルの保存を開始します。保存が完了する と、メイン画面のデータ ファイルグループの表示(SUM/CRC)などが更新されます。

その後、データファイルをプログラマに転送するかどうかのメッセージが表示されますので、必要に応じて [はい]/[いいえ]を押してください。

プログラマ本体内に同一ファイルの使用履歴があるかないかにより 2 種類のメッセージが表示されます。 詳しくは、[「データファイルのロード使用履歴」](#page-66-0)を参照してください。

Save buffer ダイアログを閉じる

Save buffer ダイアログを閉じるには、[Cancel]ボタンをクリックするかタイトルバーの[閉じる]ボタンをクリ ックします。 この場合は、データファイルは変更されずにダイアログのみ閉じられます。

## バッファエディタ(**PC** 内のバッファエディタ) **(Edit)** について

特徴

バッファメモリの初期化、検索、および編集などを容易に行うための各種ツールを持っています。

メイン画面上の | 2 をクリックすることでエディタを利用することができます。

リファレンス

メニュー [\[Function\]](#page-116-0) [\[View\]](#page-116-0) [\[Help\]](#page-116-0) ツールバー [[初期化](#page-70-0)] [[加工](#page-70-1)] [[検索・置換](#page-71-0)] [[ジャンプ](#page-71-1)] [[モード](#page-71-2)] [\[Check SUM\]](#page-71-3) [[バージョン](#page-71-4)]

ファイル転送に関する注意事項

バッファエディタはバッファメモリデータ(PC 内バッファ)の操作を行うツールです。 実際にデバイスへのオペレーションを行う場合は、バッファエディタ終了後にプログラマ本体にもデータを

転送する必要があります。

詳しくは、「[COPY](#page-47-0) 動作」又は[「データファイルの転送」](#page-63-0)を参照してください。

<span id="page-69-0"></span>エディタウィンドウの操作方法について説明します。 ((エディタウィンドウ画面))

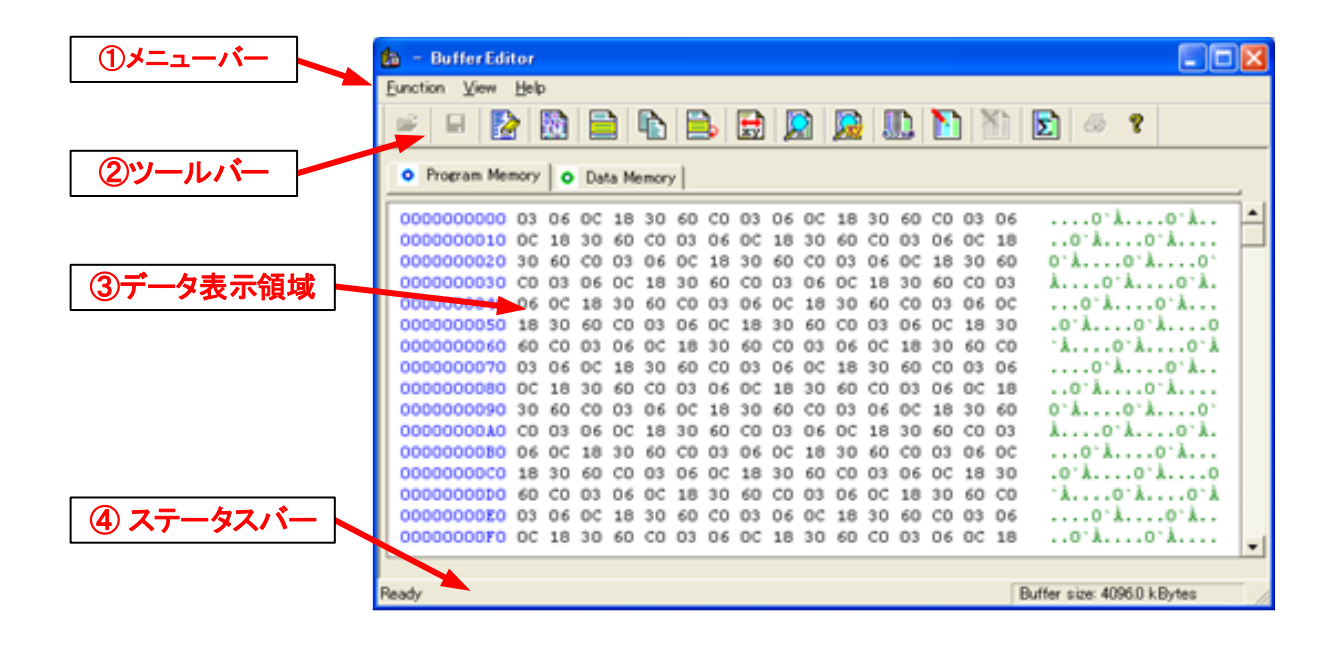

① メニューバー メニューバーには次の 3 つのメニューがあります。[Function] 、 [View] 、 [Help] です。 メニューのオプションは、すべてこれらメニューの下にグループ化されています。

[Function] ・・・・ 機能一覧 ツールバーに表示している機能をまとめています。(機能は下記にて説明)

[View] ・・・・・ エディタ表示変更

Toolbar, status bar, Byte, Word の表示変更ができます。 (Toolbar の変更はできません。)

バイト単位で表示 (Byte)

バッファの内容をバイト単位で表示するには、[View] -> [Byte]メニューオプションを選択します。バッファ エディタを開く時は、常にバイト単位表示モードになります。

表示はバイト単位で表示されますが、データそのものは変更されません。

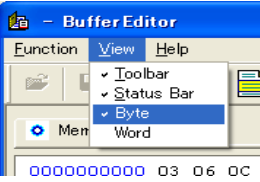

ワード単位で表示 (Word)

バッファの内容をワード単位で表示するには、[View] -> [Word]メニューオプションを選択します。リトルエ ンディアン方式のワード表示です。

表示はワード単位で表示されますが、データそのものは変更されません。 バッファエディタを再び開く時は、バイト単位表示モードに戻ります。

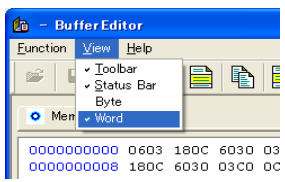

② ツールバー ( [エディタウィンドウ画面](#page-69-0) ) ツールバーには 7 つのグループに仕切られた 13 のツールがあります。グループは[初期化]、[加工]、[検 索・置換]、[ジャンプ]、[モード]、[チェックSUM] 、[バージョン]です。 ツールバーの表示/非表示は[View -> Toolbar]で切り替えできます。

ツールバーの詳しい説明を [「ツールバーの機能説明」](#page-72-0)にて記載しています。

## <span id="page-70-0"></span>[1] 初期化ツールバーボタン

#### Erase buffer 診

PC 内バッファメモリを"FFh"で初期化します。

#### Fill random data 麟

PC 内バッファメモリをランダムデータで初期化します。

Fill block PC 内バッファメモリを指定データ列で初期化します。

## <span id="page-70-1"></span>[2] 加工ツールバーボタン

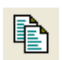

Copy block PC 内バッファメモリの一部の範囲をコピーし、別の番地に貼り付けます。

> 71 M308-020A-K3

# バッファエディタ

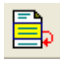

Move block PC 内バッファメモリの一部の範囲を切り取り、別の番地に貼り付けます。

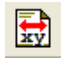

Swap data in block PC 内バッファメモリデータを並べ替えます。

## <span id="page-71-0"></span>[3] 検索・置換ツールバーボタン

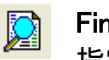

Find text 指定データ列を検索します。

屬 Replace text データ列を検索し、指定データ列で置換します。

<span id="page-71-1"></span>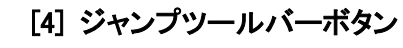

Go to Address D. 指定アドレスにジャンプします。

<span id="page-71-2"></span>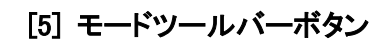

n Edit buffer

バッファエディタを編集モードに切り替えます。ウィンドウに表示されるデータを書替えることができま す。

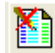

View buffer

バッファエディタを閲覧モードに切り替えます。ウィンドウに表示されるデータは書替えできません。

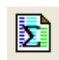

<span id="page-71-3"></span>[6] Checksum ツールバーボタン

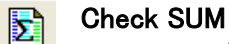

SUM/CRC を計算します。

## <span id="page-71-4"></span>[7] バージョンツールバーボタン

About Ø. バージョンおよび著作権を表示します。

3 データ表示領域 ([エディタウィンドウ画面](#page-69-0))
PC 内バッファメモリの内容を表示します。デフォルトでは、バイト単位で表示されます。対象デバイスによっ て最大 3 つのタブを持ちます。

タブに表示される名前は、デバイス内のデータ領域の種類を示します。(デバイスによって名前が変わる場 合があります。)タブをクリックすると表示を切り替えます。

なお、各タブに表示されるデータは、それぞれ独立しています。ある番地のデータが他のタブ上で重複して 表示されることはありません。

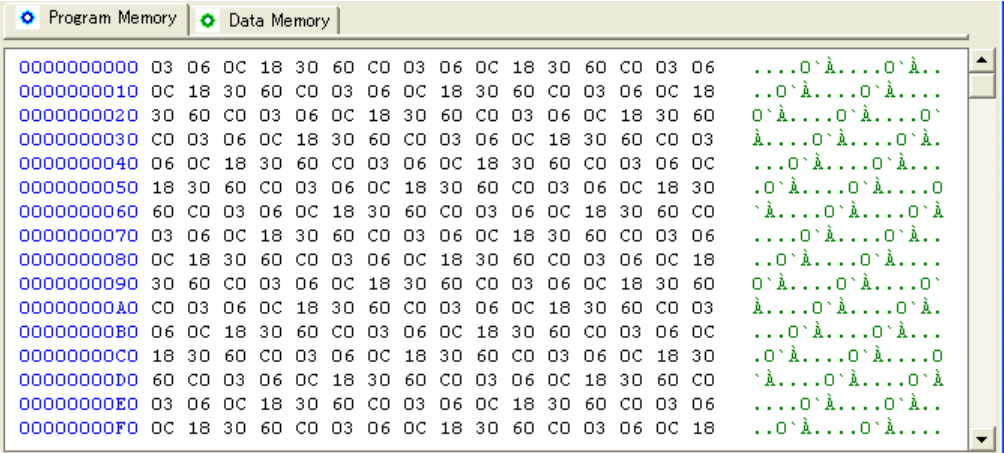

④ステータスバー

バッファエディタのメニューまたはツールボタンの簡単な機能説明が表示されます。マウスポインタをメニュ ーまたはツールボタンの上に移動すると表示されます。

ステータスバーの表示/非表示は[View -> Status Bar]で切り替えできます。

#### ツールバーの機能説明

バッファメモリデータを消去 ( [エディタウィンドウ画面](#page-69-0) ) バッファメモリデータを消去するには、[Function] -> [Erase buffer]メニューオプションを選択するか、

ツールバーの(バッファ消去)ボタン <mark>ネ</mark> をクリックします。 その後表示される、Continue ダイアログの [はい] ボタンをクリックする と初期化を開始します。 バッファメモリは全範囲"FFh"データで消去(初期化)されます。

[いいえ] ボタンをクリックすると変更されず、そのまま終了します。

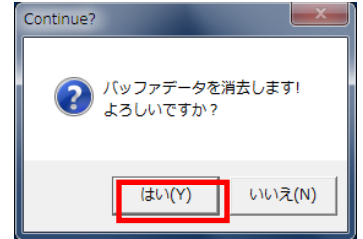

(日本語表示の場合)

#### ランダムデータでバッファメモリを初期化

バッファメモリ データをランダムに書き替える(ランダムデータで初期化)には、[Function] -> [Fill random data]メニューオプションを選択するか、ツールバーの(ランダムデータ)ボタン <sup>図3</sup> をクリックします。

73

M308-020A-K3

その後表示される、Continue ダイアログの[OK]ボタンをクリックすると 初期化を開始します。 バッファメモリは全範囲、ランダムなデータで書き替え(初期化)られます。

[いいえ] ボタンをクリックすると変更されず、そのまま終了します。

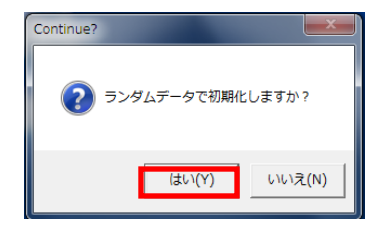

(日本語表示の場合)

#### 指定データでバッファメモリを初期化

バッファメモリデータを指定データで初期化するには、[Function] -> [Fill block]メニューオプションを選択す るか、

ツールバーの(Fill block)ボタン ー をクリックします。

その後表示されるダイアログ内に初期化アドレスと初期化データを入力し、[OK]ボタンをクリックすると初期 化を開始します。

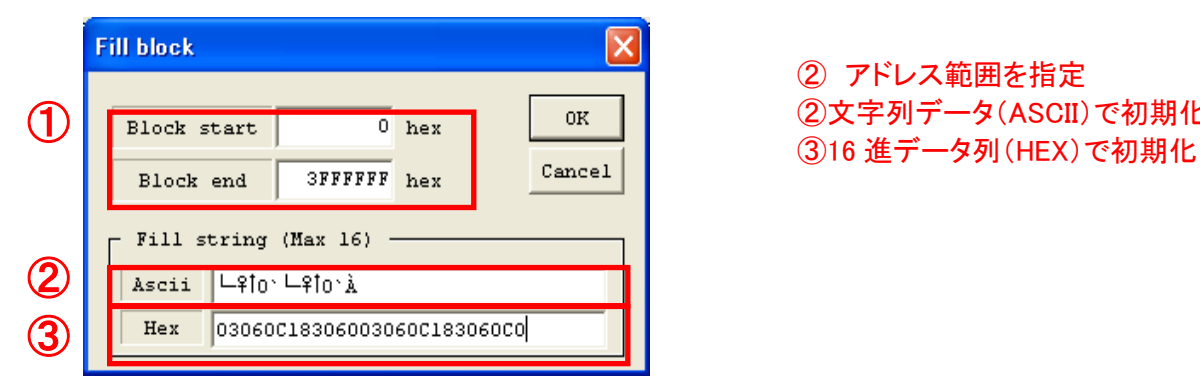

② アドレス範囲を指定 ②文字列データ(ASCII)で初期化

初期化オプションとして、アドレス範囲、初期化データ(文字列データ、または HEX データ列)を指定できま す。

①アドレス範囲を指定する

アドレス範囲を指定したい場合に、[Block start] および[Block end]ボックスのアドレスを編集します。 これらのアドレスはバイトアドレスで表示されています。編集する場合もバイトアドレスで入力してください。

② 文字列データ(ASCII)で初期化する

文字列データ(ASCII)で初期化したい場合に、[Ascii]ボックスの文字列([Fill string (Max 16)]グループ内)を 編集します。最大 16 文字まで指定できます。

③ 16 進データ列(HEX)で初期化する

16 進データ列(HEX)で初期化したい場合に、[Hex]ボックスのデータ列([Fill string (Max 16)]グループ内)を 編集します。最大 16 バイトまで指定できます。

> 74 M308-020A-K3

データの一部をコピー ([エディタウィンドウ画面](#page-69-0))

バッファメモリデータの一部をコピーして別の番地以降に上書きします。 コピーするには、[Function] -> [Copy block]メニューオプションを選択するか、ツールバーの

(Copy block)ボタン <mark>い</mark>る をクリックします。

その後表示されるダイアログ内にコピーアドレスを入力し、[OK]ボタンをクリックするとコピーを開始します。

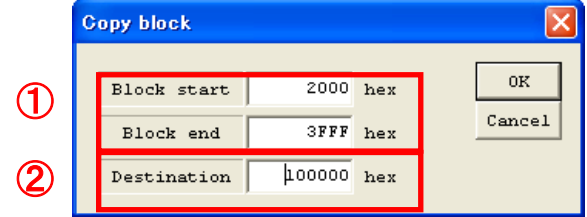

① コピー元アドレス範囲を指定する

コピー元アドレス範囲を指定するには、[Block start]および[Block end]ボックスのアドレスを編集します。 これらのアドレスはバイトアドレスで表示されています。編集する場合もバイトアドレスで入力してくださ い。

② コピー先開始アドレスを指定する

コピー先開始アドレスを指定するには、[Destination]ボックスのアドレスを編集します。これらのアドレス は、バイトアドレスで表示されています。編集する場合もバイトアドレスで入力してください。

Copy block ダイアログを閉じる

Copy block ダイアログを閉じるには、[Cancel]ボタンをクリックするかタイトルバーの[閉じる]ボタンをクリ ックします。

この場合は、バッファデータは変更されずにダイアログのみ閉じられます。

※ 上書き範囲がバッファサイズを越える場合

バッファサイズを超える部分には、データの上書きはしません。

データの一部を移動 ([エディタウィンドウ画面](#page-69-0))

バッファメモリデータの一部を切り取り、別の番地に上書きします。 移動するには、[Function] -> [Move block]メニューオプションを選択するか、ツールバーの(Move block)

ボタン <mark>国</mark> をクリックします。

その後表示されるダイアログ内に切り取り部分のアドレスと移動先を入力し、[OK]ボタンをクリックすると移 動を開始します。

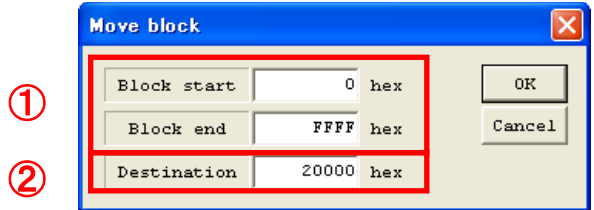

切り取った範囲のデータは"FFh"で埋められます。

① 切り取りアドレス範囲を指定する

切り取りアドレス範囲を指定するには、[Block start]および[Block end]ボックスのアドレスを編集します。 これらのアドレスはバイトアドレスで表示されています。編集する場合もバイトアドレスで入力して下さ い。

② 移動先開始アドレスを指定する

移動先開始アドレスを指定するには、[Destination]ボックスのアドレスを編集します。これらのアドレスは バイトアドレスで表示されています。編集する場合もバイトアドレスで入力して下さい。

Move block ダイアログを閉じる

Move block ダイアログを閉じるには、[Cancel]ボタンをクリックするかタイトルバーの[閉じる]ボタンをクリ ックします。

この場合は、バッファデータは変更されずにダイアログのみ閉じられます。

※ 上書き範囲がバッファサイズを越える場合 バッファサイズを超える部分には、データの上書きはしません。 データの一部を入れ替える(SWAP) ( [エディタウィンドウ画面](#page-69-0) )

バッファメモリ データの入れ替えをします。主に、書き込みデータとデバイスのエンディアン調整のために 行われます。 SWAP するには、[Function] -> [Swap data in block]メニューオプションを選択するか、ツールバーの(スワッ プデータ)ボタン <mark>は</mark>】 をクリックします。

その後表示されるダイアログ内に Swap アドレスと Swap モードを指定し、[OK]ボタンをクリックすると入れ替 えを開始します。

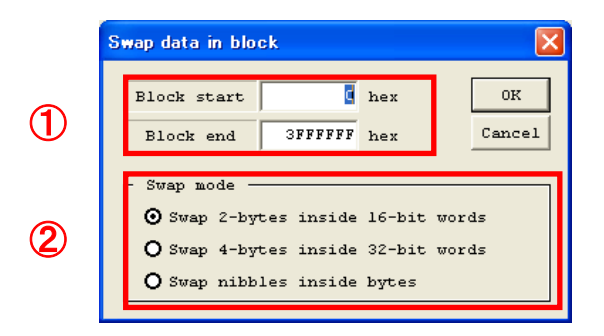

- ① 入れ替えるアドレスを [ Block start ],[ Block end ]に入力して場所を指定します。
- ② 入れ替えの方法について

#### 2-byte スワップ(エンディアン変換)

[Swap 2-bytes inside 16-bit words]:バッファメモリデータをバイト単位でスワップします。 例: [A],[B], [C],[D] →2-bytes swap→ [B],[A], [D],[C] : []はバイトサイズ

#### 4-byte スワップ(4byte データを入れ替え)

[Swap 4-bytes inside 32-bit words]:バッファメモリデータを 4byte 単位で並び順をスワップします。 例: [A], [B], [C], [D] →4-bytes swap→ [C], [D], [A], [B] : [ ]はバイトサイズ

ニブルスワップ (上位 4bit-下位 4bit を入れ替え) [Swap nibbles inside byte]:バッファメモリデータを各 1byte の上下 4bit をスワップします。 例:[00101101] → swap nibbles → [11010010] : [ ]はバイトサイズ

Swap data in block ダイアログを閉じる Swap data in block ダイアログを閉じるには、[Cancel]ボタンをクリックするかタイトルバーの[閉じる]ボタ ンをクリックします。 この場合は、バッファデータは変更されずにダイアログのみ閉じられます。

77

# M308-020A-K3<br>MINATO ADVANCED TECHNOLOGIES INC.

#### データを検索 ( [エディタウィンドウ画面](#page-69-0) )

PC 内バッファのデータを検索するには、[Function] -> [Find text]メニューオプションを選択するか、ツール

バーの(データ検索)ボタン 2 をクリックします。

その後表示されるダイアログ内に検索する文字列またはデータ列を入力し、[Find]ボタンをクリックすると検 索を開始します。

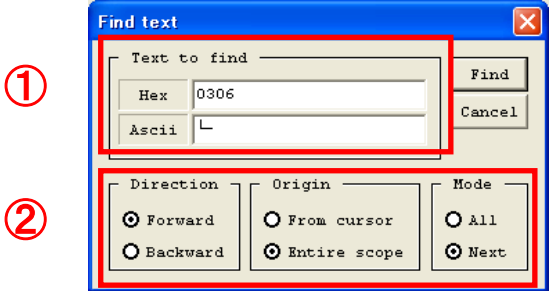

検索オプションとして、検索データ(文字列データ、または HEX データ列)、検索方向、検索開始位置を指定 できます。

①検索するデータを入力します

Hex 側ボックス:検索したいデータを 16 進データ列で入力します。 Ascii 側ボックス:検索したいデータを ASCII 文字列で入力します。

②検索方向を指定する

検索を進めていく方向を指定できます。Forward(順方向)または Backward(逆)( [Direction] グループ内) を選択します。

Forward(順方向)は、先頭アドレス(0番地)から最終アドレスの方向に検索します。

Backward(逆)は、最終アドレスから先頭アドレス(0番地)の方向に検索します。

検索開始位置を指定する

検索を開始する位置を指定できます。From cursor(現在のカーソル位置)または Entire scope(全体) ( [Origin] グループ内)を選択します。

From cursor は、現在のカーソル位置から開始します。

Entire scope は、検索方向に連動して先頭アドレス(0 番地)または、最終アドレスから開始します。

Find text ダイアログを閉じる

Find text ダイアログを閉じるには、[Cancel]ボタンをクリックするかタイトルバーの[閉じる]ボタンをクリックし ます。 この場合は、検索されずにダイアログのみ閉じられます。

78

#### データを置換する ([エディタウィンドウ画面](#page-69-0))

PC 内バッファのデータを指定データ(列)で検索し、見つかった場合はそれを別のデータに置き換えます。 使用するには、[Function] -> [Replace text] メニューオプションを選択するか、ツールバーの(Replace

text)ボタン <mark>とき</mark> をクリックします。

その後表示されるダイアログ内に検索する文字列と置換するデータ列を入力し、 [Replace]ボタンをクリッ クするとデータの検索と置換を開始します。

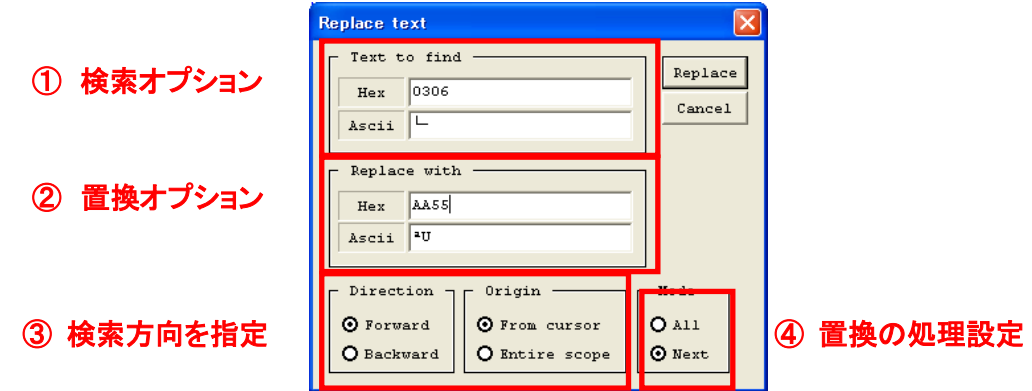

① 検索オプション

検索データを入力します。 Hex 側ボックス:検索したいデータを 16 進データ列で入力します。 Ascii 側ボックス:検索したいデータを ASCII 文字列で入力します。

② 置換オプション

置換データを入力します。 Hex 側ボックス:置換したいデータを 16 進データ列で入力します。 Ascii 側ボックス:置換したいデータを ASCII 文字列で入力します。

③ 検索方向を指定する

検索を進めていく方向を指定できます。Forward(順方向)または Backward(逆)( [Direction] グループ 内)を選択します。

Forward(順方向)は、先頭アドレス(0番地)から最終アドレスの方向に検索します。

Backward(逆)は、最終アドレスから先頭アドレス(0番地)の方向に検索します。

検索開始位置を指定する

検索を開始する位置を指定できます。From cursor(現在のカーソル位置)または Entire scope(全体) ( [Origin] グループ内)を選択します。

From cursor は、現在のカーソル位置から開始します。

Entire scope は、検索方向に連動して先頭アドレス(0番地)または、最終アドレスから開始します。

④ 置換の処理設定

全範囲の置換を行うか、1 個置換毎に確認作業を行うかを選択します。

Next 指定時:1 回の置換処理毎に確認画面を表示します。

このモードでは、1 回の置換処理が終わる毎に"次の置換を行うかどうか"を問い合わせるメッセージが 表示されます。続けて置換を行う場合は[はい]ボタンを、ここで終了する場合は[いいえ]ボタンをクリック します。

All 指定時:全範囲の置換処理を行います。確認の問い合わせはありません。

79

Replace text ダイアログを閉じる Replace text ダイアログを閉じるには、[Cancel]ボタンをクリックするかタイトルバーの[閉じる]ボタンをク リックします。 この場合は、バッファデータは変更されずにダイアログのみ閉じられます。

#### 指定アドレスにジャンプする ( [エディタウィンドウ画面](#page-69-0) )

PC 内バッファの指定アドレスにジャンプし、データを表示するには、[Function] -> [Go to Address]メニュ

ーオプションを選択するか、ツールバーの(Go to address)ボタン <u>はい</u>をクリックします。 その後表示される、Go to address ダイアログの[OK]ボタンをクリックすると指定アドレスにジャンプしま す。

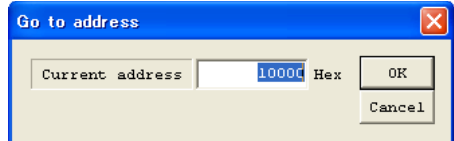

ジャンプ先表示アドレスを指定する

ジャンプ先表示アドレスを指定するには、[Current address]ボックスにアドレスを入力します。アドレスは バイトアドレスで表示されています。編集する場合もバイトアドレスで入力して下さい。

#### 編集モードに切り替える (EDIT モード)

バッファエディタを編集モードに切り替えるには、[Function] -> [Edit buffer]メニューオプションを選択する か、ツールバーの(Edit buffer)ボタン をクリックします。

編集モードに切り替わると、[Edit buffer]メニューオプション及び(Edit buffer)ボタンが選択できない(選択 禁止)状態に変わります。

その後、データ表示領域にカーソルが移動し、カーソル位置にあるデータを編集できるようになります。 16 進データ(HEX)のキー(0-9、A-F)を受け付けます。

また編集モード時は、データ表示領域内を[↑] [↓] [←] [→]キーで移動できます。

マウスをクリックしてカーソルを直接移動することもできます。

なお、バッファデータの変更は[OK]または[Update]などのボタンなしに直ちに適用されます。 バッファエディタを再び開く時は、閲覧モードに戻ります。

#### 閲覧モードに切り替える (VIEW モード) ( [エディタウィンドウ画面](#page-69-0) )

バッファエディタを閲覧モードに切り替えるには、[Function] -> [View buffer]メニューオプションを選択す

るか、ツールバーの(View buffer)ボタン <mark>は</mark>をクリックします。 閲覧モードに切り替わると、[View buffer]メニューオプションおよび(View buffer)ボタンが選択できない (選択禁止)状態に変わります。

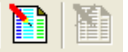

バッファエディタを開いた直後は、常に閲覧モードになります。

#### SUM、CRC、XOR を確認する

バッファエディタでは、バッファデータの各種 SUM、CRC、XOR を確認できます。 対応している形式は7つあります。<u>バイトサム、ワードサム([リトルエンディアン](#page-118-1))[、ワードサム](#page-119-0)(ビッグエン</u> [ディアン](#page-119-0))、[CRC16](#page-119-1)、[CRC32](#page-119-2)、[CRC-CCITT](#page-119-3)、[XOR](#page-119-4) です。 SUM、CRC、XOR は主に、ロードしたファイルデータが正しいかどうか、またはデバイスに書き込むデータ

が正しいかどうかの識別・検証に用います。

SUM、CRC、XOR を確認するには、[Function] -> [Check sum]メニューオプションを選択するか、ツールバ ーの(チェックサム)ボタン <mark>23</mark> をクリックします。

その後表示される、Checksum ダイアログの[Calculate]ボタンをクリックすると演算を開始します。

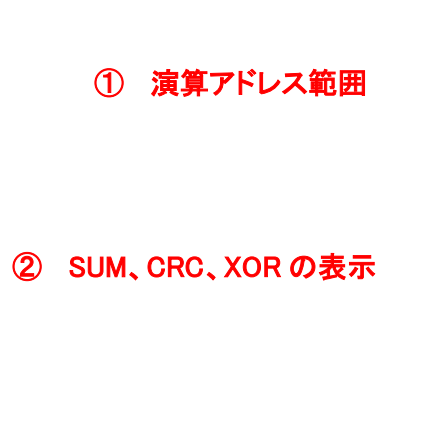

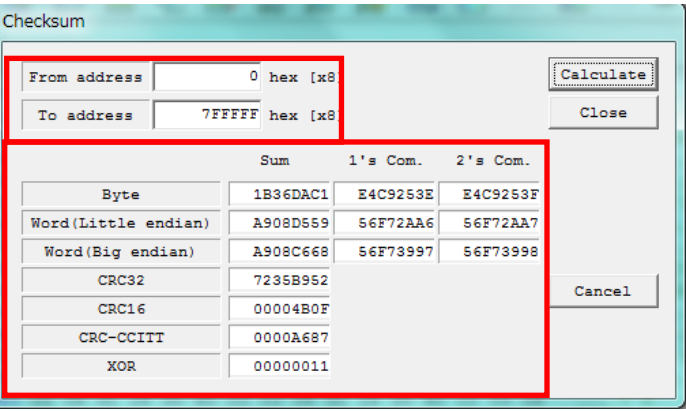

※ 演算するアドレス範囲を指定する必要があります。

① 演算アドレス範囲を指定する

演算アドレス範囲を指定するには、[From address]および[To address]ボックスのアドレスを編集します。こ れらのアドレスはバイトアドレスで表示されています。編集する場合もバイトアドレスで入力して下さい デフォルトで全範囲が指定されていますので、よければ、このまま[Calculate]ボタンをクリックして下さい。

② SUM、CRC、XOR の表示

演算アドレス範囲を指定し、[Calculate]ボタンを押すことでアドレス範囲までの SUM、CRC、XOR を確認す ることができます。 ※デフォルトで全範囲が指定されています

Checksum ダイアログを閉じる

Checksum ダイアログを閉じるには、[Cancel]ボタンをクリックするかタイトルバーの[閉じる]ボタンをクリック します。

バッファエディタを終了する

バッファエディタを終了するには [Function -> Exit] を選択するか、 [Alt]+[F4] キーを押すか、タイトルバ ーの閉じるアイコンをクリックして下さい。

データ編集を行う場合は、バッファエディタを終了する時に注意してください。

データの編集を行ってからバッファエディタを終了する時、コントロールソフトはデータが編集されていると 「バッファメモリが更新されています ! データを転送しますか ? 」のメッセージを表示します。 ここで [はい]を選択してください。ファイル名 = [ EDIT\_DATA ] として編集したデータがプログラマのバッフ ァメモリに転送されます。

> 84 M308-020A-K3

[いいえ]を選択した場合は、プログラマには転送しません。

プログラマへ転送しなかった場合、バッファエディタで表示するデータと、プログラマがデバイスにリード/書 き込みするデータが一致しませんので注意して下さい。プログラマがリード/書き込みするデータはエディ タ作業をする前のデータ(プログラマに転送されているデータ)が使用されます。

#### 編集したデータをファイルに保存する

編集したデータをファイルに保存するには、一旦バッファエディタを終了してください。 その後、メイン画面から File->Save buffer to file メニューオプションまたは保存ツールボタンを使用してくだ さい。

(([データファイルの保存](#page-67-0)))

### プロジェクト管理機能について

# プロジェクト管理機能について

MODEL308 プログラマ用コントロールソフトでは、作業で使用したデバイス、書き込みデータなどの作業環 境をプロジェクトファイルに保存し、次回作業を行う時に作業環境を前回の設定に再現できます。

#### 関連項目

(([プロジェクトファイルに保存される設定](#page-114-0)))

#### プロジェクトファイルを読み込む

プロジェクトファイルをコントロールソフトに読み込むには、[File] -> [Load project]メニューオプションを選択

するか、ツールバーの(Load project)ボタン トング をクリックします。 その後表示されるダイアログ内から使用するプロジェクトファイルを指定し、[開く]ボタンをクリックするとプロ ジェクトファイルの読み込みを開始します。

#### ファイル拡張子

プロジェクトファイル拡張子は、xxxx.ppf です。

#### 作業環境をプロジェクトファイルに保存する

現在の作業環境をプロジェクトファイルに保存するには、[File] -> [Save project]メニューオプションを

選択するか、ツールバーの(Save project)ボタン をクリックします。

現在のプログラマ動作 mode、デバイス名、データファイル名、チェック sum 値等が Project->Confirmation ダイアログに表示されます。

Protection of the file in the SD : プログラマにファイルを読み込む場合、プログラマ内のSDメモリの容量 が不足していると、以前に読み込んだファイルが削除されます。但し、ここで Protection of the file in the SD にチェックを入れておくと削除されません。

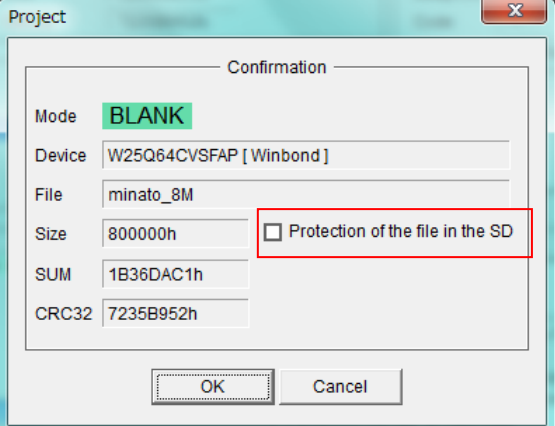

内容を確認後、"OK"ボタンをクリックして下さい。

Project information ダイアログが表示されます。

以下に Project information ダイアログの画面の操作方法を示します。

Project information ダイアログ

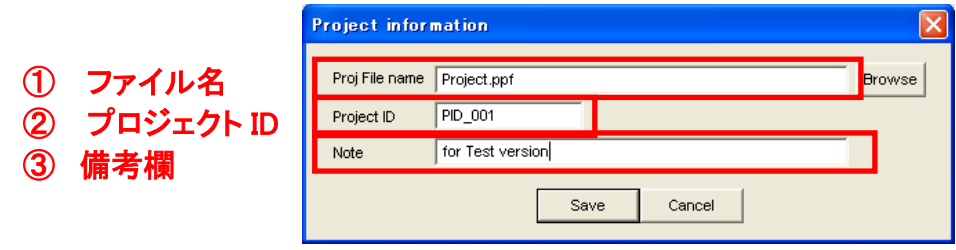

#### ① 使用するプロジェクトファイル名を入力する

Project information ダイアログの[Proj file name]ボックスにファイル名を入力します。デフォルトのファイ ルフォルダ以外にファイルが存在する場合は[Browse]ボタンでファイルフォルダを指定できます。

※ デフォルトフォルダは"C:\programmer\m308\support\data" です。 [Browse] ボタンでファイルフォルダを指定した場合は、以降そのフォルダがデフォルトになります。

#### ② プロジェクトIDを入力する

プロジェクトの識別・検証情報として任意のプロジェクト ID を追加できます。 Project information ダイアログの[Project ID]ボックスに ID を入力します。 入力可能文字は英数半角で最大 16 文字です。

#### ③ 備考を入力する

プロジェクトの識別・検証情報として備考を追加できます。 Project information ダイアログの[Note]ボックスに備考を入力します。 入力可能文字は英数半角で最大 28 文字です。

# ロット管理機能について

デバイス書き込みの生産ライン作業現場において、作業個数または作業の進行状況を容易に確認するの に便利なロット管理機能があります。また、作業完了報告のツールとして作業レポートファイルを出力できま す。

#### ロットサイズを設定する

コントロールソフトをロット管理モードで動作させるには、メイン画面のプログレス コンディション グループ ウィンドウに配置してある [Lot size] ボタンをクリックします。

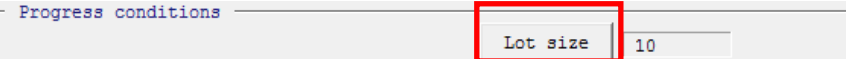

その後、Lot information ダイアログが表示されます。

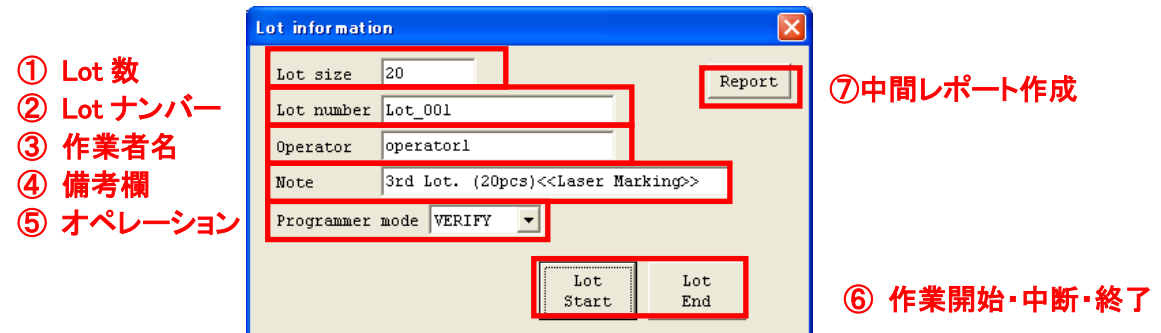

ロット管理モードのオプションには、ロット数/ロットナンバ/オペレータ/備考/オペレーションがあります。

#### ① 作業ロット数を入力する

PASS 終了するデバイス数(作業ロットの目標値)が Lot information ダイアログの[Lot size]ボックスに入 力します。

#### ② ロットナンバを入力する

ロットの識別・検証情報として任意のロットナンバを追加します。 Lot information ダイアログの[Lot number]ボックスにロットナンバを入力します。 入力可能文字は英数半角で最大23文字です。 ロットナンバは作業レポートおよび中間レポートのファイル名の一部に使用されます。

#### ③ オペレータ(作業者)を入力する

もし必要であれば、ロットの識別・検証情報として任意のオペレータ情報を追加できます。 Lot information ダイアログの[Operator]ボックスにオペレータ情報を入力します。 入力可能文字は英数半角で最大 23 文字です。

#### ④ 備考を入力する

プロジェクトの識別・検証情報として備考に入力ができます。 Lot information ダイアログの[Note]ボックスに備考を入力します。 入力可能文字は英数半角で最大 35 文字です。

#### ⑤ オペレーションを選択する

ロット管理モードでは、作業するプログラマの動作モードを'Programmer mode'内から選択します。

88 M308-020A-K3

89 M308-020A-K3

#### ⑥ 作業開始・中断・終了について

[1] 作業開始

作業を開始するには、Lot information ダイアログの[Lot start]ボタンをクリックします。

その後、「カウンタクリア」を問い合わせるメッセージが表示されますので、必要に応じて[はい]、[いいえ]ボ タンをクリックします。

Lot information ダイアログの表示は、[Lot end]および[Report]ボタンを除き、すべて選択できない状態にな ります。

設定した目標数は、メイン画面の[Lot size]ボタン右欄にも表示されます。

#### ※ 注意

・ Lot Start 開始後、メニューオプション/ツールボタン は選択出来ない(選択禁止)状態になります。 プログラマによる作業は、メイン画面のオペレーション パネルグループに配置されている[スタート]ボタン、また はプログラマ本体のスタートキーより行います。

・オペレーションの作業が終了、又は「Lot end」を押し て終了しない限り、メニューオプション/ツールボタン は選択できません。 (下記の[「作業を中断する」](#page-90-0)を参照して下さい)

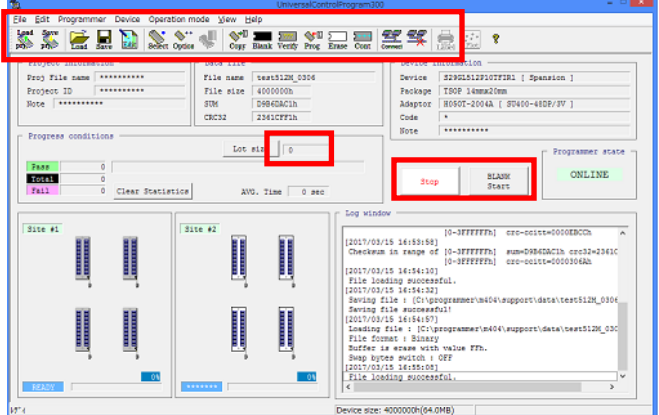

いいえ(N)

一回の書込みが終了すると、カウンタの Pass、Total、Fail 各欄の数値が更新されます。 PASS 数が目標(ロット数)に達するまで繰り返し、作業してください。カウンタはその都度更新されます。

なお、実際の書込み PASS 数量をロット数に揃える機能はありません。実装した ROM は全て書込みを行い ます。繰り返し作業の最後の回が終了した時には、結果によって数量が一致または超過する場合がありま す。

プログラマは常時、PASS 数の監視を行います。

PASS 数が、Lot information ダイアログに設定したロットサイズに到達する(一致または超える)と、画面に Lot end ダイアログが表示され、ロット数を達成した事をお知らせします。(ダイアログの表示は 1 回のみ) 併せて、カウンタのパス欄の背景色が灰色からピンク色に変わります。

Lot end

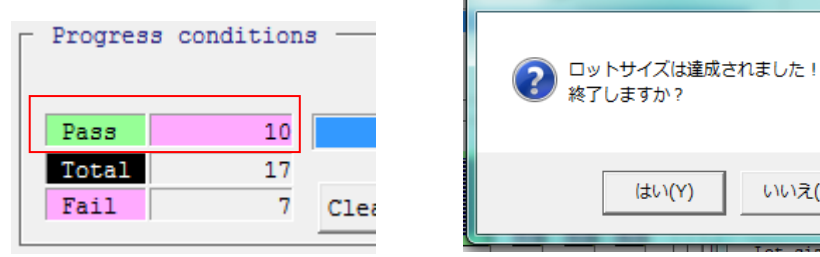

90 M308-020A-K3

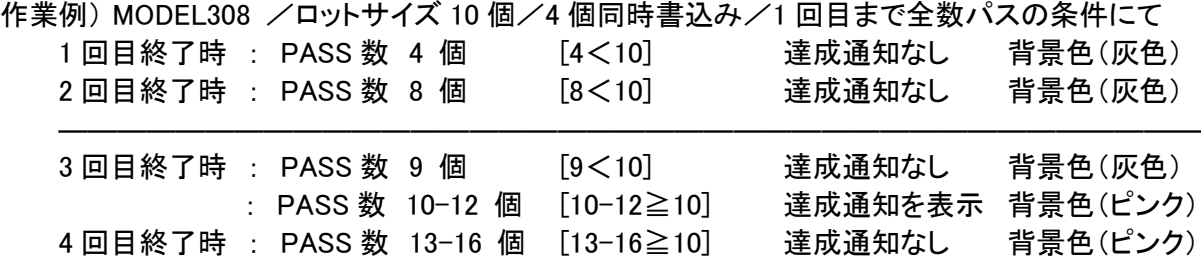

Lot end ダイアログ上の、「はい(Y)」 ボタンを押すと、ここでロット管理モードでの作業を終了します。 この時、作業レポートファイルが作成され結果が保存されます。(既にある場合は追記)。ロット管理モード は解除され通常(非管理モード)に戻ります。

「いいえ(N)」を押すと、"作業を継続する"事ができます。主に、目標数以上に生ROMを準備している状態 で、予定より多めに数量を確保したい場合、または書込みを全数行うような作業の場合にいいえを選択し ます。作業レポートは作成・保存されません。

継続した作業の終了、および作業レポートの保存については次項を参照ください。

<span id="page-90-0"></span>[2] 作業を中断する、または継続した作業を終了する ロット管理モードでの作業を中止するには、Lot information ダイアログの [Lot End] ボタン をクリックします。

その後、再確認のメッセージが表示されますので、よろしけ れば [はい]、中止を取りやめる場合は[いいえ]をクリックしま す。ロット管理モードでの作業を中止した場合も作業レポート ファイルは作成されます。

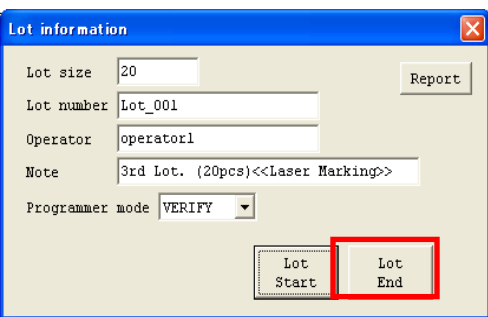

91

Lot information ダイアログ を閉じる

Lot information ダイアログ を閉じるには、このダイアログ上のタイトルバーの閉じるアイコンをクリックし ます。

ロット管理モード作業中の場合、一旦ダイアログを閉じてから再度、メイン画面の[Lot size]ボタンをクリッ クすると、Lot information ダイアログの一部は選択できない(選択禁止)状態になっています。[Lot End] で作業を中止することで解除されます。

作業レポートファイルを出力する ロット管理モードでの作業が終了すると、自動的に作業レポートファイルが作成されます。 作業レポートは、作業日/プログラマ毎に一つ作成されます。同一作業日に別の作業を行った場合はファ イルの末尾にレポートが追加されます。

保存先フォルダは、"C:\programmer\m308\support\log" ファイル名は、"(ロットナンバ).log"

中間レポートファイルを出力する 現在の作業の中間レポートファイルを出力するには、Lot information ダイアログの[Report]ボタンをクリック します。 (クリックする毎にファイルが作成されます)

保存先フォルダは、"C:\programmer\m308\support\log" ファイル名は、"(ロットナンバ)\_repXXX.log" (XXX は 000 から始まる連番)

> 92 M308-020A-K3 MINATO ADVANCED TECHNOLOGIES INC.

93

# 作業の進行状況確認について

作業の進行状況をカウンタまたはプログレスバーなどの表示から容易に確認できます。 また、オペレーションの動作時間を確認できます。

#### ① カウンタ

カウンタは、メイン画面のプログレス コンディション グループウィンドウに配置されています。カウンタは、 オペレーション結果のパス(良)、フェイル(不良)、トータル(合計)の 3 つの値を表示します。またオペレー ション毎に値を保持しており、デフォルトではこれらの値の合計が画面に表示されます。 カウンタのタイプは、増加型です。

プログレス コンディション グループウィンドウ

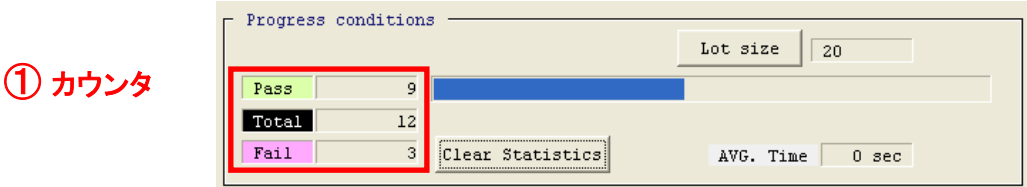

カウンタに反映されるのは、コンタクトチェック及びデバイス ID チェックの結果が共にパスであるものがカウ ントの対象です。

全てのデバイスがコンタクトチェック又はデバイス ID チェックでフェイルであった場合、3 つのカウンタは更 新されません。

また、カウンタの機能として、指定したオペレーションのみカウントアップさせることができます。詳しくは下 記に示している[「カウンタの設定をカスタマイズする」](#page-92-0)を参照してください。

カウンタをクリアする

カウンタをクリアするには、メイン画面のプログレス コンディション グループウィンドウに配置されている [Clear Statistics]ボタンをクリックします。

その後表示される確認メッセージでよければ、[はい]を、クリアを取り消す場合は[いいえ]をクリックします。

特定のオペレーションに対するカウンタのみクリアする事もできます。 詳しくは下記に示している[「カウンタを個別にクリアする」](#page-93-0)を参照してください。

<span id="page-92-0"></span>カウンタの設定をカスタマイズする

カウンタの設定をカスタマイズするには、[File] -> [Pass/Fail counter]メニューオプションを選択します。 Pass/Fail counter ダイアログが表示されます。

# 作業の進行状況確認について

Pass/Fail counter ダイアログ

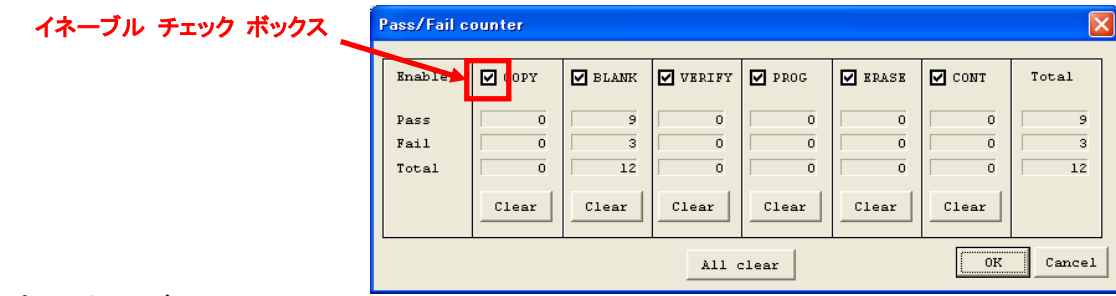

オペレーション名

イネーブル <Enable>項のチェックボックスの右側にオペレーション名を表示しています。

表示する合計値

イネーブル <Enable>項のチェックボックスにチェックがされているオペレーションの値を合計した値が Total カウント部分に表示され、同時にメイン画面上の PASS/FAIL/TOTAL にも表示されます。

各カウンタに値が入っている時に、チェックボックスをチェック/非チェックに切り替えると、表示する合計値 が更新されます。

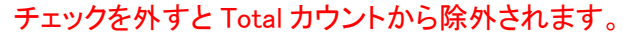

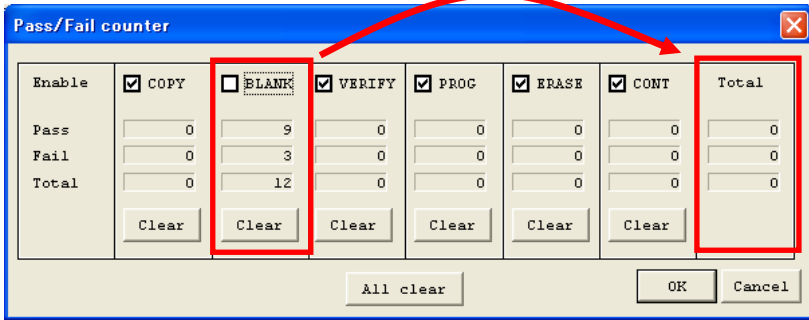

- 例: BLANK のチェックを外すと、右端の[Total]欄が全て 0 になります。 再度チェックすると、9,3,12 が表示されます。
- <span id="page-93-0"></span>① カウンタを個別にクリアする

オペレーション毎に保持しているカウンタ値は、個別 にクリアできます。 特定のオペレーションのカウンタをクリアするには、 各[Clear]ボタンをクリックしてください。 なお、確認用のメッセージは表示されません。

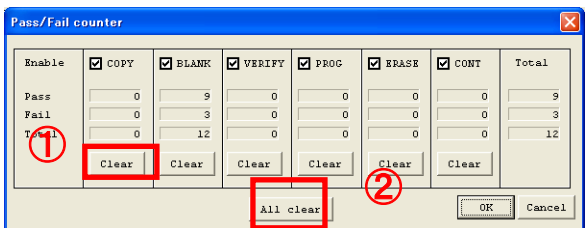

② [All clear] ボタンをクリックすると、全てのカウンタ

値をクリアします。

同様に、確認用のメッセージは表示されません。

Pass/Fail counter ダイアログを閉じる

Pass/Fail counter ダイアログを閉じるには、[Cancel]ボタンをクリックするかタイトルバーの[閉じる]ボタン をクリックします。

この場合は、設定は変更されずにダイアログのみ閉じられます。

94 M308-020A-K3

その他の画面情報

① ロットサイズを指定した時の PASS カウント表示

カウンタのパス(良)値がロットサイズを超えるとカウンタのパスボックスの色が"背景色"から"ピンク"に 変化して達成を通知します。

その後、オペレーションを継続するとカウンタはカウントアップを続けますが、パスボックスの色は引き続 き"ピンク"となります。

カウンタをクリアすると、ボックスの色が背景色に戻ります。

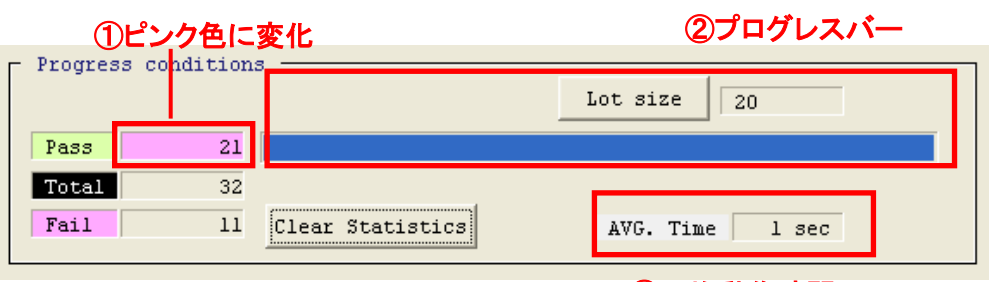

③平均動作時間

② プログレスバー表示

プログレスバーは、作業の進行状況を示します。 プログレスバーは、メイン画面のプログレス コンディション グループウィンドウに配置されています。 プログレスバーは、カウンタのパス(良)値及びロットサイズで構成されます。プログレスバーの表示は、 ロットサイズを 100%とした時のパス値の割合を示します。 パス値がロットサイズ以上の場合は、計算上切り捨てられ 100%のままです。表示枠の右端に到達した まま変化しません。カウンタをクリアすると、0%に戻ります。

③ オペレーションの平均動作時間表示

オペレーションの平均動作時間は、メイン画面のプログレス コンディション グループウィンドウの[AVG. Time] ボックスに表示されます。表示単位は秒(s)です。 オペレーションを切り替えると 0 秒にクリアされます。

オペレーションの一回毎の動作時間表示 オペレーションの一回毎の動作時間は、メイン画面のログウィンドウに"time: xx s"表示されます。表示単 位は秒(s)です。

### システムログについて

コントロールソフトの操作およびオペレーションなどの内容が、メイン画面のログウィンドウに表示されま す。また、ログファイルとして下記の場所 ( デフォルト ) に記録されます。

保存先は、"C:\programmer\m308\support\log"又は、"D:\programmer\m308\support\log" (デフォ ルト)

- ① システムログのファイルフォルダを変更するには、[File] -> [Control of a log file] -> [Log file path]ボッ クスを変更します。ファイルフォルダを指定した場合は、以降そのフォルダがデフォルトフォルダになりま す。
- ② システムログの保存期間を変更する

95

### 作業の進行状況確認について

システムログのファイル保存期間を変更するには、[File] -> [Control of a log file] -> [file retention period]ボックスの数値を変更します。左から[月数] / [日数] の順に並んでいます。 例) 10 日間に設定する場合、[月数]に"0"、[日数]に"10"を入力します。

ファイル名は、"multp(XXXXXX).log" (XXXXX は年月日の 6 桁) ファイルの保存期間は、14 日間 (デフォルト値)

ファイルフォルダおよび保存期間を変更できます。 ファイル名は変更できませんので注意して下さい。

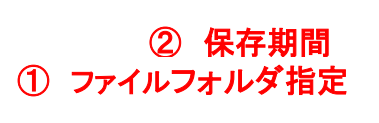

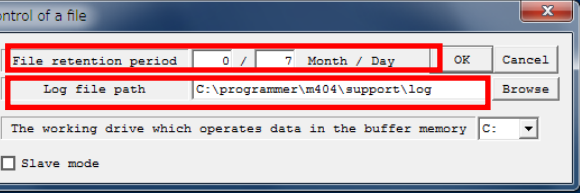

Control of a log file ダイアログの[OK]ボタンをクリックすると確定します。

# オートスタート

オートスタートは、デバイスをセットすると、STARTボタンを押さなくても自動的に作業を開始する機能です。 START ボタンを押さないままデバイスを回収してしまいブランク品が混入するというミスを防止できます。

#### ※注意

アダプタの取り付け、取り外しは、デバイスを取り外した状態で行ってください。 デバイスを取り付けたまま、アダプタの取り付け、取り外しを行うと、デバイスを破損する恐れが あります。

対応バージョン **UniversalControlProgram** ・・・**V2.06.00** 以降 **MODEL308** プログラマシリーズファームウェア・・・**V1.25** 以降

- 1. 通常の作業と同じようにアダプタを取り付け、デバイスを選択します。
- 2. オペレーションモードを選択します。メニュー[Operation mode]の一覧から選択してください。

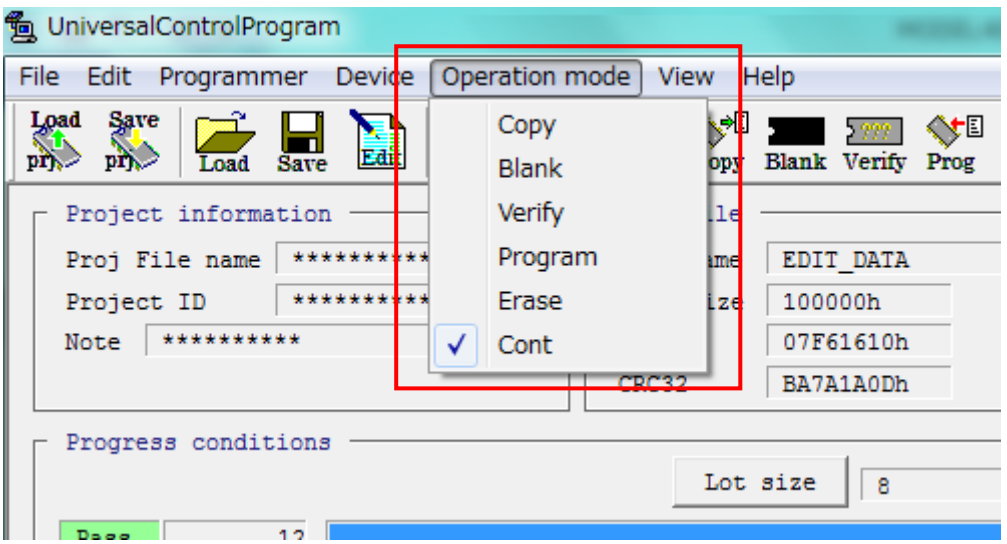

3. オートスタートモードを ON にします。メニュー[Programmer]->[Auto Start]->[Mode]->[ON]を選択し てください。

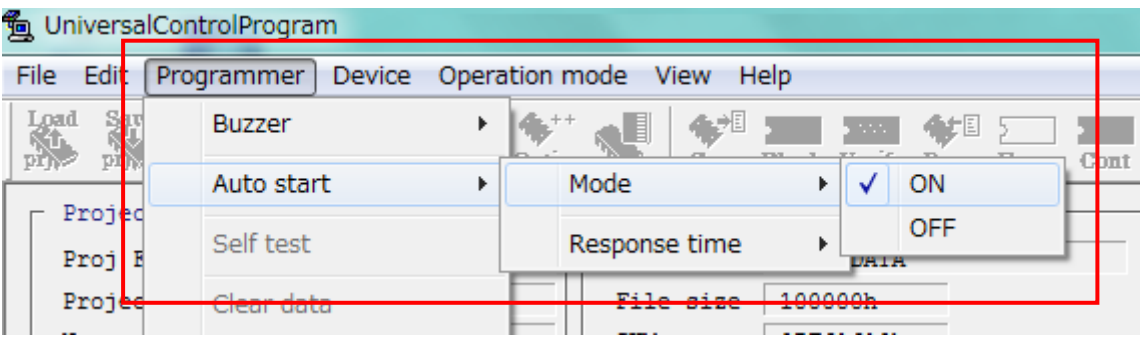

97

# オートスタート

4. アダプタが取り付けられているソケットは、LEDが赤色に点滅します。アダプタが取り付けられている のに赤点滅にならない場合は、接触不良が考えられます。取り付け直してください。それでも、動作し ない場合は、「Universal Control Program」とプログラマ本体のバージョンを確認してください。

※オートスタートモードが「ON」の場合は、プログラマ本体の START キーは使用出来ません。

5. 応答時間を設定します。応答時間とは、「デバイスを載せてから安定するまでの時間」「デバイスの取り 外しが完了する時間」「アダプタの取り外しが完了する時間」です。メニュー[Programmer]->[Auto Start]->[Response time]から選択してください。

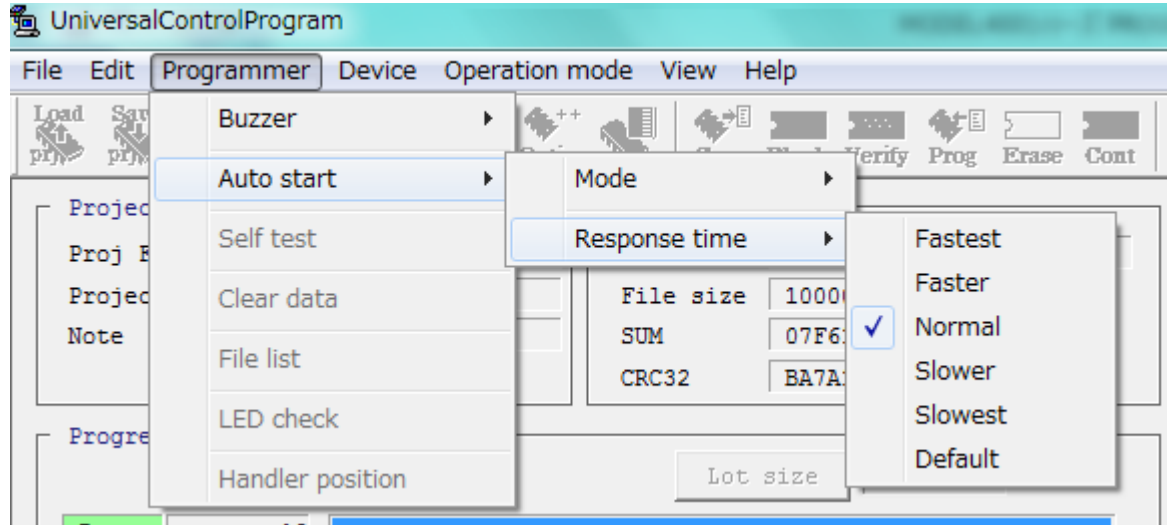

6. アダプタにデバイスをセットします。セットすると、LED が赤色から緑色の点滅になります。

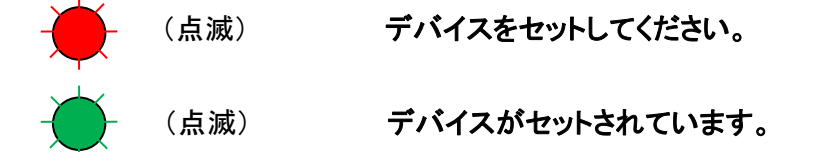

#### デバイスをセットしても、赤点滅のままの場合は、接触不良の可能性があります。 セットし直してください。

- 7. サイト毎に赤点滅が全て緑点滅になると、自動的に START します。
- 8. デバイスの数が少ない場合には、使用しないアダプタを取り外すか、画面上のSTARTボタンを押して ください。
- 9. 書き込みが完了すると、LED が緑点灯(PASS)か赤点灯(FAIL)になります。

98 M308-020A-K3

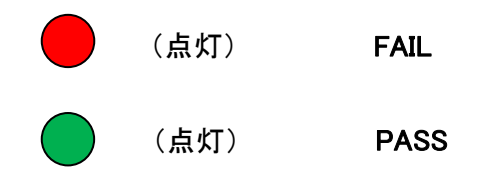

- 10. デバイスを取り外します。
- 11. 次のデバイスで作業を行う場合は、6.に戻ってください。
- 12. オートスタートモードを終了します。、メニュー[Programmer]->[Auto Start]->[Mode]->[OFF]を選択 してください。

# プログラマ本体の設定について プログラマ本体の設定について

ブザーの設定

プログラマ本体に搭載してあるブザーの ON/OFF 設定を切り替えることができます。 コントロールソフト終了時に、設定は保存されます。 ※ コントロールソフトの動作モードが DEMO モード又はオフラインの場合、ブザーはなりません。 (([ブザー音が発生するイベント](#page-114-1)))

ブザーを ON する ブザーを ON にするには、[Programmer] -> [Buzzer] -> [ON] メニュー オプションを選択します。

ブザーを OFF する ブザーを ON にするには、[Programmer] -> [Buzzer] -> [OFF] メニュー オプションを選択します。

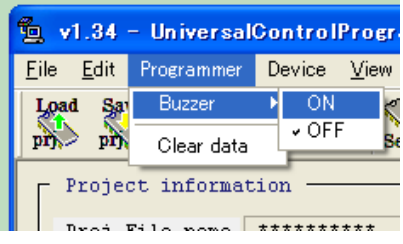

データファイルの履歴を削除する

必要な場合、プログラマ本体のデータファイルの履歴(SD 内部のデータ)を削除できます。履歴を削除する には、[Programmer] -> [Clear SD]メニューオプションを選択します。

その後、表示される確認メッセージでよければ、[はい]ボタンを、削除を取り消すには[いいえ]ボタンをクリッ クします。

履歴を削除した場合、次に作業を行う時に再度書き込みデータファイル をプログラマに転送する必要があります。

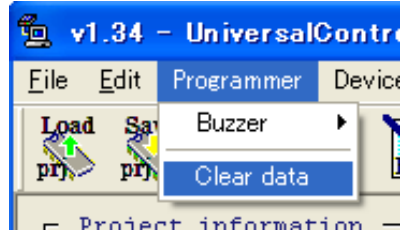

100

# プログラマ本体の設定について

#### **PC** 内バッファの設定について

PC 内バッファの設定変更について PC 内バッファの場所を変更することが できます。 ( デフォルト: C ドライブ 又は D ドライブ )

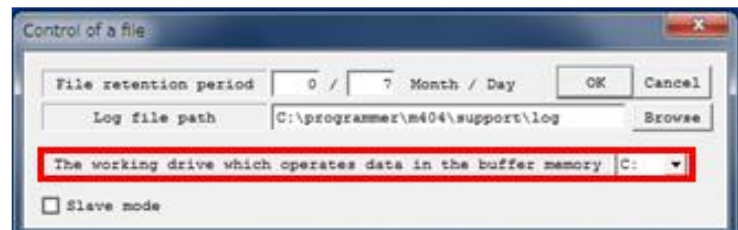

C ドライブ 又は D ドライブに デバイス以上の空きスペースがない場合、外部ハードディスクに設定する ことが可能です。 設定することで PC バッファが外部ハードディスクに作られます。

#### ( できる限り、C ドライブ 又は D ドライブに空きスペースを設けて PC 内部ハードディスクの設定で行う ことをお勧めします。)

※ 注意事項

- ① バッファとして外部ハードディスクを設定した場合、外部ハードディスクを外さないで下さい。 データの 破損に繋がります。
- ② PC 内バッファを外部ハードディスクに設定していることを認識して、運用してください。

#### スレーブモードについて

データファイルをプログラマ本体のバッファ メモリ(SD)に直接データを送ることが可能で す。

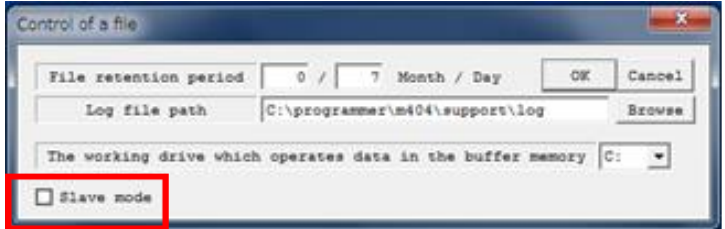

例)

大容量のデバイスを扱うときに、通常 PC 内バッファを介してプログラマバッファ(SD)にアクセスしますが、 スレーブモードにすると、PC 内バッファを介さずに直接にプログラマバッファ(SD)にアクセス出来ますが、 出来る限り通常モードで作業することをお勧めします。)

- ※ 注意事項
	- ① PC 内バッファを介さないため、バッファエディタを閲覧及び加工することはできません。(([エディタウ](#page-69-0) [ィンドウ画面](#page-69-0)))
	- ② スレーブモードでは、デバイス COPY は出来ません。 (( [COPY](#page-47-0) 動作 )) スレーブモードに設定していることを認識して、運用してください。

M308-020A-K3<br>.MINATO ADVANCED TECHNOLOGIES INC

# オペレーションについて オペレーションについて

オペレーションの進行状況を確認する (([メイン画面の機能説明](#page-36-0)))

メイン画面[のソケットステータスグループ、](#page-40-0)また[はログウィンドウ](#page-41-0) にてオペレーションの進行状況を確認できます。

① 単体オペレーション名表示

現在、動作している単体オペレーションが、メイン画面のソケット ステータス グループ内のオペレーションボックスに表示されま す。待機状態(オペレーションが動作していない)では、[TEND]が 表示されます。

② 単体オペレーションの進行状況

現在、動作している単体オペレーションの進行状況が、メイン画 面のソケット ステータス グループ内のプログレスバーに(およ び%が)表示されます。待機状態(オペレーションが動作していな い)では、前回の最後の状態(100%)が表示されています。

オペレーション/ソケットステータスの動作/結果を確認する

メイン画面のソケット ステータス グループ、及びログウィンドウにてオペレーションの動作と結果を確認で きます。

プログラマ本体のブザー音、LED ランプの点灯色でもオペレーションの終了と結果を確認できます。 ※DEMO モード及び オフラインの場合は、ブザー音はなりません。

※プログラマが接続されている時のソケットの色は灰色, 未接続の場合、ソケットの色は白色になります。

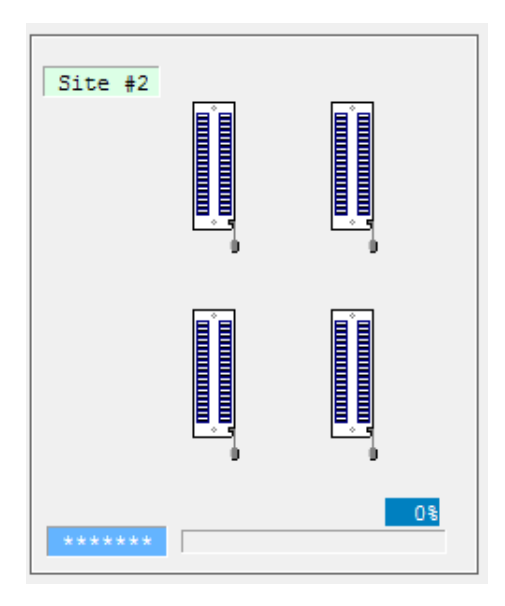

未接続の場合(ソケット色は白色) またのはは、接続の場合(ソケット色は灰色)

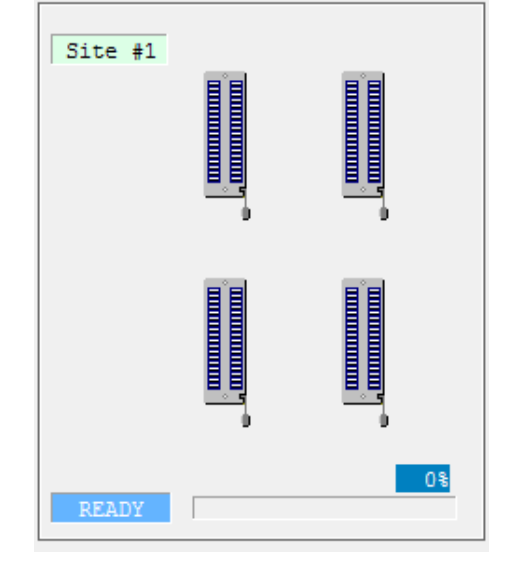

**Thomas Conservation , minimuming** <u>innonomini)</u><br>Linnonomini **The Communication**  $\bigcirc$  $\circledR$ VERIF

Site #1

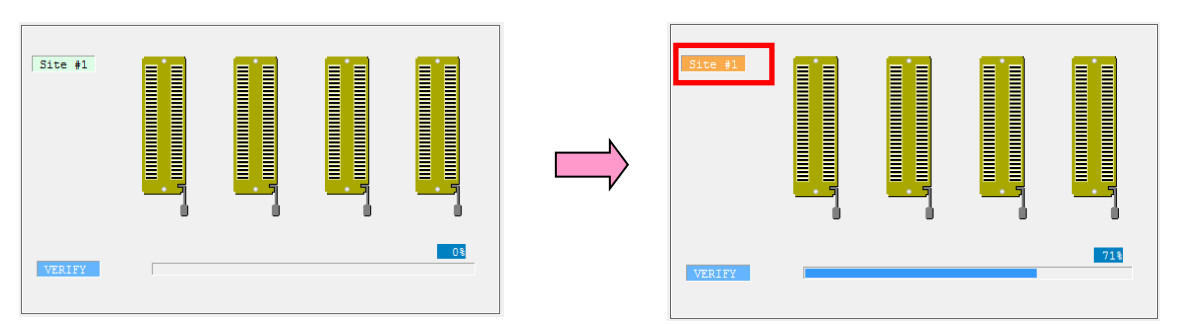

#### 動作中のソケット表示

オペレーション動作中は、赤線のサイト表示が点滅を繰り返します。(オレンジ色) オペレーション終了後、サイト表示は薄緑色に戻ります。

緑 オペレーションパス 赤: オペレーションフェイル

オペレーションパスは、緑色のソケットを表示します。 オペレーションフェイルは、赤色のソケットを表示します。

ログウィンドウで結果を確認する メイン画面のログウィンドウでは、単体オペレーション名、 サイト番号、対象サイトの終了時刻、オペレーションの 動作時間を確認できます。

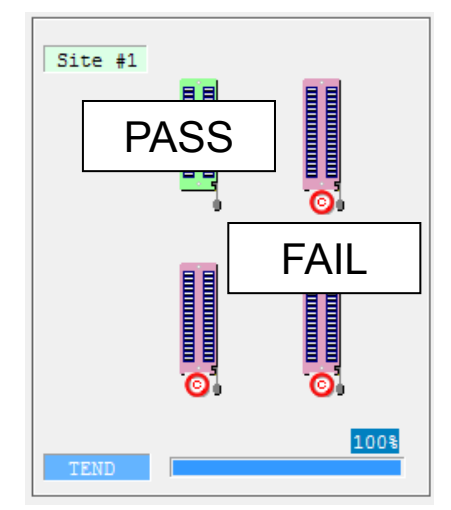

動作結果のソケット表示

その他の画面情報

その他、オペレーションの開始を画面の変化より知ることができます。 オペレーションが開始すると、メニューオプション/ツールボタンは選択できない(選択禁止)状態になりま す。オペレーションが終了すると、再度選択可能な状態に戻ります。

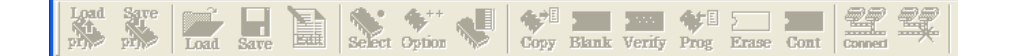

ブザー音で結果を確認する ブザー音と結果を以下に示します。 単長音(─) :オペレーションパス(ソケット色で緑と灰のみ) 断続音(・・・・):オペレーションフェイル(ソケット色で赤を含む) ※DEMO モード及び オフラインの場合は、ブザー音はなりません

その他の画面情報 オペレーションを中断する オペレーション開始後、途中でオペレーションを停止させる場合は、オペレーション パネル グループ ウィンドウのストップボタン  $\frac{1}{2}$   $\frac{\text{stop}}{2}$  をクリックします。

103 M308-020A-K3

# オペレーションについて

オペレーションを中断した時の結果表示を以下に示します。

ソケットの色:全て赤 ブザーの音 :断続音(・・・・) LED点灯色:全て赤 カウンタ値 :値は変わりません

※ オペレーションの途中で中断することは、なるべく避けて下さい。 デバイスの破損に繋がります。 確認の上、行って下さい。

オペレーションのカスタマイズ設定

デバイスチェックの有無、デバイス書き込み時の動作指定を行うことが出来ます。 オペレーションのカスタマイズを設定するには、Device->Device operation options メニューオプションを選択 します。

[ Device Address ] Device start Address (word/hex) (固定値) 選択したデバイスのスタートアドレス

Device end Address (word/hex) (固定値) 選択したデバイスのエンドアドレス

Buffer start Address (byte/hex) (固定値) バッファメモリのスタートアドレス

[ Insertion test ] ※チェックを付けた状態が [ 有効 ] です。 Contact check コンタクトチェックの [ 有効 / 無効 ] ※デフォルトは「有効 1

ID check ID チェックの [ 有効/無効 ] ※デフォルトは「有効 1

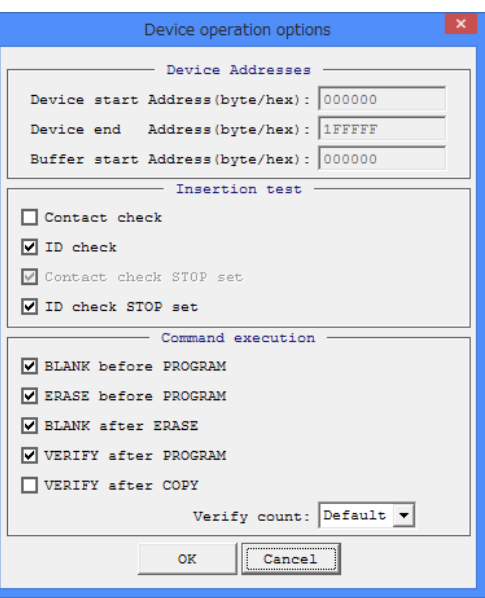

 オプション設定画面 画像は一例です。デバイスにより 一部変更することがあります。

Contact check STOP set コンタクトチェックで Fail として判定した時に、その時点で STOP [有効/無効] する。 ※無効(チェックを外した状態)にした場合、STOP せずに次の動作に移ります。

ID check STOP set ID チェックで Fail として判定した時に、その時点で STOP [有効/無効] する。 ※無効(チェックを外した状態)にした場合、STOP せずに次の動作に移ります。

[ Command execution ] ※ チェックが付いた状態 [有効] です。 BLANK before PROGRAM PROGRAM の前に BLANK を行います。[ 有効/無効 ] ※デフォルトは「有効]

ERASE before PROGRAM PROGRAM の前に ERASE を行います。[ 有効/無効 ] ※デフォルトは [ 有効 ]

BLANK after ERASE ERASE の後に BLANK を行います。[ 有効/無効 ]

> 105 M308-020A-K3

# オペレーションについて

※デフォルトは「 有効 1

VERIFY after PROGRAM PROGRAM の後に VERIFY を行います。[ 有効/無効 ] ※デフォルトは [有効]

VERIFY after COPY COPY の後に VERIFY を行います。[ 有効/無効 ] ※デフォルトは [有効]

VERIFY COUNT Default・・・・・・・・・・・ VERIFY を 2 回 行います。 ※デバイスによって異なります。 Once・・・・・・・・・・・・・ VERIFY を 1 回行います。

106 M308-020A-K3 MINATO ADVANCED TECHNOLOGIES INC.

# システム関連について

#### 言語

コントロールソフトでは、メッセージダイアログの表示言語を日本語または英語に切り替えることができま す。

[Help] -> [Choice of the language]メニューオプションから言語を選択してください。

※ デフォルトの表示言語は英語です。

ソフトウェアと USB ドライバのインストール 付属の CD-ROM を PC にセットします。 インストール手順は[、インストールをするを](#page-25-0)参照して下さい。

プログラマ・ハードウェアのインストール

 MODEL308 プログラマ本体の USB ポートと PC の USB ポートを付属の USB ケーブル で接続します。

※ USB ケーブルはソフトウェアのインストール終了後に接続してください。

コントロールソフトの起動

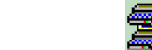

デスクトップ画面上の **スーム** をダブルクリックしてください。 コントロールソフトはパソコンに接続されているプログラマを検出します。

言語表示を変更する。

TOP メニューの[Help] -> [Choice of the language] -> [言語選択 (English or Japanese)]
# デバイス書き込み方法

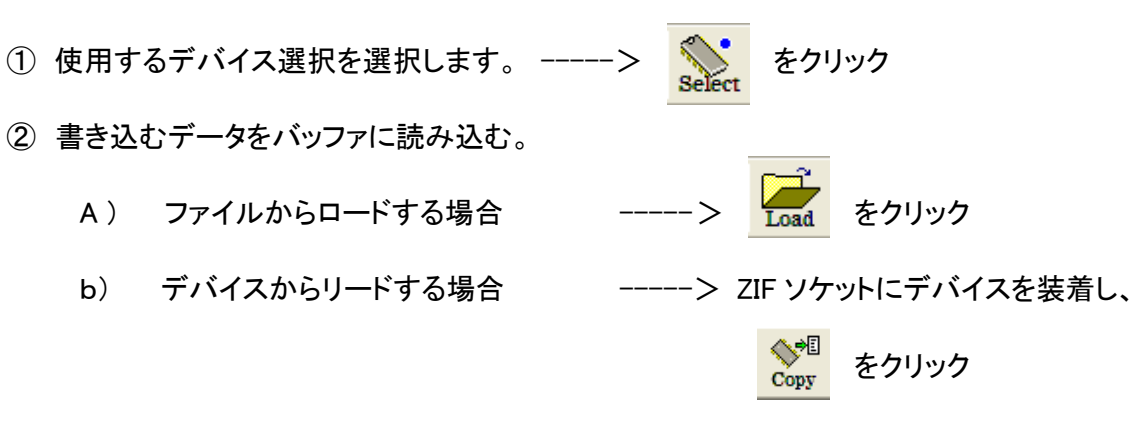

③ 書き込みたいデバイスを DIP ソケットに装着

③ 連続動作でデータを書き込む。 ------> <mark>Cont </mark>をクリック

- a) 未書き込み状態がチェック(BLANK)されます。
- b) データが書かれているデバイスはデータ消去(ERASE)を実行します。
- c) デバイスにデータを書き込み(PROG)ます。
- d) 書き込んだデータとバッファのデータが照合(VERIFY)されます。

コントロールソフトの詳しい説明を [「メイン画面の機能説明」](#page-36-0)にて記載しています。

Q.1

プログラマが PC に認識されない。 USB 接続がうまく接続されない。

A.1

確認作業

- ① MODEL308installer( アプリケーションソフト ),USB\_driver ( USB ドライバー )は、正しくインストール されていますか?
- ② USB ケーブルは正しく接続していますか? プログラマの電源は、入っていますか?
- ③ プログラマが PC に認識されているか確認します。
- ④ 接続している PC に、はじめてプログラマ本体を接続しましたか? (( [はじめて接続する](#page-31-0) PC 上でのお願い ))

 [スタート] -> [ コントロール パネル ] -> [システム] -> [ハードウェア] -> [ デバイス マネージャ ] ->[ ポート ] で接続の確認ができます。 以下の表示が出ていれば接続可能です。

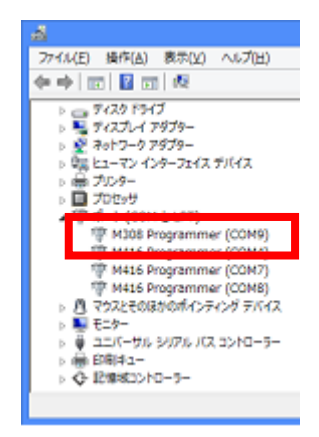

例 ) MODEL308

※ 表示は一例です。 接続ポートはそれぞれ異なります。

 PC 上の USB ポート(ポートが 2 個以上ある場合)を変更し、プログラマを再立ち上げして下さい。それ でも、認識されないときは、弊社までご連絡ください。

### メッセージについて

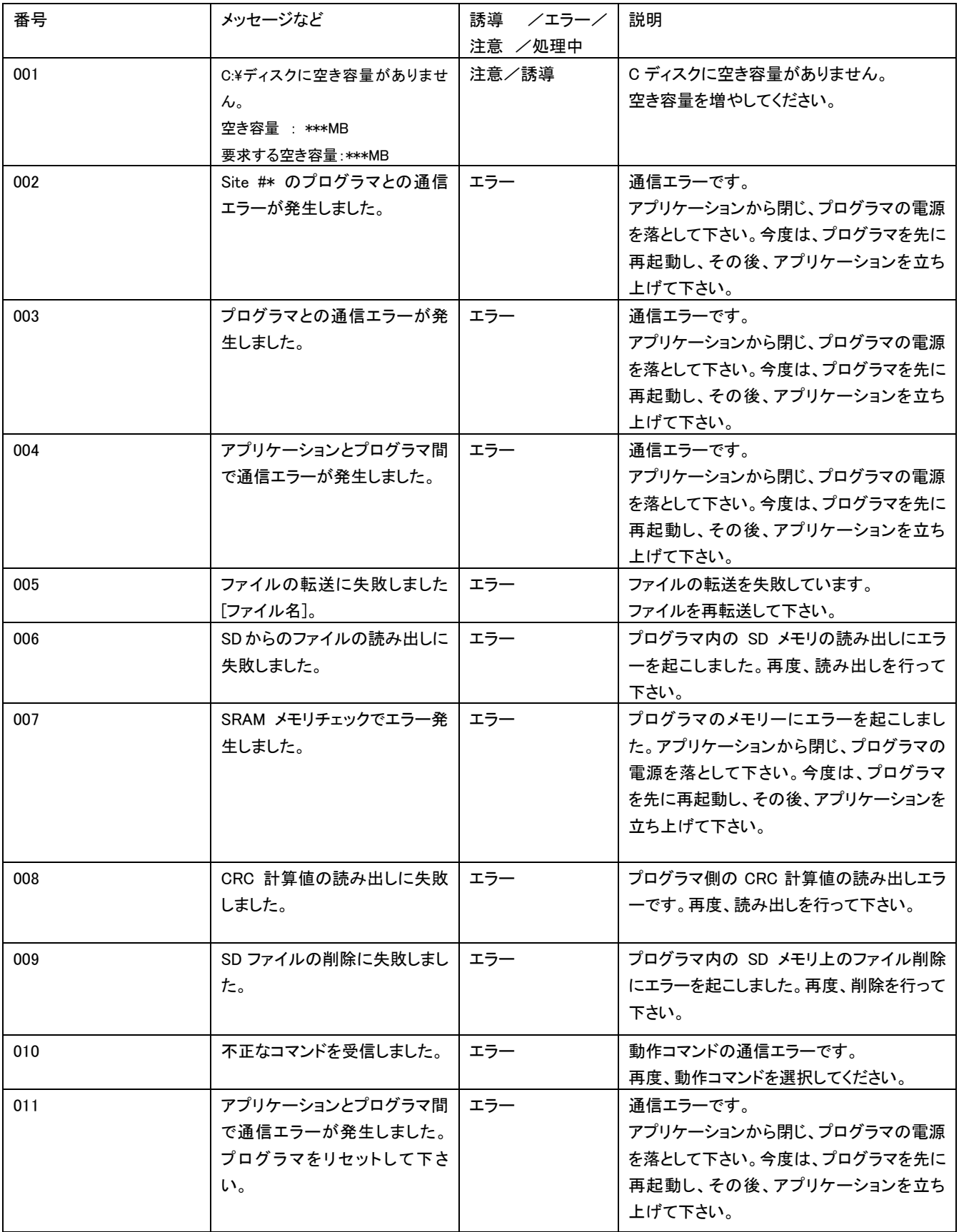

111 M308-020A-K2

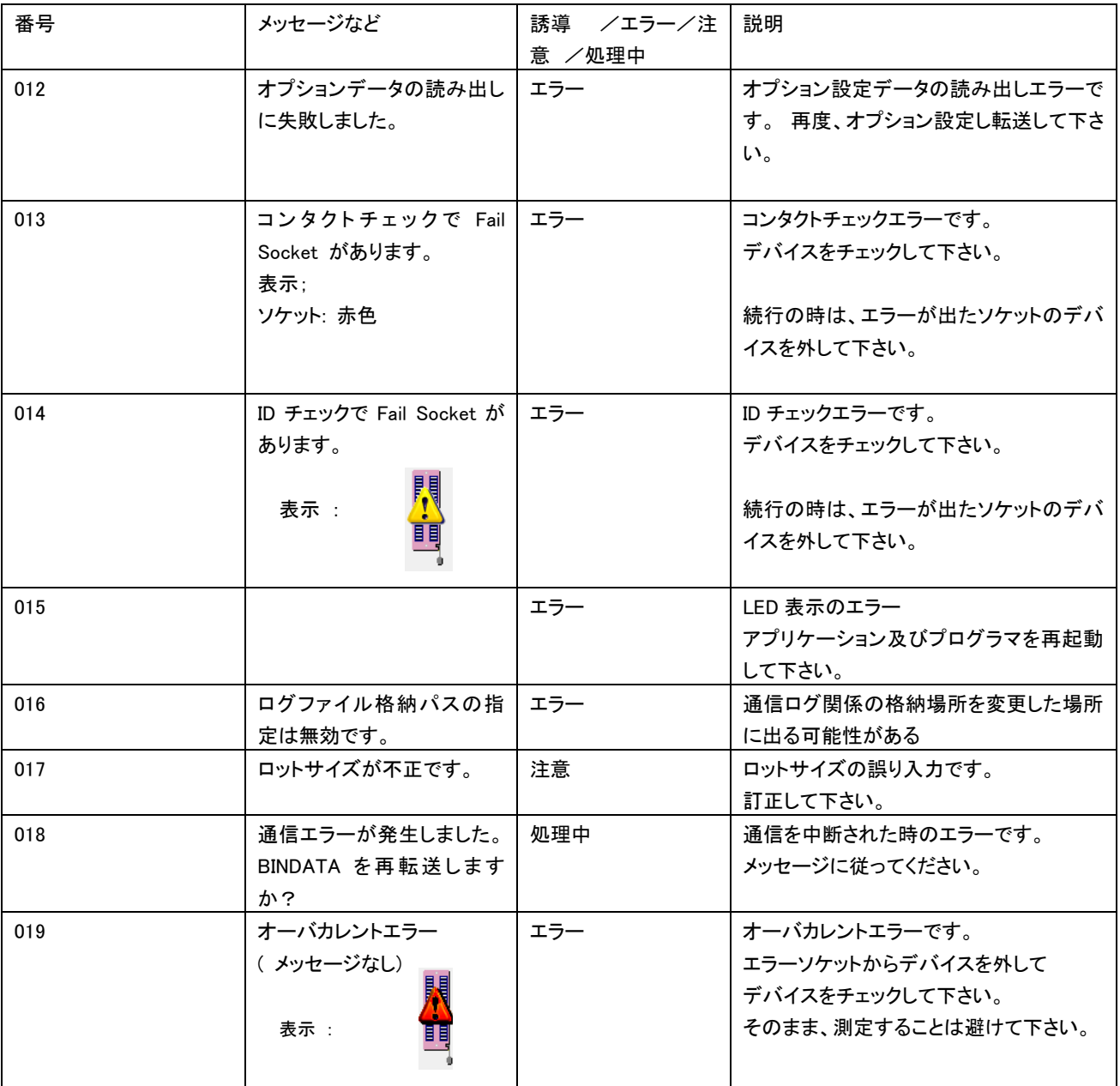

バージョン情報の確認

コントロールソフトのバージョンは TOP メニュー上の [Help] -> [About Universal Control Program Version] で確認することができます。

バージョンアップ

ソフトウェアのアップデートは常時行っています。

新しいデバイスが開発された時、デバイスの書き込みに変更があった場合には、随時、アルゴリズムの 更新及び追加を行っています。

MODEL308 プログラマ用コントロールソフトをアップデートすることによりアップデート時点の最新アルゴリズ ムに更新することが出来ます。

MODEL308 プログラマ用コントロールソフト(Universal Control Program) の最新版へのアップデートは、販 売店または、弊社までご連絡下さい。

> 113 M308-020A-K2

# 起動時の接続モード

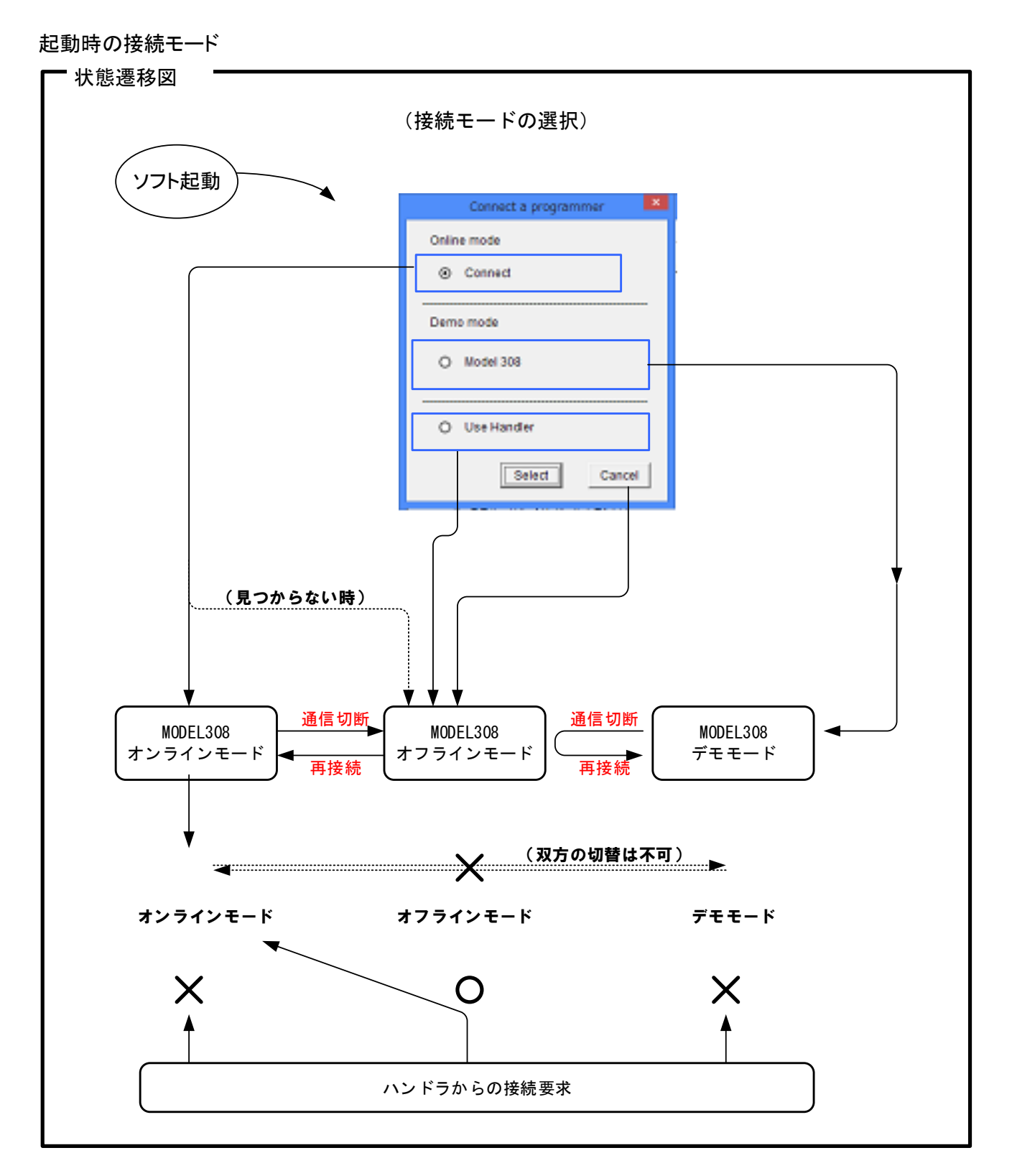

起動時に Use Handler を選択した場合、プログラマはオフラインモードで立ち上がります。 その後ハンドラ側からの接続要求コマンドを受け取ると、オンラインモードになります。

> 114 M308-020A-K3 MINATO ADVANCED TECHNOLOGIES INC.

ブザー音が発生するイベント

| ブザー音が発生するイベント                 | 備考                |
|-------------------------------|-------------------|
| プログラマ本体の電源オン                  | 設定に関わらずブザーが鳴ります   |
| UniversalControlProgram の起動完了 |                   |
| デバイスの変更完了                     |                   |
| 動作オプションの変更完了                  |                   |
| オペレーションの実行終了                  | 音の種類は動作結果により異なります |
|                               |                   |
|                               |                   |

プロジェクトファイルに保存される設定

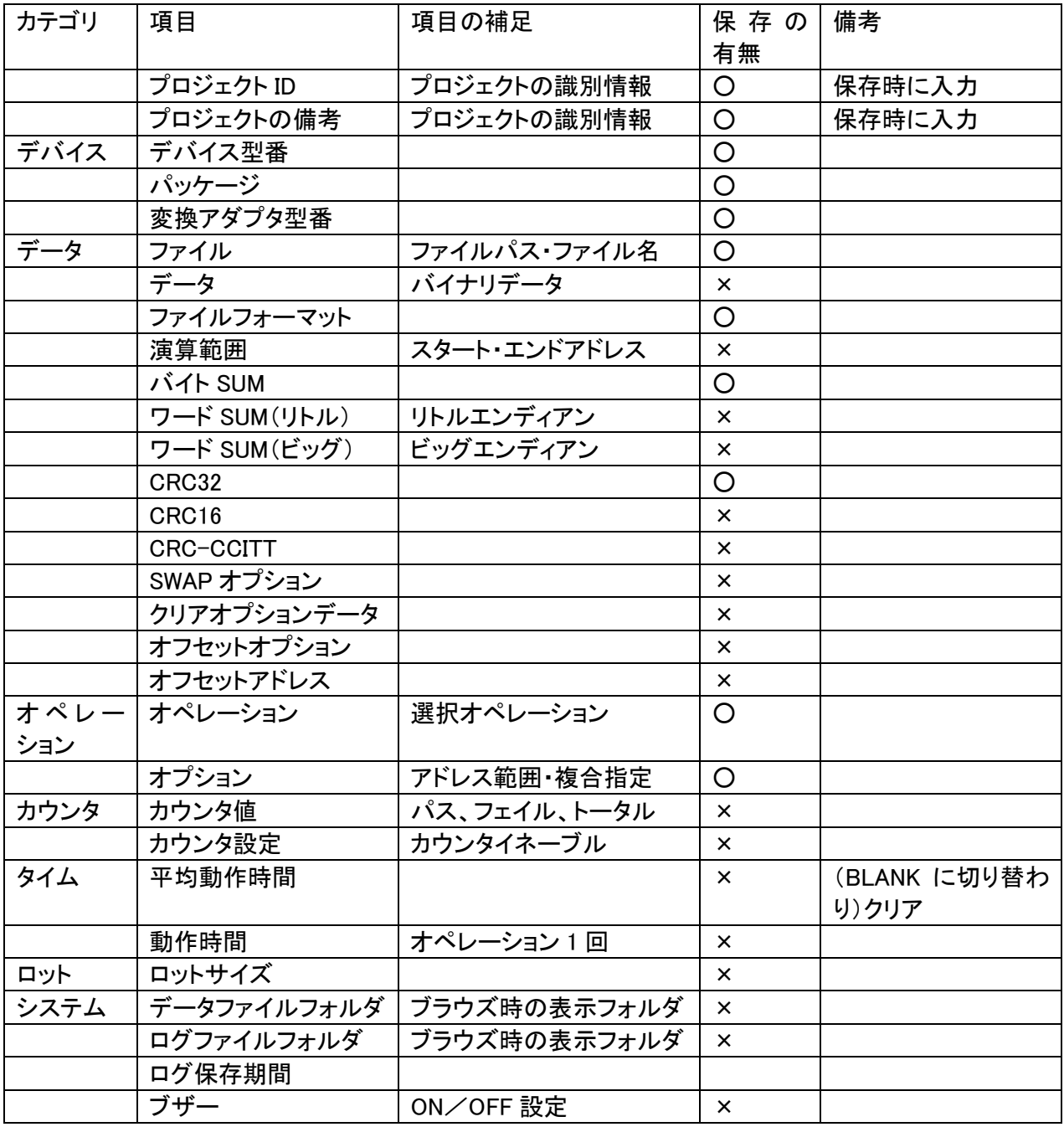

115 M308-020A-K2

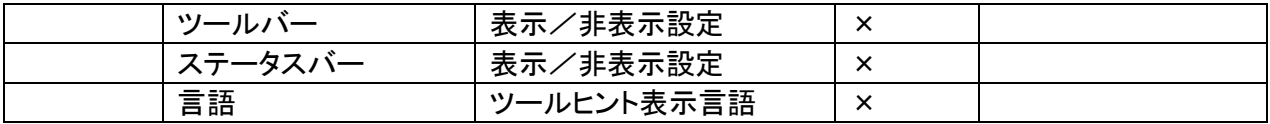

#### 作業レポートファイルに保存される項目

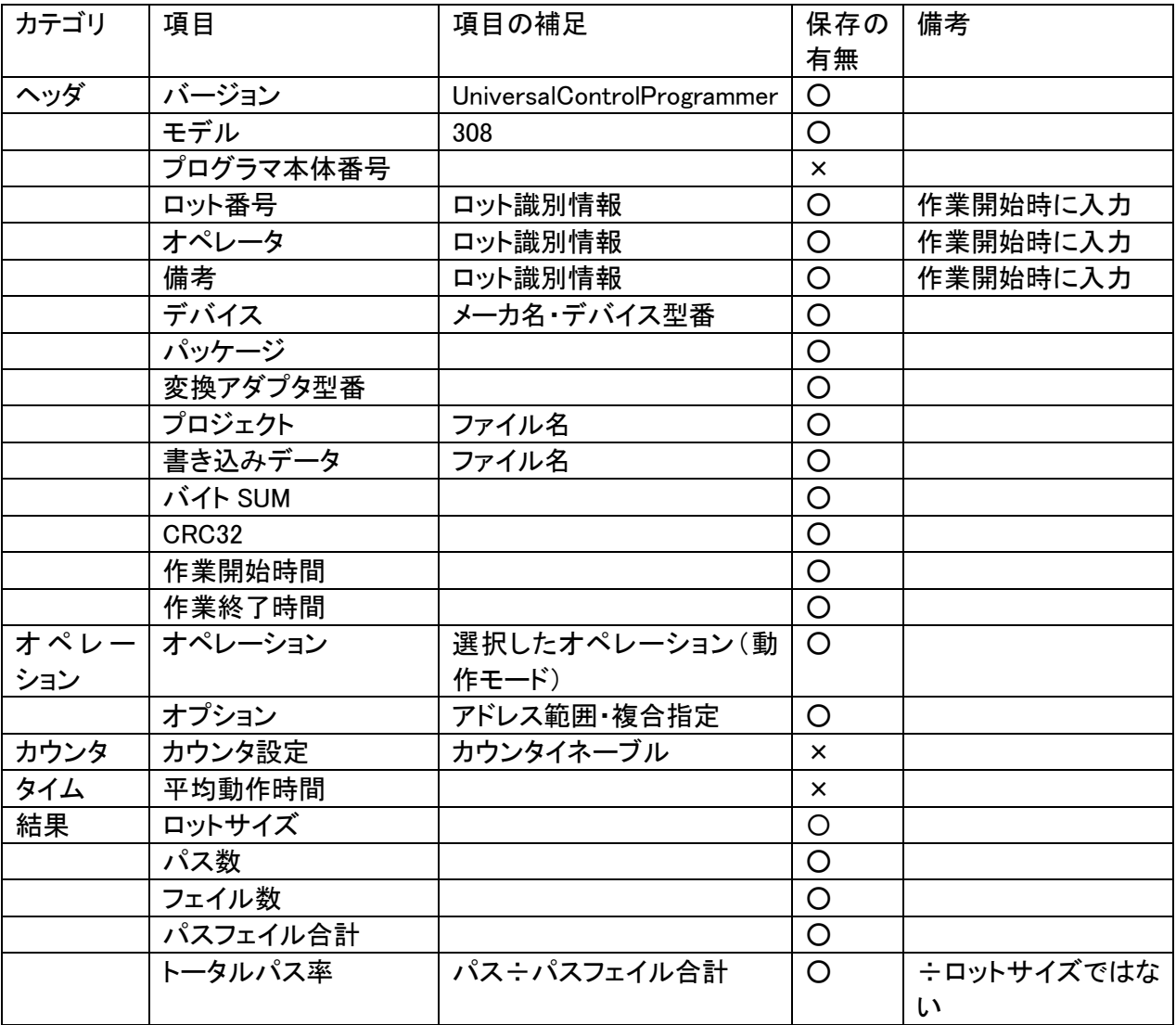

メインメニュー

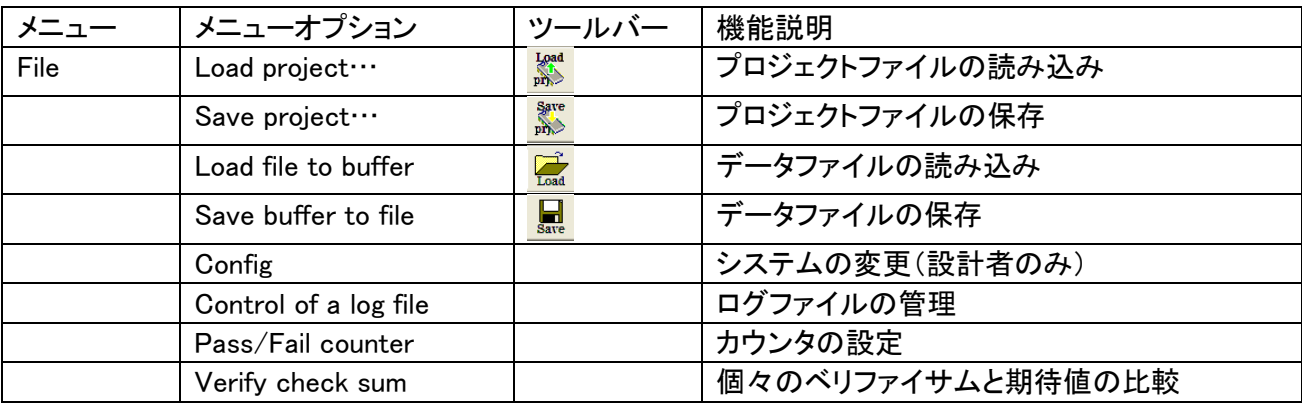

116

# M308-020A-K3<br>MINATO ADVANCED TECHNOLOGIES INC.

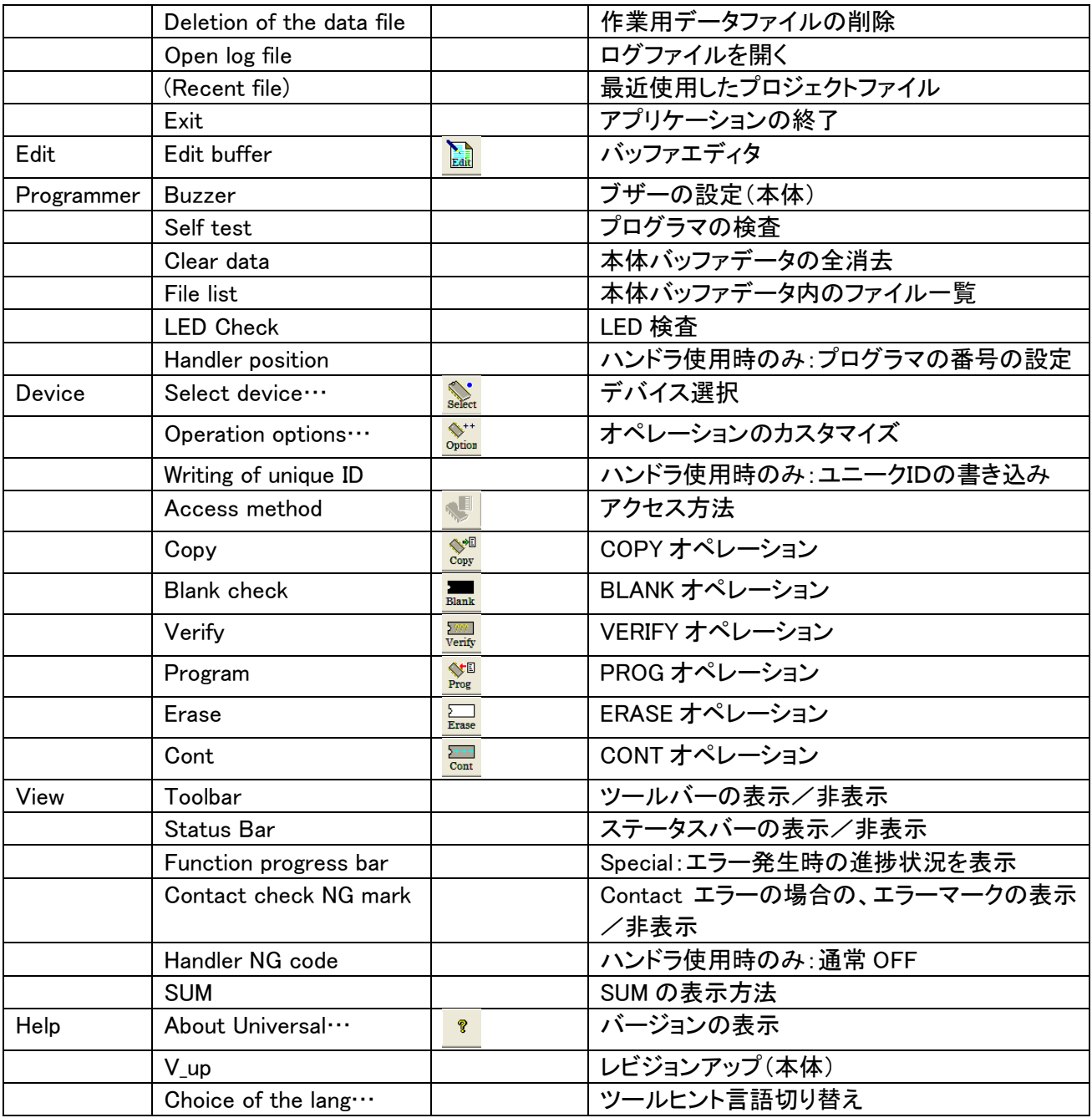

メインメニュー(バッファエディタ)

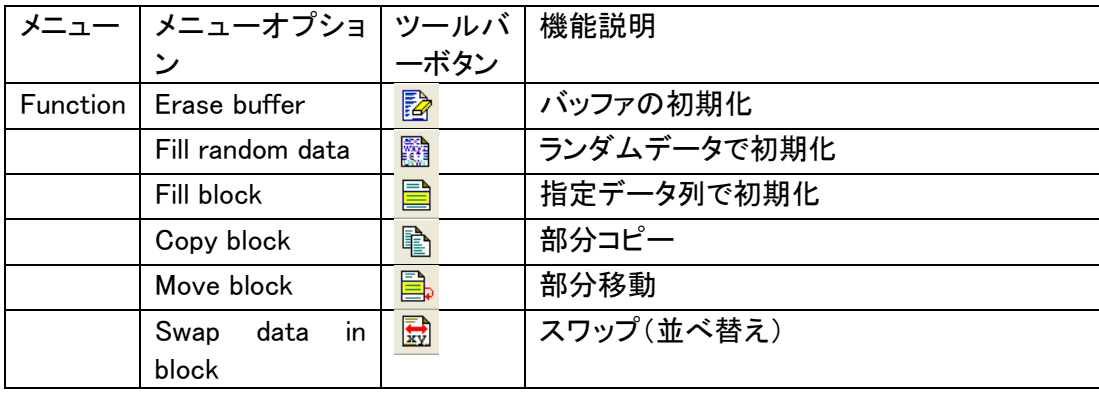

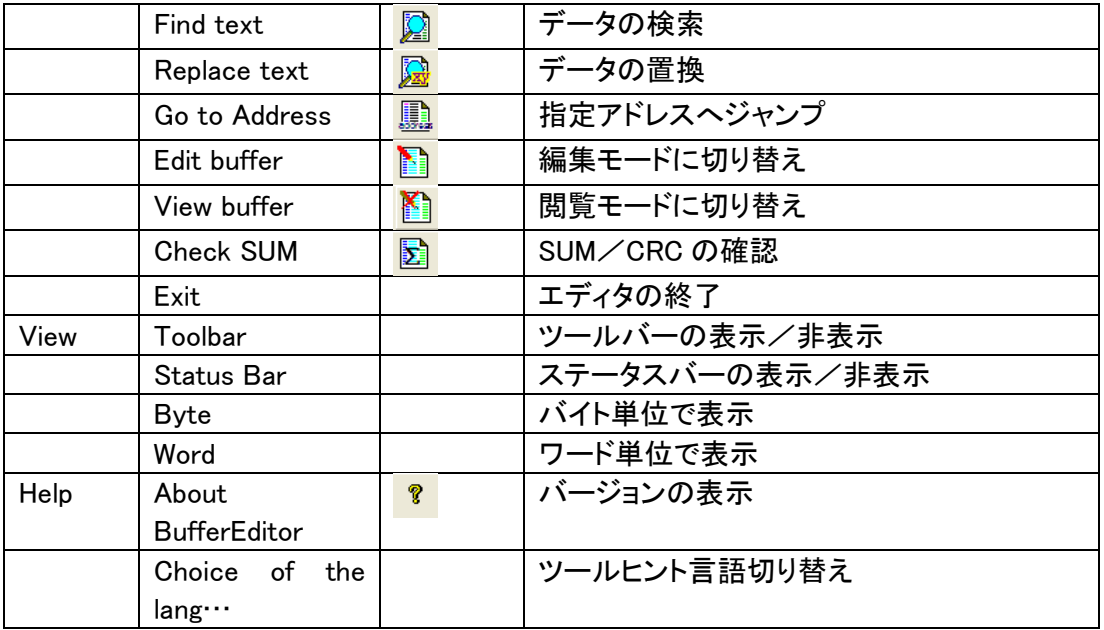

用語集

用語集

#### エンディアン (Endian)

データ幅が 9bit 以上のデバイスを扱う場合に重要なキーワードで、バッファデータ(バイト単位=8bit で並 ぶデータ)をどのような組合せでデバイスに読み書きするかを表すのに使われます。 詳しくは、後述[のリトルエンディアン](#page-118-0)[、ビッグエンディアンを](#page-118-1)参照してください。

※ コントロールソフトでは、表示やデバイスへの読み書きなど、全てにおいてリトルエンディアンを基準に しています。

#### <span id="page-118-0"></span>リトルエンディアン <Little endian>

16bit デバイスを「バイト」というキーワードで表現する時、読み書きに必要な 2 つのバイトを、「上位バイト (ビット 15-8)」「下位バイト(ビット 7-0)」で示すことができます。 バッファデータで最初に使うバイトを下位バイトに、その次を上位バイトという順序にする方式をリトルエン

ディアン(方式)と呼びます。この逆がビッグエンディアンです。

※ コントロールソフトでは、表示やデバイスへの読み書きなど全てにおいて、リトルエンディアンを基準に しています。

#### <span id="page-118-1"></span>ビッグエンディアン <Big endian>

16bit デバイスを「バイト」というキーワードで表現する時、読み書きに必要な 2 つのバイトを、「上位バイト (ビット 15-8)」「下位バイト(ビット 7-0)」で示すことができます。 バッファデータで最初に使うバイトを上位バイトに、その次を下位バイトという順序にする方式をビッグエン ディアン(方式)と呼びます。この逆がリトルエンディアンです。

#### サム (SUM)

バッファデータをすべて加算した値をサム(英語の Summation の略)といいます。設定したデータが間違っ ていないかなどの識別に使用します。

以降にコントロールソフトで提供するサムについて説明しています。 ※ バッファエディタの「チェック SUM」で表示されます。

#### バイトサム <Byte sum>

バイト(8bit)単位で加算して得られる値です。

※ バッファエディタの「チェック SUM」表示は、単純加算値です。

#### ワードサム (リトルエンディアン) <Word sum (Little endian)>

ワード(2 バイト)単位で加算して得られる値です。

※バッファデータの並びをリトルエンディアンとして扱う場合の SUM です。 例:バッファデータが 01,02,03,04(hex)の場合、0201+0403=0604(hex)と加算します。

> 119 M308-020A-K2

# 用語集

#### ワードサム (ビッグエンディアン) <Word sum (Big endian)>

ワード(2 バイト)単位で加算して得られる値です。

※バッファデータの並びをビッグエンディアンとして扱う場合の SUM です。 例:バッファデータが 01,02,03,04(hex)の場合、0102+0304=0406(hex)と加算します。

バッファエディタの「チェック SUM」表示は、単純加算値です。

#### XOR (排他的論理和)

論理演算の一つです。

バッファデータをこの演算を行った値を、SUM と同様に設定したデータが間違っていないかなどの識別に使 用します。

CRC <CRC> ( Cyclic Redundancy Check, CRC ) 「巡回冗長検査」の略。連続して出現する誤り(バースト誤り)の検出が可能な誤り検出方式。 SUM と同じく、設定したデータが間違っていないかなどの識別に使用する値です。 CRC はデータの並びが違うと異なる結果となりますが、SUM はデータの並びが違っても同じ結果(1+2 と 2+1 が同じように)になります。 SUM チェック及び CRC チェックを用いることでデータの信頼性を高めること ができます。

以降にコントロールソフトで提供する CRC について説明しています。 ※バッファエディタの「チェック SUM」で表示されます。

#### CRC16 <CRC16>

生成多項式 :X16+X15+X2+1 結果のバイト数:2 バイト

#### CRC-CCITT <CRC-CCITT>

生成多項式 :X16+X12+X5+1 結果のバイト数:2 バイト

#### CRC32 <CRC32>

生成多項式 :X32+X26+X23+X22+X16+X12+x11+X10+X8+X7+X5+X4+X2+X+1 結果のバイト数:4 バイト

#### ファイルフォーマット ( File format )

モトローラ (MOT), インテル(HEX), NO フォーマット(BIT)

モトローラ (\*.MOT) <Motorola (\*.MOT)> レコードタイプ、アドレス、SUM などの情報を持つ ASCII データ構成です。 コントロールソフトでは、S4、S5、S6 フォーマットは未対応(フォーマットエラー)です。 インテルHEX (\*.HEX) <Intel HEX (\*.HEX)> レコードタイプ、アドレス、SUM などの情報を持つ ASCII データ構成です。

> 120 M308-020A-K3

#### NO フォーマット (\*.BIN) <NO Format (\*.BIN)>

アドレス、SUM などの情報を持たないバイナリデータのみの構成です。

#### スワップ (Swap)

バッファメモリデータの加工処理のひとつで、今あるデータの並べ替えを行う処理をスワップと呼びます。コ ントロールソフトでは、エンディアンの変換用と(シリアルデバイスなどに関連する)最上位ビットー最下位ビ ット間の順序逆転の機能を提供します。

#### バッファオフセット (Buffer offset)

アドレスの差を意味します。 デバイスのみを捉えた時、そのアドレス空間は 0 から始まります。それに対し、マイコンの開発ツールなどで 生成されたデータファイルのアドレスが 0 から始まっていない場合があります。 このような双方のアドレスの違いを吸収するためにバッファオフセットがあります。

また逆に(アドレスを持たない:0 に相当する)バイナリデータから、デバイスアドレスを指定するのにもバッ ファオフセットが使用されます。

#### ワンタイム <OTP>

デバイスの仕様で、"One Time Programable"一度のみ書き込みできるデバイスまたはデバイス内の領域を 示す場合に使用します。

コントロールソフトでは、上記の機能に関連するものを説明する場合に用語を使用します。

#### プロテクト <Protect>

デバイスの機能の一つで、デバイスのデータが電気的なノイズなどの原因により(誤作動)書き替わってし まわないようにするための保護機能です。

コントロールソフトでは、上記の機能に関連するものを説明する場合に用語を使用します。 これに似た用語でリードプロテクト(読み出し保護)がありますが、コントロールソフトでは、セキュリティのカ テゴリと捉えています。

#### セキュリティ <Security>

デバイスの機能の一つで、外部からの意図的な書き替え、読み出しを防ぐための保護機能です。 コントロールソフトでは、上記の機能に関連するものを説明する場合に用語を使用します。

#### コンフィグレーション <Configuration>

デバイスの機能の一つで、デバイス自身の動作を外部から電気的な「設定」により切り替えることができる 機能です。設定を変更するとデバイスの動作速度が変わる、読み出し方法が変わるなどの動作上の変化 があります。

この「設定」は、揮発性(電源オフにより消える)/不揮発性/(更に)OTP の3種類に分かれます。 コントロールソフトでは、上記の機能に関連するものを説明する場合に用語を使用します。

#### パーティション

121 M308-020A-K2

# 用語集

ハードディスク関連で使用される用語(パーティション)と同義語。主に NAND デバイスを扱う時に使用しま す。書き込みデータ及びデバイスのアドレス空間をいくつか分割し、それぞれの区画を結び付けることを意 味します。

#### バッドブロック <Bad block>

NAND デバイスの特有の仕様で、物理的な不良があり、機能上の問題がある管理単位(ブロック)を示す場 合に使用します。NAND デバイスの仕様では、デバイスの工場出荷時から、使用期間に至るまで、デバイス 内に限られた数までのバッドブロックの存在が許可されています。

#### ECC(エラーチェック&訂正) <ECC>

データのエラーチェック及びエラー修正を行うためのデータです。NAND デバイスを扱う場合に、書き込みデ ータとは別に、デバイス内に書き込まれる事があります。ECC は、バッドブロック回避の仕組みの一部又 は、誤動作で変化したデータを訂正する目的で使用されます。

#### サイト <Site>

MODEL308 プログラマコントロールソフトの仕様の一つで、4 ソケット毎に動作管理を分けています。それぞ れをサイトと呼びます。

#### ロット <Lot>/ロットサイズ

生産単位または製造単位など様々な分野で単位を表す用語です。

# お問い合わせ先一覧

ミナト・アドバンスト・テクノロジーズ株式会社 Mianto Advanced Technologies Inc.

・本社

〒224-0026 神奈川県横浜市都筑区南山田町 4105 番地 TEL: 045-591-5611 / FAX: 045-591-6451 URL https://www.minatoat.co.jp/

> 123 M308-020A-K2

# 改版履歴

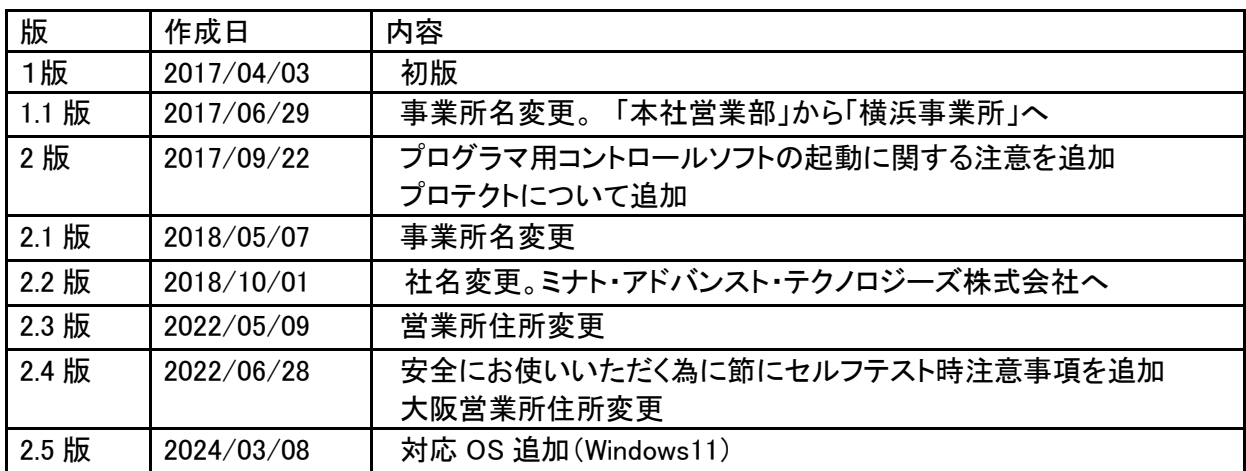